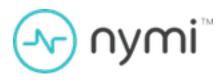

### **Administration Guide**

Nymi Connected Worker Platform v1.0 2023-05-05

### **Contents**

| 3 - | - Preface                                                                   | 6  |
|-----|-----------------------------------------------------------------------------|----|
| 4 - | - Overview                                                                  | 9  |
|     | 4.1 - Nymi Band 3.0                                                         | 9  |
|     | 4.2 - Nymi Lock Control                                                     |    |
|     | 4.3 - NFC support                                                           | 11 |
|     | 4.3.1 - Configuring Unverified NFC Readers                                  | 12 |
|     | 4.4 - Bluetooth Adapter Placement                                           | 13 |
|     | 4.5 - Nymi Band Enrollment Process                                          | 13 |
|     | 4.6 - Authentication After Enrollment                                       | 14 |
| 5 - | - Checklist for Nymi Band Distribution and Enrollment                       | 15 |
| 6 - | - Customizing the CWP Configuration                                         | 17 |
|     | 6.1 - Viewing Policies                                                      |    |
|     | 6.2 - Manage Group Policies                                                 |    |
|     | 6.2.1 - Modifying the Default Group Policy                                  |    |
|     | 6.2.2 - Creating a New Group Policy                                         |    |
|     | 6.2.3 - Changing the Active Group Policy                                    |    |
|     | 6.2.4 - Deleting Group Policies                                             | 23 |
|     | 6.2.5 - Customizing the Enrollment                                          | 23 |
|     | 6.2.6 - Customizing the Nymi Band Authentication Method                     | 25 |
|     | 6.2.7 - Customizing the Nymi Band Label                                     | 29 |
|     | 6.2.8 - Customizing Connected Worker Platform to support NEAs that check    |    |
|     | AD status                                                                   | 31 |
|     | 6.2.9 - Customizing Nymi Lock Control Support                               |    |
|     | 6.2.10 - Customizing Haptic Feedback on Nymi Bands                          | 34 |
|     | 6.3 - Manage Individual User Policies                                       |    |
|     | 6.3.1 - Creating an Individual User Policy                                  | 35 |
|     | 6.3.2 - Creating an Individual User Policy from an Existing Individual User |    |
|     | Policy                                                                      | 37 |
|     | 6.3.3 - Deleting an Individual User Policy                                  |    |
|     | 6.3.4 - Adding a User to an Individual User Policy                          |    |
|     | 6.3.5 - Displaying Individual User Policy Membership                        |    |
| 7 . | - Nymi Band Enrollment                                                      | 44 |
| •   | 7.1 - Validating User Identity and User Intent                              |    |

|            | 7.2 - Capturing the Fingerprint                                                                                                    | 47                         |
|------------|----------------------------------------------------------------------------------------------------|----------------------------|
|            | 7.3 - Assigning the Band Label                                                                                                    | 50                         |
|            | 7.3.1 - Preview Band Label                                                                                                    | 50                         |
|            | 7.3.2 - Customize Band Label                                                                                                    | 51                         |
|            | 7.4 - Applying Policy Settings                                                                                                    | 52                         |
|            | 7.5 - Completing Enrollment                                                                                                    | 53                         |
|            |                                                                                                    |                            |
| 8 -        | Using the Nymi Band                                                                                                    |                            |
|            | 8.1 - Authentication After Enrollment                                                                                                    | 55                         |
|            | 8.1.1 - Authentication by Fingerprint                                                                                                    | 55                         |
|            | 8.1.2 - Authentication by Corporate Credentials                                                                                                    |                            |
|            | 8.1.3 - Authentication Failures                                                                                                    | 56                         |
|            | 8.2 - Viewing Nymi Band Text                                                                                                    | 58                         |
|            | 8.3 - Viewing Nymi Band Screens                                                                                                    | 58                         |
|            | 8.4 - Viewing the Band Label                                                                                                    | 60                         |
|            | 8.5 - Nymi Band Dashboard                                                                                                    | 62                         |
|            | 8.6 - Nymi Band Vibration                                                                                                    |                            |
|            | 8.7 - Tapping the Nymi Band                                                                                                    | 64                         |
|            | 8.8 - SEOS Access                                                                                                    | 64                         |
|            |                                                                                                    |                            |
|            |                                                                                                    |                            |
| <b>a</b> _ | Using the Nymi Application                                                                                                    | 65                         |
| 9 -        | Using the Nymi Application                                                                                                    |                            |
| 9 -        | Using the Nymi Application                                                                                                    |                            |
|            | 9.1 - Overriding the Nymi Band Tap Configuration                                                                                                    | 68                         |
|            | 9.1 - Overriding the Nymi Band Tap Configuration  - Using Nymi Lock Control                                                                                                    | 68<br><b>70</b>            |
|            | 9.1 - Overriding the Nymi Band Tap Configuration  - Using Nymi Lock Control                                                                                                    |                            |
|            | 9.1 - Overriding the Nymi Band Tap Configuration  - Using Nymi Lock Control                                                                                                    | <b>70</b><br>70<br>71      |
|            | 9.1 - Overriding the Nymi Band Tap Configuration                                                                                                    |                            |
|            | 9.1 - Overriding the Nymi Band Tap Configuration                                                                                                    |                            |
|            | 9.1 - Overriding the Nymi Band Tap Configuration                                                                                                    |                            |
|            | 9.1 - Overriding the Nymi Band Tap Configuration                                                                                                    |                            |
|            | 9.1 - Overriding the Nymi Band Tap Configuration                                                                                                    |                            |
|            | 9.1 - Overriding the Nymi Band Tap Configuration                                                                                                    |                            |
| 10         | 9.1 - Overriding the Nymi Band Tap Configuration                                                                                                    |                            |
| 10         | 9.1 - Overriding the Nymi Band Tap Configuration                                                                                                    |                            |
| 10         | 9.1 - Overriding the Nymi Band Tap Configuration                                                                                                    | 6870707272737475           |
| 10         | 9.1 - Overriding the Nymi Band Tap Configuration                                                                                                    |                            |
| 10         | 9.1 - Overriding the Nymi Band Tap Configuration  - Using Nymi Lock Control  10.1 - Initializing Nymi Lock Control Recognizes the Nymi Band  10.2 - Confirming Nymi Lock Control Recognizes the Nymi Band  10.3 - Unlocking or Logging On With an NFC or BLE Tap  10.4 - Unlocking with Nymi Credential Provider  10.5 - Unlocking a Nymi Lock Control User Terminal Without a Nymi Band  10.6 - Locking the User Terminal  10.7 - Stopping Nymi Lock Control  10.8 - Resetting an Expired Password  - Nymi Band Management  11.1 - Removing the Nymi Band  11.2 - Storing the Nymi Band  11.3 - Charging the Nymi Band                                                                                                    |                            |
| 10         | 9.1 - Overriding the Nymi Band Tap Configuration  - Using Nymi Lock Control  10.1 - Initializing Nymi Lock Control  10.2 - Confirming Nymi Lock Control Recognizes the Nymi Band  10.3 - Unlocking or Logging On With an NFC or BLE Tap  10.4 - Unlocking with Nymi Credential Provider  10.5 - Unlocking a Nymi Lock Control User Terminal Without a Nymi Band  10.6 - Locking the User Terminal  10.7 - Stopping Nymi Lock Control  10.8 - Resetting an Expired Password  - Nymi Band Management  11.1 - Removing the Nymi Band  11.2 - Storing the Nymi Band  11.3 - Charging the Nymi Band  11.4 - Managing Battery Life                                                                                                    | 68707072727475767676       |
| 10         | 9.1 - Overriding the Nymi Band Tap Configuration                                                                                                    | 6870707272747576767676     |
| 10         | 9.1 - Overriding the Nymi Band Tap Configuration  - Using Nymi Lock Control  10.1 - Initializing Nymi Lock Control  10.2 - Confirming Nymi Lock Control Recognizes the Nymi Band  10.3 - Unlocking or Logging On With an NFC or BLE Tap  10.4 - Unlocking with Nymi Credential Provider  10.5 - Unlocking a Nymi Lock Control User Terminal Without a Nymi Band  10.6 - Locking the User Terminal  10.7 - Stopping Nymi Lock Control  10.8 - Resetting an Expired Password  - Nymi Band Management  11.1 - Removing the Nymi Band  11.2 - Storing the Nymi Band  11.3 - Charging the Nymi Band  11.4 - Managing Battery Life  11.5 - Exiting Sleep Mode  11.6 - Authenticating User Identity to the Nymi Band                                         |                            |
| 10         | 9.1 - Overriding the Nymi Band Tap Configuration  - Using Nymi Lock Control  10.1 - Initializing Nymi Lock Control  10.2 - Confirming Nymi Lock Control Recognizes the Nymi Band  10.3 - Unlocking or Logging On With an NFC or BLE Tap  10.4 - Unlocking with Nymi Credential Provider  10.5 - Unlocking a Nymi Lock Control User Terminal Without a Nymi Band  10.6 - Locking the User Terminal  10.7 - Stopping Nymi Lock Control  10.8 - Resetting an Expired Password  - Nymi Band Management  11.1 - Removing the Nymi Band  11.2 - Storing the Nymi Band  11.3 - Charging the Nymi Band  11.4 - Managing Battery Life  11.5 - Exiting Sleep Mode  11.6 - Authenticating User Identity to the Nymi Band  11.6.1 - Authentication by Fingerprint | 68707072727374757676767676 |
| 10         | 9.1 - Overriding the Nymi Band Tap Configuration  - Using Nymi Lock Control  10.1 - Initializing Nymi Lock Control  10.2 - Confirming Nymi Lock Control Recognizes the Nymi Band  10.3 - Unlocking or Logging On With an NFC or BLE Tap  10.4 - Unlocking with Nymi Credential Provider  10.5 - Unlocking a Nymi Lock Control User Terminal Without a Nymi Band  10.6 - Locking the User Terminal  10.7 - Stopping Nymi Lock Control  10.8 - Resetting an Expired Password  - Nymi Band Management  11.1 - Removing the Nymi Band  11.2 - Storing the Nymi Band  11.3 - Charging the Nymi Band  11.4 - Managing Battery Life  11.5 - Exiting Sleep Mode  11.6 - Authenticating User Identity to the Nymi Band                                         | 68707072727374757676767676 |

|     | 11.8 - Restarting the Nymi Band                                        | 83  |
|-----|------------------------------------------------------------------------|-----|
|     | 11.9 - Determining the Nymi Band Firmware Version                      |     |
| 12  | - Nymi Band User Management                                            | 25  |
| 12  | 12.1 - NFC (Unique Identifier) UID Management                          |     |
|     | 12.2 - Searching for User or Nymi Bands Information                    |     |
|     | 12.2.1 - Searching for Users                                           |     |
|     | 12.2.2 - Searching for Nymi Bands                                      |     |
|     | 12.2.3 - Searching for Individual User Policy Membership               |     |
|     | 12.3 - Issuing a temporary Nymi Band to a User                         |     |
|     | 12.4 - Restoring the Nymi Band                                         |     |
|     | 12.5 - Replacing the Nymi Band for a User                              |     |
|     | 12.6 - Suspending the primary Nymi Band for a User                     |     |
|     | 12.7 - Disconnecting the Nymi Band from a user in NES                  |     |
|     | 12.8 - Deleting User Data                                              |     |
|     | 12.9 - Reassigning a Nymi Band                                         | 98  |
|     | 12.10 - Re-enrolling a User                                            | 99  |
| 12  | - Data Storage                                                         | 101 |
| 13  | 13.1 - Storage of NES Data                                             |     |
|     | 13.1.1 - Adding Additional Users or Groups to View and Query the Audit | 101 |
|     | Database                                                               | 101 |
|     | 13.1.2 - NES SQL Database Overview                                     |     |
|     | 13.1.3 - Viewing and Querying Audit Schema                             |     |
|     | 13.1.4 - Performing More Complex Queries of the Audit Tables           |     |
| 4.4 | l en Files                                                             | 440 |
| 14  | - Log Files                                                            |     |
|     | 14.1 - Enrollment Terminal Log Files                                   |     |
|     | 14.1.1 - Saving Nymi Band Application log files                        |     |
|     | 14.1.2 - Viewing Nymi Band Application log files                       |     |
|     | 14.3 - Nymi Application Log files                                      |     |
|     | 14.4 - Nymi Lock Control Log Files                                     |     |
|     | 14.5 - NES Log Files                                                   |     |
|     | 14.5.1 - Enabling Verbose Logging                                      |     |
|     | 14.5.2 - NES Web Service Log File Locations                            |     |
|     | 14.5.3 - Nymi Support Tool                                             |     |
|     | 14.6 - Firmware Log Files                                              |     |
|     | 14.6.1 - Firmware Log Retrieval                                        |     |
|     | 14.7 - Submitting a Support Request                                    |     |
| 4 - | Manage the Connected Works Blotters Follows                            | 400 |
| 15  | - Manage the Connected Worker Platform Environment                     |     |
|     | 15.1 - Manage NES                                                      | 129 |

| 15.1.1 - Uninstallin   | g the NES Installer Application       | 129 |
|------------------------|---------------------------------------|-----|
|                        | up and Recovery                       |     |
|                        | Database Logins                       |     |
|                        | d Removing NES Administrator Access   |     |
|                        | he Application Pool Identity Password |     |
|                        | CS                                    |     |
| 15.2.1 - Access the    | e NES Administrator Console           | 134 |
| 15.2.2 - System Di     | agnostics Information                 | 137 |
|                        | ement                                 |     |
|                        | rtificate Expiration Dates            |     |
|                        | the L1, L2, and Root Certificates     |     |
| 16 - Uninstalling Nymi | Components on Endpoints               | 150 |
| 9 9                    | ymi Band Application                  |     |
|                        | Lock Control                          |     |
| •                      | ymi Runtime                           |     |
| •                      | mi Bluetooth Endpoint on HP Thin Pro  |     |

### 3 - Preface

Nymi<sup>™</sup> provides periodic revisions to the Nymi Connected Worker Platform. Therefore, some functionality that is described in this document might not apply to all currently supported Nymi products. The product release notes provide the most up to date information.

#### **Purpose**

This document is part of the Connected Worker Platform (CWP) documentation suite.

This document provides information about how to use the NES Administrator Console to manage the Connected Worker Platform (CWP) system. This document describes how to set up, use and manage the Nymi Band™, and how to use the Nymi Band Application. This document also provides instructions on deploying the Nymi Band Application and Nymi Runtime components.

#### **Audience**

This guide provides information to NES Administrators. A NES Administrator is the person in the enterprise that manages the Connected Worker Platform for their workplace.

#### **Revision history**

The following table outlines the revision history for this document.

**Table 1: Revision history** 

| Version | Date           | Revision history                                          |
|---------|----------------|-----------------------------------------------------------|
| 1.0     | April 28, 2023 | First release of this document for the CWP 1.7.0 release. |

#### Related documentation

#### Nymi Connected Worker Platform—Overview Guide

This document provides overview information about the Connected Worker Platform (CWP) solution, such as component overview, deployment options, and supporting documentation information.

#### Nymi Connected Worker Platform—Deployment Guide

This document provides the steps that are required to deploy the Connected Worker Platform solution.

Separate guides are provided for authentication on iOS and Windows device.

Nymi SDK for C Developer's Guide

This document provides information about how to develop Nymi-enabled Applications by using the Nymi API(NAPI).

#### Nymi SDK for WebSocket Developer's Guide

This document provides information about how to understand and develop Nymi-enabled Applications (NEA) by utilizing the functionality of the Nymi SDK, over a WebSocket connection that is managed by a web-based or other application. Separate guides are provided for Windows and iOS application development.

#### Connected Worker Platform with Evidian Installation and Configuration Guide

The Nymi Connected Worker Platform with Evidian Guides provides information about installing the Evidian components and configuration options based on your deployment. Separate guides are provided for Wearable, RFID-only, and mixed Wearable and RFID-only deployments.

#### Nymi Connected Worker Platform—Troubleshooting Guide

This document provides information about how to troubleshoot issues and the error messages that you might experience with the NES Administrator Console, the Nymi Enterprise Server deployment, the Nymi Band, and the Nymi Band Application.

#### Nymi Connected Worker Platform with Evidian Troubleshooting Guide

This document provides overview information about how to troubleshoot issues that you might experience when using the Nymi solution with Evidian.

#### Nymi Connected Worker Platform—FIDO2 Deployment Guide

The Nymi Connected Worker Platform—FIDO2 Deployment Guide provides information about how to configure Connected Worker Platform and FIDO2 components to allow authenticated users to use the Nymi Band to perform authentication operations.

#### Connected Worker Platform with POMSnet Installation and Configuration Guide

The Nymi Connected Worker Platform—POMSnet Installation and Configuration Guides provides information about how to configure the Connected Worker Platform and POMSnet components to allow authenticated users to use the Nymi Band to perform authentication operations in POMSnet.

#### Nymi Band Regulatory Guide

This guide provides regulatory information for the Generation 3 (GEN3) Nymi Band.

#### Third-party Licenses

The Nymi Connected Worker Platform—Third Party Licenses Document contains information about open source applications that are used in Nymi product offerings.

#### Connected Worker Platform Release Notes

This document provides supplemental information about the Connected Worker Platform, including new features, limitations, and known issues with the Connected Worker Platform components.

#### How to get product help

If the Nymi software or hardware does not function as described in this document, you can submit a support ticket to Nymi, or email support@nymi.com

#### How to provide documentation feedback

Feedback helps Nymi to improve the accuracy, organization, and overall quality of the documentation suite. You can submit feedback by using <a href="mailto:support@nymi.com">support@nymi.com</a>

### 4 - Overview

### 4.1 - Nymi Band 3.0

The Nymi Band wearable is a biometric device used by companies to increase security and improve workflows.

#### **Nymi Band Physical Features**

The following figures show the front and back of the Nymi Band.

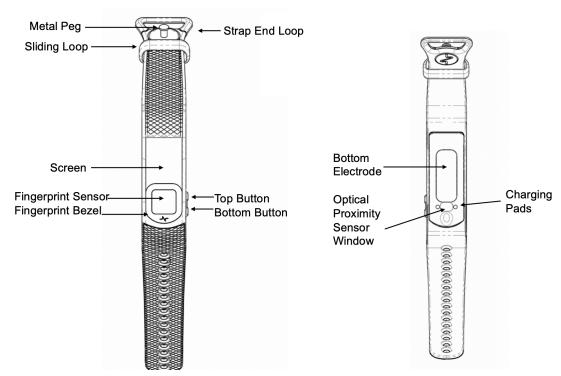

Figure 1: Nymi Band front and back

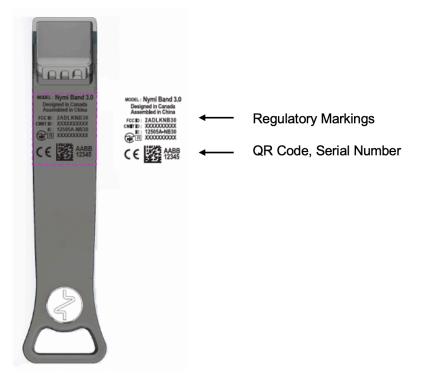

Figure 2: Nymi Band Strap

The Nymi Band is made up of the following main components:

- Screen—Visual interface on the face of the Nymi Band.
- Fingerprint Sensor—Fingerprint detection pad on the face of the Nymi Band.
- Fingerprint Bezel— Electrode that is used to capture the electrocardiogram (ECG) signal during authentication.
- Top and Bottom Buttons—Turns on the Nymi Band and allows users to navigate through screens. The buttons are also used to access administrative functions while the Nymi Band is charging.
- Charging Pads—Makes contact with the pins of the charger.
- Optical Proximity Sensor Window—Sensor that detects if the Nymi Band is on the wrist of the user.
- Bottom Electrode—Electrode that is used to capture the ECG signal during authentication. Also used to capacitively sense that the Nymi Band is on the user's wrist.
- Metal Peg—Peg that is used to secure the Nymi Band strap while it is on the wrist of the user.
- Sliding Loop—Loop used to keep any excess Nymi Band strap in place while it is on the wrist of the user.
- Strap End Loop—The loop integrated into the strap that helps the user get a good fit on their wrist. The wearer uses the strap loop in the same way that they would use a watch buckle.

The Nymi Band strap contains regulatory markings, a QR code, and the Nymi Band serial number. When scanned, the QR code displays the serial number.

**Note:** The Nymi Band is shipped with a protective film on the optical sensor and bottom electrode. Remove the protective film before use.

### 4.2 - Nymi Lock Control

Nymi Lock Control is an application that provides users with the ability to manage access to a terminal, without typing a username and password. Nymi Lock Control verifies user access through Active Directory.

When you install Nymi Lock Control on a user terminal, the following functionality is supported:

Nymi Lock Control provides users with the following functionality on their user terminal:

- Unlocking a terminal by tapping an authenticated Nymi Band on an NFC reader or bluetooth adapter that is attached to the terminal.
- Unlocking a terminal by placing an authenticated Nymi Band within the range of the Bluetooth adapter, and clicking the Submit button on the Nymi Credential Provider Login screen
- Automatically unlocking or logging into a terminal by being placing an authenticated Nymi Band within range of the Bluetooth adapter and tapping the Enter button or space bar their keyboard.
- Locking the user terminal when the authenticated user is not within the Bluetooth range of the terminal or when the user removes their Nymi Band.
- Preventing a user terminal from locking by keeping an authenticated Nymi Band within Bluetooth range.

### 4.3 - NFC support

Near Field Communication (NFC) is the wireless technology that allows users to tap the Nymi Band against an NFC reader to gain access to locked terminals or provide an e-signature without typing their corporate credentials. The *Nymi Connected Worker Platform Release Notes* provides more information about supported NFC readers.

#### **Using the NFC Reader**

Connect the NFC reader into the USB port of a user terminal (the terminal must have Nymi Bluetooth Endpoint installed). The Nymi Bluetooth Endpoint automatically detects the NFC reader. A Nymi Band user taps the Nymi Band against the NFC Reader to indicate the intent to perform an operation. A user is granted or denied the ability to perform the intended action, based on the policies that are defined in the AD. For example, a user can tap an authenticated Nymi Band on an NFC Reader that is attached to a user terminal and unlock their Windows session.

#### **Multiple Reader Support**

The Nymi Bluetooth Endpoint monitors all attached and supported NFC readers and forwards events from all NFC readers (there is no preference between readers).

### 4.3.1 - Configuring Unverified NFC Readers

This section provides information about how to configure NFC readers that have not been verified by Nymi for use with the Connected Worker Platform.

#### **About this task**

#### **Procedure**

- 1. Plug the new NFC reader into a computer with the Nymi Band Application. Windows will automatically install drivers for the NFC reader.
- **2.** After Windows installs the new drivers for the NFC reader on the computer, start the Nymi Band Application.
- **3.** On the Login screen, press Control + Shift + Alt +F10. On some systems you must also press the Fn (function) key.
- **4.** In the list of supported and NFC-detected NFC readers, the new reader will appear with a green plug beside it. Copy exactly the name of the NFC reader. If you do not see the reader, make sure that the device appears in Device Manager and that the driver download has completed successfully.
- **5.** Edit the *nfc-readers.json* file in the *C:\users\Public\AppData\Nymi\unlock* directory.
- **6.** Add an entry for the new reader by performing the following steps:
  - a) At the end of the second last } add a, (comma).
  - b) Add a new line and an {
  - c) Add a new line and then type the name of the NFC reader as it appeared in the Nymi Band Application.
  - d) Add a new line and then }
- 7. Save the file.

#### Results

The following entry is an example of the HID Omnikey 5025CL reader on Windows 10:

```
}
{
    "supportedReader" : "Omnikey 5x25"
}
```

### 4.4 - Bluetooth Adapter Placement

The enrollment terminal and each user terminal requires a Bluetooth adapter. The Bluetooth Low Energy (BLE) radio antenna in the Nymi-supplied BLED112 USB Adapter provides seamless Bluetooth capability between the Nymi Band and devices such as a laptop computer.

To ensure optimal system performance, place the Bluetooth adapter in a location that meets the following criteria:

- Is in clear line of sight to the Nymi Band.
- Is on the same side of the computer that you wear your Nymi Band.
- Is near the computer keyboard.

**Note:** The presence of liquids between the Nymi Band and Bluetooth adapter negatively affects the Bluetooth signal quality. This includes beverages and the human body. If Bluetooth (BLE) taps behave unexpectedly, consider another placement for the Bluetooth adapter, or edit the Nymi Bluetooth Endpoint configuration file to adjust the signal strength thresholds to perform a BLE tap (see *Edit the nbe.toml File*).

### 4.5 - Nymi Band Enrollment Process

Enrollment is the process of associating the identity of a user with a Nymi Band. An administrator is not strictly required to be present while a new user enrolls a new Nymi Band; however, for security purposes, a corporate policy might require supervision.

The enrollment process performs the following actions:

- 1. Assigns the Nymi Band to the enterprise by retrieving the device ID from the Nymi Band and storing it in the Nymi Enterprise Server (NES) database. When the assigning process completes, the Nymi Band is assigned to the enterprise.
- 2. Creates a fingerprint template on the Nymi Band by capturing a template of the fingerprint of the user and storing the template securely on the Nymi Band. When the creation process completes, the Nymi Band is linked to the user and the user is authenticated to the Nymi Band. Only the Active Directory (AD) username of the user and the associated Nymi Band information are stored in the (NES database.

**Note:** The Nymi Band securely stores the fingerprint template. The fingerprint template is never transmitted outside of protected memory.

The Nymi Connected Worker Platform provides an additional method of authentication called a corporate credential authenticator. If the enterprise policy permits it, the Nymi Band Application creates a corporate credential authenticator in addition to the fingerprint authenticator. With a corporate credential authenticator, the Nymi Band trusts the enterprise to validate the user

credentials, such as an AD username and password, before bringing the Nymi Band into an authenticated state.

### 4.6 - Authentication After Enrollment

Each time that a user removes an authenticated Nymi Band from their wrist, the Nymi Band deauthenticates. For day-to-day usage of the Nymi Band, each time a user puts on the Nymi Band, the user must authenticate their identity to the Nymi Band.

Depending on the defined policy, users authenticate by using one of the following methods, while the Nymi Band is on their wrist:

- By biometrics (fingerprint and optionally liveness detection)—With the Nymi Band on their
  wrist, the user holds their finger on the fingerprint sensor. The Nymi Band verifies that the
  fingerprint matches the fingerprint template that is securely stored on the Nymi Band and by
  default detects liveness.
- By corporate credentials (if a credential authenticator was created)—The user logs into the Nymi Band Application by using their corporate credentials as authentication and, when validation succeeds, the Nymi Band Application puts the Nymi Band into an authenticated state.

# 5 - Checklist for Nymi Band Distribution and Enrollment

The following checklist provides you with a list of the steps that you need to perform before users can use the Nymi Band in your environment.

Table 2: Nymi Band configuration checklist for users

| Completed? | Task                                                                                                    |
|------------|----------------------------------------------------------------------------------------------------|
|            | Remove the Nymi Bands and charging cradles from the box. The Nymi Band, contains enough battery charge to get you through the enrollment activities. The Nymi Band arrives in ship mode, to wake the Nymi Band, press the top bottom. After enrollment, charge the Nymi Bands for at least 2 hours for a full charge. A fully charged Nymi Band battery will typically have a 3-day battery life based on 300 BLE or NFC taps over 10 hours per day. |
|            | Use the NES Administrator Console to Configure a group policy.                                                                                                    |
|            | On the enrollment terminal that you will use to enroll users:                                                                                                    |
|            | <ul> <li>Install the Nymi Band Application.</li> <li>Plug the Nymi-provided Bluetooth Adapter (BLED112) into a USB port.</li> <li>Import the root certificate into the Trusted Root Certificate Authorities store (if the certificate is not already in the store).</li> </ul>                                                                                                    |
|            | On the authentication station that you will use to authenticate users by their corporate credentials, when they are experiencing issues authenticating to their Nymi Band with their biometrics:                                                                                                    |
|            | <ul> <li>Install the Nymi Band Application.</li> <li>Plug the Bluetooth adapter (BLED112) into a USB port.</li> <li>Import the root certificate into the Trusted Root Certificate Authorities store (if the certificate is not already in the store).</li> </ul>                                                                                                    |
|            | <b>Note:</b> To use the authentication station, you must enable the Corporate Credentials option in the active group policy. <i>Configuring Corporate Credentials Authentication</i> provides more information. The Nymi Support Website provides more information about using an authentication station.                                                                                                    |
|            | On each user terminal:                                                                                                    |
|            | <ul> <li>Install the Nymi Band Application, or install Nymi Runtime and the Nymi-enabled Application.</li> <li>Plug the Bluetooth adapter (BLED112) into a USB port.</li> <li>Import the root certificate into the Trusted Root Certificate Authorities store (if the certificate is not already in the store).</li> </ul>                                                                                                    |

| Completed? | Task                                                                                                    |  |
|------------|----------------------------------------------------------------------------------------------------|--|
|            | <ul> <li>Verify that the firmware version on the Nymi Band matches the version on the packing slip. The firmware version is visible when the Nymi Band is plugged into a USB charger and you press the top and bottom button on the Nymi Band.</li> <li>Unplug the Nymi Band and press any button to verify that the battery icon and NO USER appears on the display of the Nymi Band.</li> </ul> |  |
|            | Distribute the Nymi Band and a charging cradle to each user. If provided, distribute the Nymi Band Quick Start Guide.                                                                                                    |  |
|            | Walk each user through the Nymi Band enrollment process.                                                                                                    |  |

# 6 - Customizing the CWP Configuration

NES provides NES Administrators with the ability to customize Connected Worker Platform by using policies. Policies contain configuration settings that modify the behaviour of the Connected Worker Platform. NES Administrators can create a new group policy, with configuration settings that apply to all users, create individual user policies that apply to select users, and modify existing policies.

### 6.1 - Viewing Policies

Use the NES Administrator Console to view Group Polices and Individual User Policies.

#### **About this task**

#### **Procedure**

- Connect to the NES Administrator Console in a browser by typing https://nes\_server/NES\_service\_name or http://nes\_server/NES\_service\_name depending on the NES configuration, where:
  - nes\_server is the Fully Qualified Domain Name (FQDN) of the NES host.
  - *NES\_service\_name* is the service mapping name for the NES web application. The default service mapping name is *nes*.

For example, https://nes.cwp.company.com/nes.

**Note:** The service mapping name for NES is defined during deployment. Contact the person who performed the deployment to obtain the NES service mapping name value. Record the URL of ph conkeyref="prod\_names/nes"/> in *Appendix – Record the CWP Variables*. You will use this URL to connect to the NES Administrator Console and require it during the CWP Backend deployment.

- 2. On the Sign in window, type the credentials of a user that is a member of the NES Administrators group, and then click sign In.
- **3.** From the main window, select **Policies**.

  The Policies page appears with a table that displays a list of existing group and individual user policies, and summary information about each policy, as shown in the following figure.

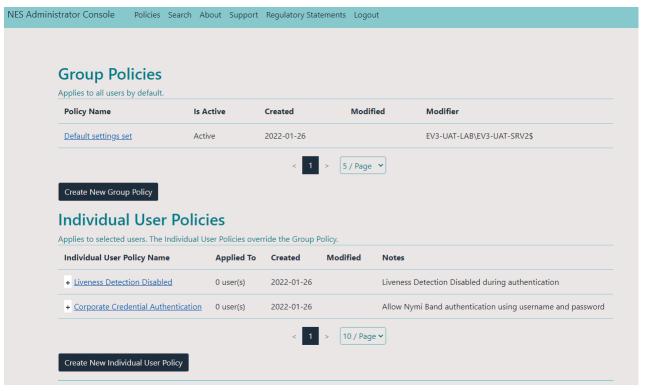

Figure 3: Policies page

- **4.** To view a group policy, in the Group Policies pane, from the Policy Name column, click the link for the policy.
  - By default, the Group Policies displays 5 group policies. Use the navigation controls to move to the between pages of policies and the list to change the number of policies to display on the pane to 10 or 20 per page.
- **5.** To view a individual user policy, perform one of the following actions in the Individual User Policies pane.
  - Use the expansion control to view the settings that are defined for the policy, as shown in the following figure.

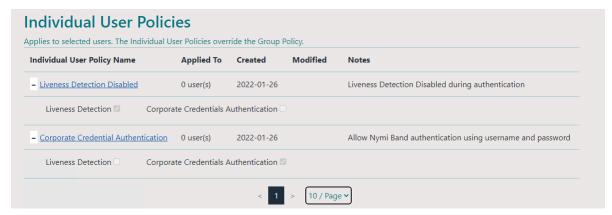

Figure 4: Individual User Policy settings view

• From the **Individual User Policy Name** column, click the link for the policy. By default, the Individual User Policies pane displays 10 individual user policies. Use the navigation controls to move between pages of policies and the listbox to change the number of policies to display on the pane to 20 or 50 per page.

### 6.2 - Manage Group Policies

Use the NES Administrator Console to modify global configuration settings in a group policy, and to create and delete NES group policies.

**Note:** When a user is assigned to an individual policy, the configuration values in the individual policy take precedence over the value defined for the same configuration attribute in the active group policy.

### 6.2.1 - Modifying the Default Group Policy

After deploying NES, a default group policy, <code>Default Settings Set</code> is configured with the following settings:

#### **About this task**

- Save enrollment data to the NES database only.
- Log a user out of the Nymi Band Application or the NES Administrator Console after 5 minutes of inactivity
- Always check for liveness during authentication.
- Do not allow users to use the Nymi Band to lock and unlock their user terminals.

To edit the default group policy, perform the following steps.

#### **Procedure**

1. Connect to the NES Administrator Console in a browser by typing https://nes\_server/NES\_service\_name or http://nes\_server/NES\_service\_name depending on the NES configuration, where:

- *nes\_server* is the Fully Qualified Domain Name (FQDN) of the NES host.
- *NES\_service\_name* is the service mapping name for the NES web application. The default service mapping name is *nes*.

For example, https://nes.cwp.company.com/nes.

**Note:** The service mapping name for NES is defined during deployment. Contact the person who performed the deployment to obtain the NES service mapping name value. Record the URL of ph conkeyref="prod\_names/nes"/> in *Appendix – Record the CWP Variables*. You will use this URL to connect to the NES Administrator Console and require it during the CWP Backend deployment.

- 2. On the Sign in window, type the credentials of a user that is a member of the NES Administrators group, and then click Sign In.
- 3. On the Main page, click Policies.

The Policies page appears. The following figure shows the Group Policy pane on the Policies page.

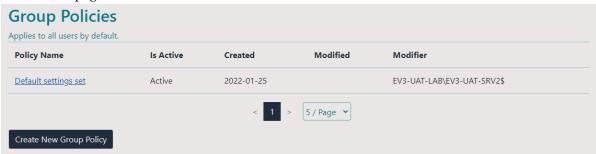

#### Figure 5: Group Policies Pane

**4.** Select the policy that you want to change.

The Edit page appears.

- **5.** Modify the options, as required.
- 6. Click Save.

The following figure provides an example of the Edit Group Policy page for the Default Settings Policy.

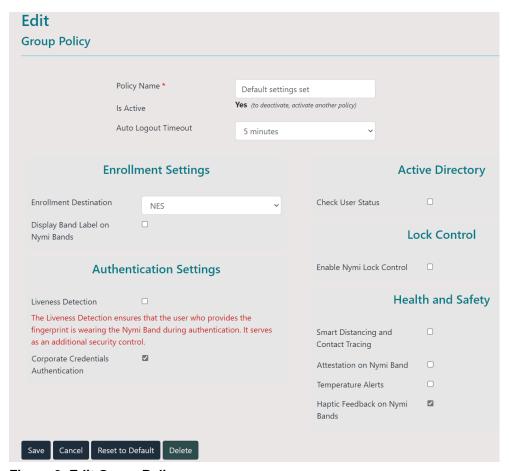

Figure 6: Edit Group Policy page

### 6.2.2 - Creating a New Group Policy

Perform the following steps to create a new group policy.

#### **About this task**

#### **Procedure**

- 1. Connect to the NES Administrator Console in a browser by typing https://nes\_server/NES\_service\_name or http://nes\_server/NES\_service\_name depending on the NES configuration, where:
  - nes\_server is the Fully Qualified Domain Name (FQDN) of the NES host.
  - NES\_service\_name is the service mapping name for the NES web application. The default service mapping name is nes.

For example, https://nes.cwp.company.com/nes.

**Note:** The service mapping name for NES is defined during deployment. Contact the person who performed the deployment to obtain the NES service mapping name value. Record the URL of ph

conkeyref="prod\_names/nes"/> in *Appendix – Record the CWP Variables*. You will use this URL to connect to the NES Administrator Console and require it during the CWP Backend deployment.

- 2. On the Sign in window, type the credentials of a user that is a member of the NES Administrators group, and then click Sign In.
- 3. Click Policies, and then click Create New Group Policy.

The following figure provides an example of the Group Policies pane on the Policies page.

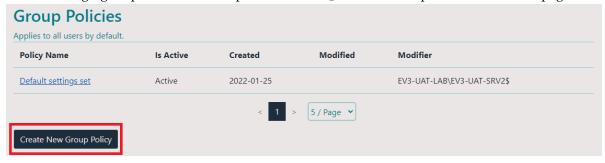

#### Figure 7: Group Policy page

The Create Group Policy page appears with the options that are available to customize the enrollment and registration process.

**Note:** If the Sign in screen appears instead of the Create Policy page, the user account that you specified is not a member of the NES Administrator group.

**4.** Configure the options for the group policy, and then click **Save**.

### 6.2.3 - Changing the Active Group Policy

NES can only have one active policy.

#### About this task

Perform the following steps to change the policy that is active.

- 1. From the navigation bar, select Policies.

  The Policies page appears with a table that displays a list of existing group and individual policies.
- 2. In the Group Policies pane, in the Policy Name column, select the policy from the list. The Edit Policy window appears.
- 3. On the Edit Group Policy page, select the Is Active option.

**4.** At the bottom of the page, click **Save**.

### **6.2.4 - Deleting Group Policies**

Perform the following steps to delete group policies that you no longer require.

#### **About this task**

You cannot delete an active policy.

#### **Procedure**

- 1. Log in to the NES Administrator Console with an account that is an NES Administrator.
- **2.** From the navigation bar, select **Policies**.

  The Policies page appears with a table that displays a list of existing group and individual policies.
- **3.** In the Group Policies pane, select the policy from the list. The Edit Policy window appears.
- 4. If the policy that you want to delete is active, then clear the Is Active option.
- 5. Click Delete.
- 6. On the Delete Group Policy window, click Delete.

**Note:** The **Delete** button is not enabled if the policy is the active policy, or if only one group policy exists.

7. Edit one of the remaining policies and select the Is Active option.

**Note:** NES must always have one active policy.

8. To the right of Policy table, beside the policy that you want to delete, click Delete.

### 6.2.5 - Customizing the Enrollment

The Connected Worker Platform provides enhancements that support coexistence of Evidian-integrated MES applications and Nymi-enabled Applications(NEAs).

By default, Connected Worker Platform supports the use of the Nymi Band to perform authentication tasks with NEAs. When you configure NES to support a Connected Worker Platform solution that is integrated with the Evidian, during the enrollment process, security settings are applied to the Nymi Band and the enrollment process results in information about the Nymi Band appearing in both the NES and EAM Controller database.

#### 6.2.5.1 - Configuring NES and Evidian Enrollment

Perform the following steps to support the Nymi Band for use with Evidian-integrated MES applications and Nymi-enabled Applications.

About this task

#### **Procedure**

- 1. Log in to the NES Administrator Console with an account that is an NES Administrator.
- **2.** From the navigation bar, select **Policies**.

  The Policies page appears with a table that displays a list of existing group and individual policies.
- 3. In the Policies window, select the active policy.
- 4. From the Enrollment Destination list, select the NES and Evidian option.
- 5. Click Save.

#### **Results**

When the user completes the enrollment, information about the Nymi Band appears in the NES and EAM Controller database.

If you enable this option after users have enrolled their Nymi Band, the user must re-enroll the Nymi Band.

#### Reverting to an NES only Enrollment Configuration

Perform the following actions to modify the configuration of a policy to allow users to use the Nymi Band with Nymi-enabled Applications only.

#### **About this task**

#### **Procedure**

- 1. Log in to the NES Administrator Console with an account that is an NES Administrator.
- **2.** From the navigation bar, select **Policies**.

  The Policies page appears with a table that displays a list of existing group and individual policies.
- 3. In the Policies window, select the active policy.
- 4. From the Enrollment Destination list, select the NES only option.
- 5. Click Save.

#### Results

When the user completes the enrollment, information about the Nymi Band appears in the NES database only.

If you change this option after users have enrolled their Nymi Band, Nymi Band entries for the user remain in the EAM database. The Nymi Connected Worker Platform with Evidian Guide describes how to delete the Nymi Band to user association in the EAM database.

## **6.2.6 - Customizing the Nymi Band Authentication Method**

The Nymi Band supports authentication by fingerprint only, a combination of fingerprint and liveness detection, and authentication by the Active Directory credentials of the user.

By default,

Policies allow you to define the methods that a user can use to authenticate to their Nymi Band. The following table summarizes the authentication method options that are available to you in a group policy and the advantages and disadvantages of each option.

Table 3: Authentication method advantages and disadvantages

| Setting                                                                                                    | Advantage                                                                                                    | Disadvantage                                                                                                    |
|----------------------------------------------------------------------------------------------------|----------------------------------------------------------------------------------------------------|----------------------------------------------------------------------------------------------------|
| Corporate Credentials = disabled Liveness Detection = disabled  Note: This is the default configuration for new installations. | <ul> <li>Biometric guarantee of the identity of the user.</li> <li>Authentication by fingerprint does not check for an ECG signal.</li> </ul> | <ul> <li>Authentication by fingerprint does not check for an ECG signal.</li> <li>User cannot authenticate by using their corporate credentials when authentication by fingerprint fails.</li> </ul>                                                                                                    |
| Corporate Credentials = disabled Liveness Detection = enabled                                                                  | <ul> <li>Biometric guarantee of the identity of the user.</li> <li>Authentication by fingerprint also checks for an ECG signal.</li> </ul>    | <ul> <li>Authentication might fail when the fingerprint is dirty, cut, too wet or too dry, or when the fingerprint sensor is not clean.</li> <li>A small percentage of the population has difficulty providing stable ECG to the Nymi Band during authentication, which results in the liveness check and authentication to fail.</li> </ul> |

| Setting                                             | Advantage                                                                                                    | Disadvantage                                                                                                    |
|-----------------------------------------------------|----------------------------------------------------------------------------------------------------|----------------------------------------------------------------------------------------------------|
| Corporate Credentials = enabled Liveness = enabled  | <ul> <li>Authentication by fingerprint also checks for an ECG signal.</li> <li>Allows a user to authenticate to authenticate by using their corporate credentials when authentication by fingerprint fails due to a fingerprint or ECG signal failure.</li> </ul> | <ul> <li>A small percentage of the population has difficulty providing stable ECG to the Nymi Band during authentication, which results in the liveness check and authentication to fail.</li> <li>For a user to authenticate by corporate credentials, the user must have access to the Nymi Band Application, and log into the Nymi Band Application with their corporate credentials.</li> <li>Corporate Credentials Authentication does not:         <ul> <li>Provide a biometric guarantee of the of the identity of the user.</li> <li>Guarantee that the user who supplied password is the correct user.</li> </ul> </li> </ul> |
| Corporate Credentials = enabled Liveness = disabled | <ul> <li>Authentication by fingerprint does not check for an ECG signal.</li> <li>Allows a user to authenticate by using their corporate credentials when authentication by fingerprint fails.</li> </ul>                                                         | <ul> <li>Users who experience issues providing a stable ECG to the Nymi Band can authenticate the Nymi Band with their fingerprint.</li> <li>Authentication by fingerprint does not guarantee that the user who is wearing the Nymi Band is the user that is wearing the Nymi Band.</li> <li>Corporate Credentials Authentication does not:         <ul> <li>Provide a biometric guarantee of the user's identity.</li> <li>Guarantee that the user who supplied the password is the correct user.</li> </ul> </li> </ul>                                                                                                    |

#### 6.2.6.1 - Configuring Corporate Credentials Authentication

Perform the following steps to configure the Nymi Band Application to create a corporate credential authenticator for a user during enrollment, which allows a user to authenticate the Nymi Band by Active Directory username and password.

#### **About this task**

#### **Procedure**

- 1. Log in to the NES Administrator Console with an account that is an NES Administrator.
- **2.** From the navigation bar, select **Policies**.

  The Policies page appears with a table that displays a list of existing group and individual policies.
- 3. In the Policies window, select the active policy.
- **4.** From the Enrollment Settings section, select the option Corporate Credentials Authentication.
- 5. Click Save.

#### Results

When a user enrolls their Nymi Band, the Nymi Band Application creates a corporate credential authenticator on the Nymi Band. For subsequent authentications of the Nymi Band, if the user cannot authenticate by fingerprint, the user can log into the Nymi Band Application while wearing their Nymi Band, and the Nymi Band Application can authenticate the user to their Nymi Band, based on the AD credentials that were used to log into the that enables users to the Nymi Band Application.

Changing this option does not change the Nymi Band behaviour for existing enrolled Nymi Bands until the user logs into the Nymi Band Application while wearing their authenticated Nymi Band.

The Nymi Band Application creates a corporate credential authenticator on the Nymi Band.

#### **Disabling Corporate Credentials Authentication**

Perform the following steps to disable corporate credentials authentication in an NES policy.

#### **About this task**

- 1. Log in to the NES Administrator Console with an account that is an NES Administrator.
- **2.** From the navigation bar, select **Policies**.

  The Policies page appears with a table that displays a list of existing group and individual policies.
- 3. In the Policies window, select the active policy.

- **4.** From the Enrollment Settings Section, clear the option Corporate Credentials Authentication.
- 5. Click Save.

#### Results

When a user enrolls their Nymi Band, the Nymi Band Application does not create a corporate credentials authenticator on the Nymi Band and the user can only authenticate with their fingerprint.

Changing this option does not change the Nymi Band behaviour for existing enrolled Nymi Bands until the user logs into the Nymi Band Application while wearing their authenticated Nymi Band.

The Nymi Band Application removes the corporate credential authenticator from the Nymi Band.

#### 6.2.6.2 - Configuring Liveness Detection

Perform the following steps to disable the liveness check during authentication by fingerprint.

#### About this task

#### **Procedure**

- 1. Log in to the NES Administrator Console with an account that is an NES Administrator.
- **2.** From the navigation bar, select **Policies**.

  The Policies page appears with a table that displays a list of existing group and individual policies.
- 3. In the Policies window, select the active policy.
- 4. In the Authentication Settings section, clear the Liveness Detection option.
- 5. Click Save.

#### **Results**

During enrollment the Nymi Band Application updates the Nymi Band to suppress the liveness check when a user performs an authentication by fingerprint.

Changing this option does not change the Nymi Band behaviour for existing enrolled Nymi Bands until the user logs into the Nymi Band Application while wearing their authenticated Nymi Band.

#### **Enabling Liveness Detection**

Perform the following steps to enable Liveness Detection in an NES policy.

#### **About this task**

By default, Liveness Detection is disabled.

#### **Procedure**

- 1. Log in to the NES Administrator Console with an account that is an NES Administrator.
- **2.** From the navigation bar, select **Policies**.

  The Policies page appears with a table that displays a list of existing group and individual policies.
- **3.** In the Policies window, select the active policy.
- 4. In the Authentication Settings Section, Select the Liveness Detection Option.
- 5. Click Save.

#### Results

During enrollment the Nymi Band Application updates the Nymi Band to enable the liveness check when a user performs an authentication by fingerprint.

Changing this option does not change the Nymi Band behaviour for existing enrolled Nymi Bands until the user logs into the Nymi Band Application while wearing their authenticated Nymi Band.

### 6.2.7 - Customizing the Nymi Band Label

The Connected Worker Platform provides you with the ability to customize what a user sees on the Nymi Band screen after enrollment, for example an identifying label.

The Band Label is a text label that the enrollment process adds on the Nymi Band, which helps users to identify their Nymi Band. For example, when Nymi Bands are in the charging station, a user can identify which Nymi Band belongs to them. By default, the Band Label feature is disabled.

Nymi supports two types of band labels:

- The name of the user as it appear in Active Directory
- · A customized band label that the user defines during enrollment

#### 6.2.7.1 - Configuring a Band Label on the Nymi Band

Perform the following steps to set a label on the Nymi Band.

#### **About this task**

- 1. Log in to the NES Administrator Console with an account that is an NES Administrator.
- **2.** From the navigation bar, select **Policies**.

  The Policies page appears with a table that displays a list of existing group and individual policies.
- 3. In the Policies window, select the active policy.
- 4. In the Enrollment Settings Section, Select Display Band Label on Nymi Bands

The Allow Band Label Customization option appears.

Perform one of the following actions:

- Leave the **Allow Band Label Customization** cleared to display the first 12 characters of the Active Directory username for the user on the Nymi Band. The Nymi Band displays the Band Label as two rows of six characters.
- Select **Allow Band Label Customization** to enable users to customize the Band Label that displays on their Nymi Band. Users must re-enroll to customize the Band Label on the **Set Band Label** screen during enrollment.
- 5. Click Save.

#### Results

During enrollment, the Nymi Band Application displays a band label screen to the user with the first 12 characters of their Active Directory username. When Allow Band Label Customization is enabled, the user can modify the label.

If you enable the Display Band Label on Nymi Bands option after enrollment has completed for users, users can apply this change to their Nymi Band by logging into the Nymi Band Application while wearing their authenticated Nymi Band. The Nymi Band Application applies changes to the Nymi Band to display the Active Directory username of the user.

If you enable the Allow Band Label Customization after enrollment has completed for users, the users must re-enroll their Nymi Band to set a customized band label.

#### **Disabling Band Label**

Perform the following steps to disable the ability to create a label on a Nymi Band during enrollment.

#### **About this task**

- 1. Log in to the NES Administrator Console with an account that is an NES Administrator.
- **2.** From the navigation bar, select **Policies**.

  The Policies page appears with a table that displays a list of existing group and individual policies.
- 3. In the Policies window, select the active policy.
- 4. In the Enrollment Settings Section, perform one of the following actions:
  - To disable the creation of a customized band label during enrollment but allow the band label to contain the first 12 characters of the Active Directory name of the user, clear the **Allow Band Label Customization** option.
  - To disable the creation of a band label during enrollment, clear the **Display Band Label** on Nymi Bands option.
- 5. Click Save.

#### Results

The user is not provided with the option to create a band label during enrollment.

Disabling the band label option does not change the state of the band label on the Nymi Band for existing enrolled users. The users must re-enroll their Nymi Band.

# 6.2.8 - Customizing Connected Worker Platform to support NEAs that check AD status

The Nymi SDK allows vendors to customize applications that support the Nymi Band to complete authentication tasks.

NEAs can to respond to a request to perform an authentication task with the Nymi Band, based on the status of the account for the user in AD. For example, if a user performs an NFC tap to complete an e-sign off, and user's active directory password has expired, the e-sign off attempt does not complete.

By default, the option to support a check of the user status is disabled. If the NEA vendor programatically enables the NEA to check the status of a user in Active Directory before completing an authentication task with the Nymi Band, update the active policy to enable NES to provide NEAs with the status of a user account in Active Directory, and optionally customize the frequency with which NES contacts AD.

When you enable the option in the NES policy to determine the status of a user in AD, upon the first request for the status of a user, NES contacts AD for the information and returns the result to the NEA.

#### 6.2.8.1 - Configuring Check User Status

Perform the following steps to configure NES to provide the status of a user in active directory to a NEA.

- 1. Log in to the NES Administrator Console with an account that is an NES Administrator.
- **2.** From the navigation bar, select **Policies**.

  The Policies page appears with a table that displays a list of existing group and individual policies.
- **3.** In the Policies window, select the active policy.
- **4.** In the Active Directory section, select the Check User Status option. The following options appear to customize the active directory user check.

| Option            | Description                                                                                                    |
|-------------------|----------------------------------------------------------------------------------------------------|
| Cache User Status | <ul> <li>Allows NES to cache the status of a user for the time defined in the Cache Expiry option.</li> <li>Default: enabled</li> </ul> |

| Option       | Description                                                                                                    |
|--------------|----------------------------------------------------------------------------------------------------|
|              | <ul> <li>When this option is enabled, NES contacts AD on the first user status request and stores the results in cache. When an NEA request the status again, NES retrieves the status from cache.</li> <li>When this option is disabled, NES does not cache the status of users and requires NES to check the status of users every time NES receives a request from the NEA.</li> <li>When you clear this option, the Cache Expiry option disappears.</li> </ul> |
| Cache Expiry | <ul> <li>Defines the length of time that the status of the user remains valid in cache.</li> <li>Default: 15 mins</li> <li>When NES receives a status request from an NEA, and the length of time that the user status has been stored in cache exceeds the cache expiry value, NES contacts AD for the user status and stores the results in cache again.</li> </ul>                                                                                              |

### 6.2.9 - Customizing Nymi Lock Control Support

Nymi Lock Control is a NEA created by Nymi that supports the use of an authenticated Nymi Band to lock and unlock a Windows user terminal. By default, Nymi Lock Control support is disabled in NES

#### **6.2.9.1 - Configuring Nymi Lock Control**

Perform the following steps to enable and configure Nymi Lock Control.

#### **About this task**

By default Nymi Lock Control is not enabled.

- 1. Log in to the NES Administrator Console with an account that is an NES Administrator.
- **2.** From the navigation bar, select **Policies**.

  The Policies page appears with a table that displays a list of existing group and individual policies.
- 3. In the Policies window, select the active policy.
- **4.** In the Lock Control section, select the Enable Nymi Lock Control option. The following options appear to customize Nymi Lock Control.

| Option                     | Description                                                                                                    |
|----------------------------|----------------------------------------------------------------------------------------------------|
| Lock When Away             | <ul> <li>Configure Lock Control with the ability to lock the terminal when the user moves away.</li> <li>Default: Enabled</li> <li>When enabled, Nymi Lock Control to lock the user terminal when a user removes an authenticated Nymi Band, or when the Nymi Band is not in close proximity of the user terminal for at least 30 seconds. When the Nymi Band is out of range, a 10 second timer appears on the desktop. If the Nymi Band does not return within close range of the user terminal, the terminal will lock.</li> <li>Note: Edit the <i>nbe.toml</i> file to define close proximity for Nymi Lock Control. Refer to <i>Editing the nbe.toml File</i>.</li> </ul>                                                                             |
| Unlock When Present        | <ul> <li>Configures Lock Control to check if the Nymi Band is in close proximity before unlocking the terminal. If not, then unlock fails. You can define how close the Nymi Band must be to the terminal to allow the user to unlock the terminal with the Nymi Band in the <i>nbe.toml</i> file.</li> <li>Default: Enabled</li> <li>When enabled, prevents an unauthorized user from unlocking the user terminal while the Nymi Band user is in Bluetooth range, but not in close proximity to the terminal.</li> <li>When disabled, allows a user to unlock the terminal by pressing the Enter key or space bar on the keyboard when the authenticated Nymi Band is within Bluetooth range, but not in close proximity of the user terminal.</li> </ul> |
| Keep Unlocked when Present | <ul> <li>Provides you with the ability to define how the Nymi Band interacts with operating system screen timeouts or sleep settings that lock the terminal.</li> <li>Default: Enabled</li> <li>When enabled, overrides any system screen timeouts or sleep settings, and keeps the user terminal unlocked as long as the Nymi Band is present and authenticated.</li> <li>When disabled, prevents Nymi Lock Control from overriding any system screen timeouts or sleep settings.</li> </ul>                                                                                                    |

#### 5. Click Save.

#### Results

During enrollment the Nymi Band Application updates the Nymi Band to enable Nymi Lock Control support.

Changing this option does not change the Nymi Band behaviour for existing enrolled Nymi Bands until the user logs into the Nymi Band Application while wearing their authenticated Nymi Band.

When the Nymi Band Application updates on the Nymi Band completes, restart Nymi Lock Control.

#### **Disabling Nymi Lock Control**

Perform the following steps to disable Nymi Lock Control.

#### **About this task**

#### **Procedure**

- 1. Log in to the NES Administrator Console with an account that is an NES Administrator.
- **2.** From the navigation bar, select **Policies**.

  The Policies page appears with a table that displays a list of existing group and individual policies.
- 3. In the Policies window, select the active policy.
- 4. In the Lock Control section, clear the Enable Nymi Lock Control option.
- 5. Click Save.

#### Results

After a user enrolls their Nymi Band, they cannot use the Nymi Band to lock and unlock their terminal.

Changing this option does not change the Nymi Band behaviour for existing enrolled Nymi Bands until the user logs into the Nymi Band Application while wearing their authenticated Nymi Band.

## 6.2.10 - Customizing Haptic Feedback on Nymi Bands

The Connected Worker Platform provides you with the ability to disable haptic feedback on the Nymi Bands for all users or for individual users.

Review the following sections for information about customizing haptic feedback on the Nymi Bands for all users. For information about customizing haptic feedback for individual users, refer to *Managing Individual User Policies*.

#### 6.2.10.1 - Disabling Haptic Feedback on Nymi Bands

By default haptic feedback is enabled for all Nymi Bands.

#### **About this task**

Perform the following steps to disable haptic feedback for all Nymi Bands.

#### **Procedure**

- 1. Log in to the NES Administrator Console with an account that is an NES Administrator.
- **2.** From the navigation bar, select **Policies**.

  The Policies page appears with a table that displays a list of existing group and individual policies.
- **3.** In the Policies window, select the active policy.
- 4. In the Health and Safety Section, clear the option Haptic Feedback on Nymi Bands.
- 5. Click Save.

#### Results

The Nymi Bands will not vibrate upon completion of specific events. The *Nymi Band Vibration* section describes the events that trigger Nymi Bands to vibrate.

### 6.3 - Manage Individual User Policies

After deploying NES, two individual user policies are available.

When you add users to these policies the user experiences the following behaviour:

- Liveness Detection Disabled Biometric authentication of the Nymi Band only validates that there is a fingerprint match and does not perform a liveness check.
- Corporate Credentials Authentication Biometric authentication and corporate credential
  authentication is supported authentication. To authenticate a Nymi Band by corporate
  credentials, the user logs into the Nymi Band Application with their username and password,
  while wearing their unauthenticated Nymi Band. Customizing the Nymi Band Authentication
  Method provide more information about using Corporate Credentials Authentication.

**Note:** When a user is assigned to an individual policy, the configuration values in the individual policy take precedence over the value defined for the same configuration attribute in the active group policy.

Use the NES Administrator Console to create, and delete, and add users to an NES individual user policy.

### 6.3.1 - Creating an Individual User Policy

Perform the following steps to create a new individual user policy.

#### **About this task**

#### **Procedure**

- 1. Connect to the NES Administrator Console in a browser by typing https://nes\_server/NES\_service\_name or http://nes\_server/NES\_service\_name depending on the NES configuration, where:
  - nes\_server is the Fully Qualified Domain Name (FQDN) of the NES host.
  - *NES\_service\_name* is the service mapping name for the NES web application. The default service mapping name is *nes*.

For example, https://nes.cwp.company.com/nes.

**Note:** The service mapping name for NES is defined during deployment. Contact the person who performed the deployment to obtain the NES service mapping name value. Record the URL of ph conkeyref="prod\_names/nes"/> in *Appendix — Record the CWP Variables*. You will use this URL to connect to the NES Administrator Console and require it during the CWP Backend deployment.

- 2. On the Sign in window, type the credentials of a user that is a member of the NES Administrators group, and then click Sign In.
- **3.** From the navigation bar, select **Policies**.

  The Policies page appears with a table that displays a list of existing group and individual policies.
- 4. On the Individual User Policies pane, Click Create New Individual User Policy.

The Create New Individual User Policy page appears.

- 5. In the Individual User Policy Name field, type a name for the policy.
- **6.** Select the required policy options.
- 7. Optionally, in the Notes field, provide some descriptive text. The following figure provides an example of a new individual user policy with both the Liveness Detection Disabled and Corporate Credentials Authentication options enabled, and the Haptic Feedback on Nymi Bands option disabled.

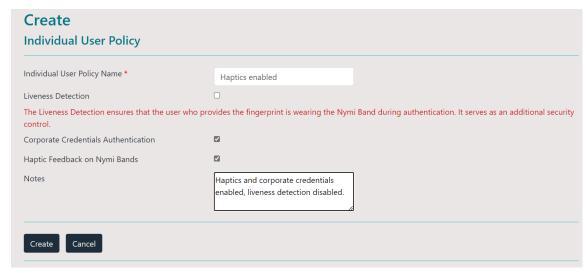

Figure 8: Create Individual Policy page

8. Click Create.

The new policy appears in the **Individual User Policies** pane of the Policies page.

#### What to do next

After you create the policy, add users to the policy. *Adding a User to an Individual Policy* provides more information.

# 6.3.2 - Creating an Individual User Policy from an Existing Individual User Policy

Perform the following steps to create an individual user policy by copying an existing policy.

### **About this task**

### **Procedure**

- Connect to the NES Administrator Console in a browser by typing https://nes\_server/NES\_service\_name or http://nes\_server/NES\_service\_name depending on the NES configuration, where:
  - nes\_server is the Fully Qualified Domain Name (FQDN) of the NES host.
  - NES\_service\_name is the service mapping name for the NES web application. The default service mapping name is nes.

For example, https://nes.cwp.company.com/nes.

**Note:** The service mapping name for NES is defined during deployment. Contact the person who performed the deployment to obtain the NES service mapping name value. Record the URL of ph conkeyref="prod\_names/nes"/> in *Appendix – Record the CWP Variables*. You will use this URL to connect to the NES Administrator Console and require it during the CWP Backend deployment.

- 2. On the Sign in window, type the credentials of a user that is a member of the NES Administrators group, and then click Sign In.
- **3.** From the navigation bar, select **Policies**.

  The Policies page appears with a table that displays a list of existing group and individual policies.
- **4.** On the Individual User Policies pane, select an existing policy. The Edit Individual User Policy window appears.
- 5. Click Make a Copy, as shown in the following figure.

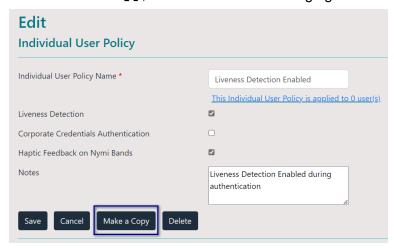

Figure 9: Make a Copy button

The Create Individual User Policy window appears.

- 6. In the Individual User Policy Name field, type a name for the policy.
- **7.** Select the required policy options.
- 8. Optionally, in the Notes field, provide some descriptive text.

  The following figure provides an example of a new individual user policy with both the Liveness Detection Disabled and Corporate Credentials Authentication options enabled, and the Haptic Feedback on Nymi Bands option disabled.

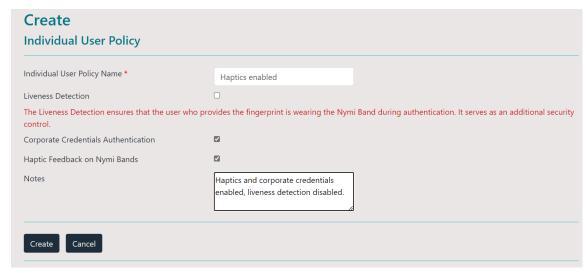

Figure 10: Create Individual Policy page

9. Click Create.

The new policy appears in the **Individual User Policies** pane of the Policies page.

#### What to do next

After you create the policy, add users to the policy. *Adding a User to an Individual Policy* provides more information.

# 6.3.3 - Deleting an Individual User Policy

Perform the following steps to delete an individual user policy.

### **About this task**

## **Procedure**

- 1. Connect to the NES Administrator Console in a browser by typing https://nes\_server/NES\_service\_name or http://nes\_server/NES\_service\_name depending on the NES configuration, where:
  - nes\_server is the Fully Qualified Domain Name (FQDN) of the NES host.
  - NES\_service\_name is the service mapping name for the NES web application. The default service mapping name is *nes*.

For example, https://nes.cwp.company.com/nes.

**Note:** The service mapping name for NES is defined during deployment. Contact the person who performed the deployment to obtain the NES service mapping name value. Record the URL of ph conkeyref="prod\_names/nes"/> in *Appendix – Record the CWP Variables*. You will use this URL to connect to the NES Administrator Console and require it during the CWP Backend deployment.

2. On the Sign in window, type the credentials of a user that is a member of the NES Administrators group, and then click Sign In.

- 3. From the navigation bar, select Policies.
  - The Policies page appears with a table that displays a list of existing group and individual policies.
- **4.** On the Individual User Policies pane, in the Individual User Policy Name column, select the policy.
- 5. Click Delete.
- 6. On the Delete Individual User Policy window, click Delete.

## **Results**

Changing this option does not change the Nymi Band behaviour for existing enrolled Nymi Bands until the user logs into the Nymi Band Application while wearing their authenticated Nymi Band.

# 6.3.4 - Adding a User to an Individual User Policy

#### About this task

To add users to individual policy, perform the following steps.

## **Procedure**

- 1. Connect to the NES Administrator Console in a browser by typing https://nes\_server/NES\_service\_name or http://nes\_server/NES\_service\_name depending on the NES configuration, where:
  - nes\_server is the Fully Qualified Domain Name (FQDN) of the NES host.
  - *NES\_service\_name* is the service mapping name for the NES web application. The default service mapping name is *nes*.

For example, https://nes.cwp.company.com/nes.

**Note:** The service mapping name for NES is defined during deployment. Contact the person who performed the deployment to obtain the NES service mapping name value. Record the URL of ph conkeyref="prod\_names/nes"/> in *Appendix – Record the CWP Variables*. You will use this URL to connect to the NES Administrator Console and require it during the CWP Backend deployment.

- 2. On the Sign in window, type the credentials of a user that is a member of the NES Administrators group, and then click sign In.
- **3.** On the Main page, click **Search**. The Search page appears.
- **4.** With the **Users** option selected, in the **Search** field type the username of the user, and then click **Search**.

The Search page displays the results of the search. The Search Results window appears with a list of users. By default, the search results display 10 individual user policies. The **Individual User Policy** column displays the name of the individual policy that is assigned to a user. If a user is not assigned to an individual user policy, none[group policy applied] appears. Use the navigation controls to move between the pages of users and the list box to change the number of users to display on the pane to 20 or 50 per page.

5. In the Search results, select the user.

The User properties page appears.

6. From the Individual User Policy list, select the policy.

The following figure provides an example of the User properties page with the Liveness Detection Enabled policy selected.

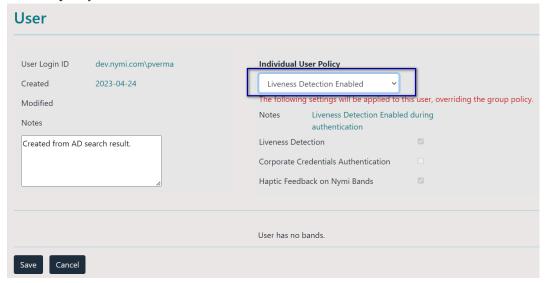

Figure 11: User Properties page

7. Click Save.

## **Results**

Changing this option does not change the Nymi Band behaviour for existing enrolled Nymi Bands until the user logs into the Nymi Band Application while wearing their authenticated Nymi Band.

# 6.3.5 - Displaying Individual User Policy Membership

Perform the following steps to display a list of users that are a member of an individual user policy, while on the Policies page.

## **About this task**

## **Procedure**

- 1. On the Individual User Policies pane, select the individual user policy. The Edit Individual User Policies appears.
- 2. Click the link This individual user policy is applied to x user(s), as shown in the following figure.

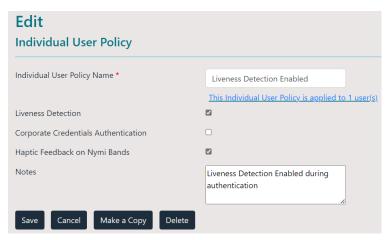

Figure 12: Edit Individual User Policy page

The Search window appears and displays a list of users.

The search results include information about the status of the application of a policy to a user. There are four status types:

- No active Nymi Band The user does not have an active Nymi Band.
- Pending The policy on the Nymi Band does not match the policy (individual user policy or global policy) that is applied to the user. For example, the policy was applied to the user after enrollment, and the user has not signed into the Nymi Band Application while wearing their authenticated Nymi Band to activate the policy changes.

**Note:** CWP 1.1 is the minimum firmware version that supports the ability to configure liveness detection. If you disable liveness detection in the NES group policy or an individual user policy and the Nymi Band firmware does not support configurable liveness detection, the policy status for the Nymi Band remains in the "Pending" state.

- Active The policy on the Nymi Band matches the policy (individual user policy or global policy)
  that is applied to the user.
- Information unavailable Enrollment occurred on an earlier version of Nymi Band Application that
  does not support the policy status features. Individual policy support starts with the CWP 1.3
  Nymi Band Application.

The Search Results window appears with a list of users. By default, the search results display 10 individual user policies. The **Individual User Policy** column displays the name of the individual policy that is assigned to a user. If a user is not assigned to an individual user policy, none[group policy applied] appears. Use the navigation controls to move between the pages of users and the list box to change the number of users to display on the pane to 20 or 50 per page. The following figure provides an example of the Search Results window.

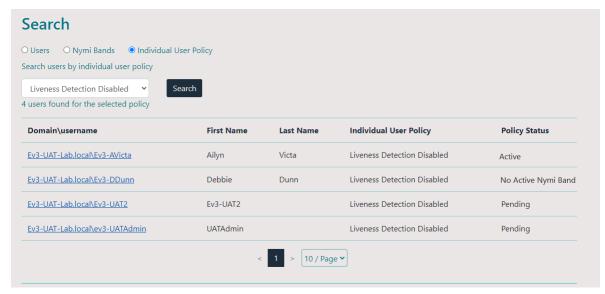

Figure 13: Individual User Policy Search Results

# 7 - Nymi Band Enrollment

This section provides detailed instructions about how to enroll a Nymi Band.

To enroll the Nymi Band, the user requires access to enrollment terminal. The user can enroll the Nymi Band by following the instructions that appear in the Nymi Band Application and on the Nymi Band screen. With Nymi Band 3.0, the enrollment process provides the ability to display a Band Label on the Nymi Bands screen to help users identify their Nymi Bands when the option is configured in the active policy.

# 7.1 - Validating User Identity and User Intent

To ensure compliance with CFR 21 Part 11, the enrollment process includes steps that assure user identity and requires the user to acknowledge their intent to use the Nymi Band to perform e-signatures.

# Before you begin

Plug the Bluetooth adapter into a USB port on the enrollment terminal. Ensure that the Bluetooth adapter is easily accessible to each Nymi Band user, as the enrollment process requires the user to tap their Nymi Band against the Bluetooth adapter. You can use a USB extension cable when a user cannot easily access the USB ports."

## **About this task**

Instruct the user to perform the following steps on the enrollment terminal to start the enrollment process and verify the identity of the Nymi Band user.

## **Procedure**

- 1. Start the Nymi Band Application by double-clicking the Nymi Band Application icon on the desktop.
- 2. On the The Setting Up Your Nymi Band screen, perform the following actions:
  - a) Press the top button on the Nymi Band, wait for the Nymi Band to wake up, and then tap the Nymi Band against the Bluetooth adapter.
    - The following figure shows the Setting Up Your Nymi Band screen and provides examples of what you might see on the Nymi Band screen when the Nymi Band is fully awake.

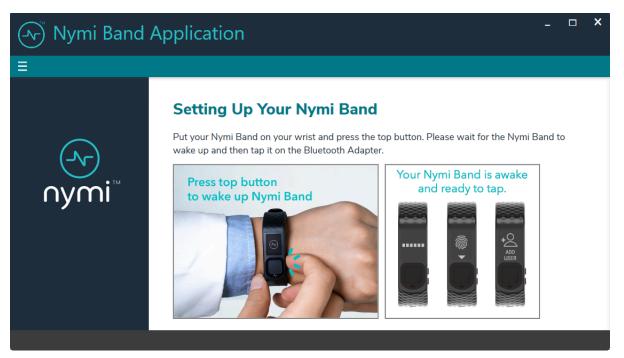

Figure 14: Setting Up Your Nymi Band

The Nymi Band Application sends information about the Nymi Band to NES and establishes a connection with the Nymi Band.

**Note:** If the user removes their Nymi Band or walks away from the terminal at any point after they perform the tap, the enrollment process ends, and the Nymi Band Application logs out the user. To continue the enrollment process, instruct the user to log into the Nymi Band Application again while wearing their Nymi Band.

b) Read Nymi Band statement of understanding and intent, type their Nymi Band username and password, and then click Continue to acknowledge that they have read and understand the statement.

The following figure provides an example of the Setting Up Your Nymi Band that shows that the application has a connection to the Nymi Band and prompts the user to provide their username and password.

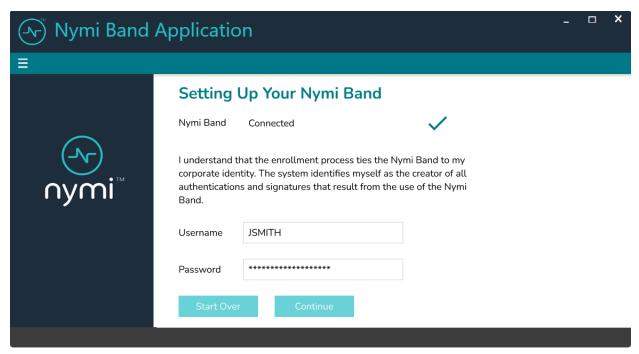

Figure 15: Setting Up Your Nymi Band

The Setting Up Your Nymi Band verifies the user credentials and displays an acknowledgement message.

c) When prompted, instruct the user to tap their Nymi Band to continue.

The following figure provides an example of the Setting Up Your Nymi Band that prompts the user to tap their Nymi Band on the Bluetooth adapter.

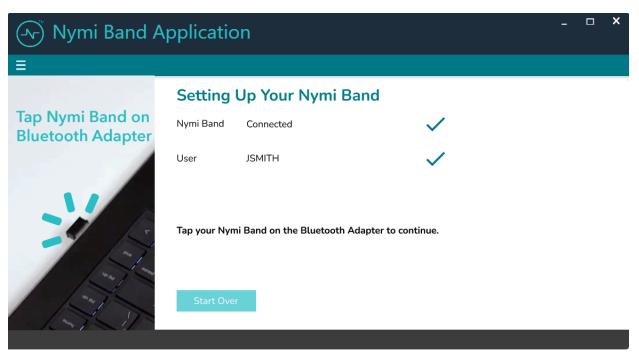

Figure 16: Setting Up Your Nymi Band

### Results

In the Nymi Band Application the Capture Fingerprint page appears. The following section describes the fingerprint capture process.

# 7.2 - Capturing the Fingerprint

To uniquely identify a user as the owner of the Nymi Band, the enrollment process captures a fingerprint image on the Nymi Band and stores it as a fingerprint template. The fingerprint template never leaves the Nymi Band. The Nymi Band can only be assigned to one individual.

# **About this task**

To increase the success of the fingerprint capture process, ensure that the fingerprint sensor on the Nymi Band is clean and dry. Additionally, ensure that the finger that the user uses:

- Is placed on the sensor only when prompted
- Is lifted from the sensor only when prompted
- Is placed on the middle of the sensor and covers as much of the sensor as possible
- Is motionless on the sensor, while the sensor is capturing the image

Instruct the user to performs the following steps to create a fingerprint template on the Nymi Band.

## **Procedure**

1. Read the information on the Capture Fingerprint page.

The following figure provides an example of the Capture Fingerprint page.

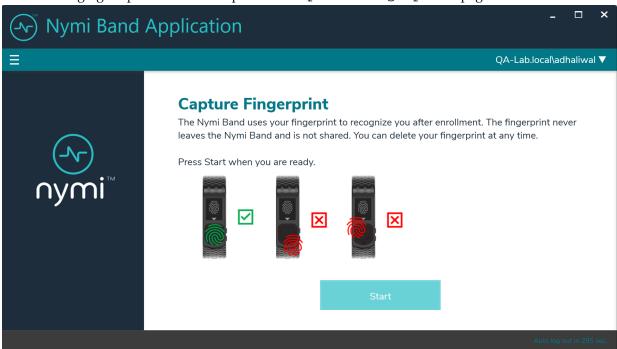

Figure 17: Capture Fingerprint

2. Click Start.

The following figure provides an example of the Capture Fingerprint page after the user clicks **Start**.

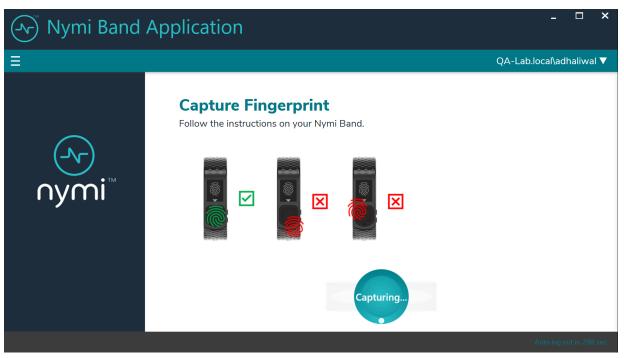

**Figure 18: Capture Fingerprint In Progress** 

3. When the Fingerprint icon to appear on the Nymi Band screen, as shown in the following image, place their finger on the fingerprint sensor and the fingerprint bezel that surrounds the sensor.

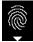

Figure 19: FINGERPRINT

**4.** When the **LIFT FINGER** message appears on the screen, lift their finger from the sensor and bezel.

When the **TOUCH SENSOR** message appears on the screen, place their finger on the sensor and bezel.

The following figures show the **LIFT FINGER** and **TOUCH SENSOR** messages.

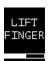

Figure 20: LIFT FINGER

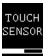

Figure 21: TOUCH SENSOR

**5.** Repeat the steps to lift their finger and touch the sensor and bezel, as prompted.

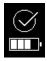

## Figure 22: Success

When the Nymi Band fingerprint capture process completes, the results differ depending on the active group policy assigned through the NES Administrator Console. If the Band Label feature is enabled, users are prompted to assign the Band Label to their Nymi Band, as described in the next section.

If the Band Label feature is disabled, the enrollment is completed after policy settings are applied. The Nymi Band vibrates twice quickly and a success message appears.

**Note:** The Nymi Band does not vibrate if the **Haptic Feedback on Nymi Bands** is not enabled for the user or active group policy.

# 7.3 - Assigning the Band Label

When an NES Administrator enables the Band Label feature in the active group policy, one of the following Band Label pages appear during the enrollment workflow:

 Preview Band Label- Provides the user with a preview of the Band Label that appears on their Nymi Band when enrollment completes. The user cannot modify the Band Label.

**Note:** This page appears when the NES Administrator selects the Display of Band Label on Nymi Bands option in the NES active group policy.

• Customize Band Label- Provides the user with the ability to customize a Band Label that appears on their Nymi Band when enrollment completes.

**Note:** This page appears when the NES Administrator selects the **Allow Band Label Customization** option in the NES active group policy.

For more information about the Band Label policy options see, *Customizing the Nymi Band Display*.

# 7.3.1 - Preview Band Label

The Preview Band Label page displays the first 12 characters of the username for a user on the Nymi Band screen, in two rows of six characters.

The following figure provides an example of the Preview Band Label page.

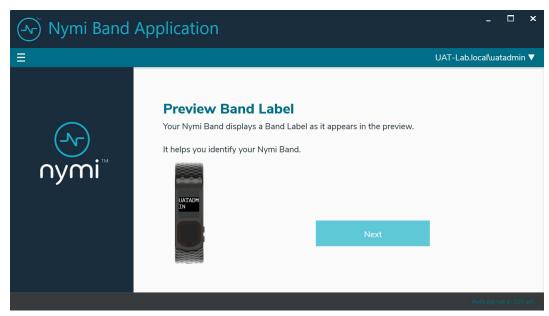

Figure 23: Preview Band Label

Instruct the user to click **Next** to continue the enrollment process.

# 7.3.2 - Customize Band Label

By default, the Band Label displays the corporate username for the user. When the customize option is enabled, the user can create a customized Band Label of up to 12 characters.

## **About this task**

Instruct the user to perform the following steps to customize the Band Label.

# **Procedure**

- 1. In the Band Label field, type the label to display on the Nymi Band. Supported Band Labels:
  - Contain a maximum 12 characters
  - Contain a combination of alphanumeric characters (all alpha characters display in uppercase on the Nymi Band)
  - Contain a combinations of the following characters including spaces: A-Z, 0-9 and &! " # \$ % '() \* + , . \ / :; <> = ? @[] {} | ^\_`~
  - Do not contain leading or trailing spaces.

**Note:** When unsupported characters are included in the Band Label, they display as questions marks "?" on the Nymi Band screen when the enrollment process completes.

The following figure provides an example of the **Customize Band Label** page when unsupported characters are entered.

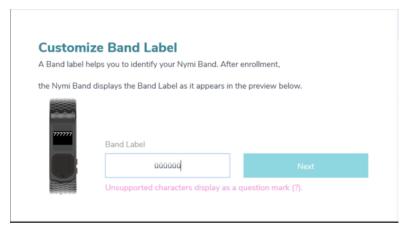

Figure 24: Custom Band Label Unsupported Characters

- 2. Review the Band Label in the Band Label preview.
- 3. Make any necessary modifications in the Band Label field.
- 4. Click Next, to save the Band Label and to proceed with the enrollment process.

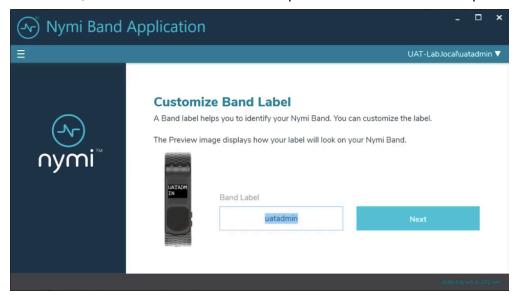

Figure 25: Custom Band Label Configuration

# 7.4 - Applying Policy Settings

To complete the enrollment process, the Nymi Band must apply policy settings based on the NES active policy. There is no action required from the user while configuration completes.

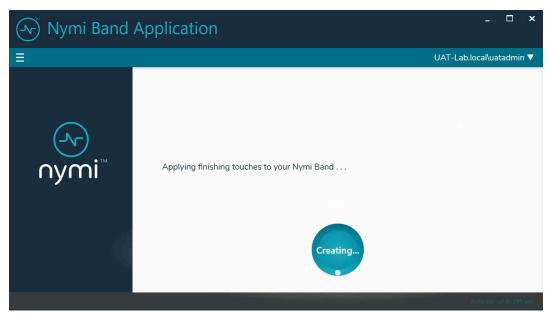

Figure 26: Applying Policy Settings

# 7.5 - Completing Enrollment

When the enrollment completes successfully, the Success page appears with a message that the enrollment succeeded and the Nymi Band is authenticated to the user.

The following figure provides an example of the Success page when enrollment completed successfully.

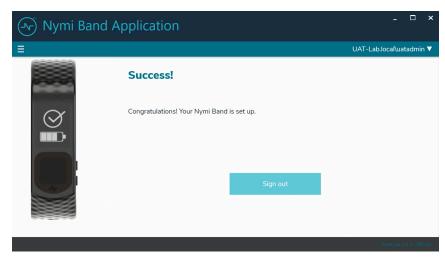

Figure 27: Success

Click sign out. The Nymi Band is authenticated and ready for use by the user.

The enrollment process sends information about the user and the Nymi Band, such as serial number to the NES. You can search for the information about the Nymi Band that is associated with the user. *Searching for User or Nymi Band Information* provides more information.

**Note:** After enrollment, Nymi recommends that each user authenticate to the Nymi Band 10 times with success. If the number of authentication attempts that are required to get 10 successful authentications exceeds 15, review the information in the Nymi Connected Worker Platform—Troubleshooting Guide for more information about how to troubleshoot Nymi Band authentication issues.

# 8 - Using the Nymi Band

The Nymi Band contains a number of screens, each providing specific images and feedback.

# 8.1 - Authentication After Enrollment

Each time that a user removes an authenticated Nymi Band from their wrist, the Nymi Band deauthenticates. For day-to-day usage of the Nymi Band, each time a user puts on the Nymi Band, the user must authenticate their identity to the Nymi Band.

Depending on the defined policy, users authenticate by using one of the following methods, while the Nymi Band is on their wrist:

- By biometrics (fingerprint and optionally liveness detection)—With the Nymi Band on their
  wrist, the user holds their finger on the fingerprint sensor. The Nymi Band verifies that the
  fingerprint matches the fingerprint template that is securely stored on the Nymi Band and by
  default detects liveness.
- By corporate credentials (if a credential authenticator was created)—The user logs into the Nymi Band Application by using their corporate credentials as authentication and, when validation succeeds, the Nymi Band Application puts the Nymi Band into an authenticated state.

# 8.1.1 - Authentication by Fingerprint

When the screen displays the fingerprint icon, the user holds their finger on the square fingerprint sensor and surrounding bezel. The Nymi Band displays the fingerprint authentication screen while fingerprint match and optional ECG liveness detection are in progress during authentication. The ECG liveness detection is automatically enabled for the default group policy. Refer to section *Configuring Liveness Detection* in the section *Customizing the Nymi Band Authentication Method* for information about how to disable ECG liveness detection.

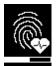

Figure 28: Fingerprint Authentication screen

When the Nymi Band displays one of the following icons, the user identity was successfully authenticated, and the user can remove their finger from the fingerprint sensor and fingerprint bezel.

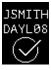

Figure 29: Authentication Success Screen with Band Label

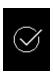

Figure 30: Authentication Success Screen without Band Label

# 8.1.2 - Authentication by Corporate Credentials

When the screen displays the fingerprint icon, the user logs into the Nymi Band Application, and clicks the Authenticate button.

When the Nymi Band displays the success icon (checkmark), the user identity was successfully authenticated, and the user can log out of the Nymi Band Application.

# 8.1.3 - Authentication Failures

When authentication of the Nymi Band fails, the Nymi Band vibrates and displays a retry message.

**Note:** The Nymi Band does not vibrate if the **Haptic Feedback on Nymi Bands** is not enabled for the user or active group policy.

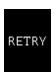

Figure 31: Authentication Failure Screen with Retry message

Nymi Band authentication failures occur for one of the following reasons:

- Fingerprint matching failure when the authentication fails as a result of a fingerprint mismatch, the Nymi Band vibrates and displays the Retry message about 1 second after the user places their finger on the fingerprint sensor and bezel.
- Liveness failure when the authentication fails due to the inability to detect a consistent ECG signal on the wrist, the Nymi Band vibrates and displays the Retry message about 13 seconds after the user places their finger on the fingerprint sensor and bezel.

## **Troubleshooting Fingerprint Mismatch Failures**

If the fingerprint authentication fails, ensure the following:

- · Fingerprint sensor is clean and dry.
  - If the fingerprint sensor is dirty, clean with a 70% isopropyl alcohol wipe, allow it to dry completely, and then retry authentication.

- If the fingerprint sensor is wet, dry completely with a lint-free towel, and then retry authentication.
- User does not press too hard or too softly on the fingerprint sensor.
- User's finger is clean and dry.
  - If the finger is dirty, clean the hands and allow them to dry completely, and then retry authentication
  - If the finger is too dry, rub some lotion well into the finger, and then retry authentication.
  - If the finger is too wet, rub the finger with an alcohol wipe or with hand sanitizer, allow the finger to dry completely, and then retry authentication
- User places their finger on the centre of the sensor, touching the surrounding bezel.
- User keeps their finger still on the sensor and bezel during the authentication period.
- User does not lift their finger off the sensor or bezel until the authentication process completes.
- Ensure that the Nymi Band fits snugly on the wrist.

# **Troubleshooting Liveness Detection Failures**

If the liveness detection fails, ensure the following:

- Bottom sensor is clean and dry.
  - If the bottom electrode is dirty, clean with a 70% isopropyl alcohol wipe, allow it to dry completely, and then retry authentication.
  - If the bottom electrode is wet, dry completely with a lint-free towel, and then retry authentication.
- User's finger is clean and dry.
  - If the finger is dirty, clean the hands and allow them to dry completely, and then retry authentication
  - If the finger is too dry, rub some lotion well into the finger, and then retry authentication.
  - If the finger is too wet, rub the finger with an alcohol wipe or with hand sanitizer, allow the finger to dry completely, and then retry authentication
- User keeps their finger still on the sensor and bezel during the authentication period.
- User's wrist is not too dry. Before authentication, wash and completely dry the wrist before putting on the Nymi Band, or rub some lotion well into the wrist, and then retry authentication.
- Nymi Band bottom electrode remains in contact with the wrist during the authentication period. If the position of bottom electrode prevents contact, remove the Nymi Band, reposition the Nymi Band on the wrist, and then try authentication again.
- User does not lift their finger off the sensor or bezel until the authentication process completes.
- Ensure that the Nymi Band fits snugly on the wrist and does not move around during the authentication process.

**Note:** The SQL database contains a record of the failed authentication attempt. The section *Collecting Data From a Nymi Band* provides more information.

### **Authentication Lockout**

Lockout policies help prevent adversarial users from gaining unauthorized access to systems through brute-force attacks.

After 50 consecutive failures due to a fingerprint mismatch, the Nymi Band displays the See Admin icon and prevent the user from performing additional authentication attempts.

The lockout persists on the Nymi Band, even if the user removes the Nymi Band. The lockout will also persist while the Nymi Band is dead or while charging.

Clear the lockout by one of the following methods:

- · Re-enroll the user to the Nymi Band.
- Authenticate the user with their credentials in the Nymi Band Application. A user can authenticate by using corporate credentials only if the Corporate Credentials

  Authentication option was enabled in the NES policy at the time of enrollment.

**Note:** Consider re-enrolling the user to the Nymi Band with another fingerprint if the user is repeatedly locked out with their fingerprint.

# 8.2 - Viewing Nymi Band Text

While interacting with the Nymi Band, text can be presented on the Nymi Band screen to relay information to the user.

The below image shows the font used on the Nymi Band.

Figure 32: Nymi Band Font

# 8.3 - Viewing Nymi Band Screens

The Nymi Band contains a number of screens that contain images and feedback. The following table identifies screens that are typically seen by Nymi Band users.

**Table 4: Nymi Band Screen** 

| Nymi Band Screen  | Nymi Band Screen Name      | Description                                                                                                    |
|-------------------|----------------------------|----------------------------------------------------------------------------------------------------|
|                   | Blank Screen               | Indicates that you need to charge the battery or that the Nymi Band is in sleep mode. Press any button to wake up the Nymi Band.                                                                                                    |
| NO<br>USER        | No User                    | Indicates that the Nymi Band is off-body and not assigned to a user and displays the battery charging level.                                                                                                    |
| S02VCN            | Setup code                 | Displays a message with letters and numbers when you wear an unenrolled Nymi Band. This is the setup code of the Nymi Band, which is used by the Nymi Band Application during the enrollment process.                                                         |
| +O<br>ADD<br>USER | Add User                   | Appears after you type the setup code in the Nymi Band Application. When you see this message, follow the instructions in the Nymi Band Application to complete the enrollment process.                                                                       |
|                   | Authentication Required    | Indicates that you need to authenticate your identity. Hold your fingerprint on the fingerprint sensor to initiate the authentication process.                                                                                                    |
|                   | Authentication In Progress | Indicates that the authentication process is in progress. Hold your finger on the fingerprint sensor until the screen shows the success indicator. The screen without the progress bar indicates the authentication process with Liveness Detection disabled. |
| JSMITH<br>DAYLØ8  | Success                    | Indicates a success based on user enrollment or user authentication. The top image is when Band Label is enabled and the bottom image is when the Band Label is disabled.                                                                                     |

| Nymi Band Screen       | Nymi Band Screen Name  | Description                                                                                                    |
|------------------------|------------------------|----------------------------------------------------------------------------------------------------|
|                        | Authenticated          | Indicates that the Nymi Band is on-body and authenticated. The top image is when the Band Label is enabled and the bottom image is when the Band Label is disabled. The Nymi Band is ready to use. |
| SEE<br>ADMIN           | Authentication Lockout | Indicates that the user is locked out of the Nymi Band. The lockout prevents the user from authenticating with their fingerprint.                                                                  |
| JSMITH<br>DAYLØ8       | Deauthenticated        | Indicates that the Nymi Band is deauthenticated. The top image is when Band Label is enabled, and the bottom image is when the Band Label is disabled or when authentication fails.                |
| JSMITH DAYL08          | Unauthenticated Band   | Indicates that the Nymi Band is off-body. The top image is when Band Label is enabled and the bottom image is when the Band Label is disabled.                                                     |
| DELETE<br>USER<br>DATA | Delete User Data       | Indicates that the process of deleting user data is running. Deleting user data on a Nymi Band removes all the data for the currently enrolled user from the Nymi Band.                            |
| USER DATA DELETED      | User Data Deleted      | Indicates that the user data on a Nymi Band has been removed.                                                                                                    |

# 8.4 - Viewing the Band Label

When the Band Label is assigned during enrollment, it displays on a Nymi Band that is:

- On-body and authenticated (on your body and fingerprint accepted)
- Off body and deauthenticated (not on your body and the band did not accept the fingerprint)
- Off body and on the charger

## On-Body and authenticated

While on-body and authenticated, when a user presses the top button twice on the Nymi Band, the screen scrolls to the Band Label screen. The screen displays for two seconds and then dims for 15 seconds before it turns off.

The following image provides an example of the Band Label screen.

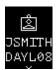

Figure 33: Band Label on an enrolled and authenticated Nymi Band

**Note:** After the Band Label is set during the enrollment workflow, the user cannot modify the Band Label without performing the Delete User Data process. For more information see, *Deleting User Data*.

### Deauthenticated

While an enrolled Nymi Band is off body (not being worn and therefore not authenticated), the Nymi Band screen displays the Band Label above the battery status icon.

The following image provides an example of the Band Label on an unauthenticated Nymi Band

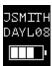

Figure 34: Band Label on an unauthenticated Nymi Band

## **Enrolled and Charging, or on the Charger**

When an enrolled Nymi Band is charging, the Nymi Band screen displays the Band Label above the charging icon.

The following figure provides an example of the Band Label while the Nymi Band is charging.

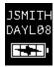

Figure 35: Band Label on a charging Nymi Band

# 8.5 - Nymi Band Dashboard

The Nymi Band Dashboard is a on band carousel that enables users to navigate through screens that provide you with information. The dashboard is only available on an authenticated Nymi Band if a Band Label has been assigned to the Nymi Band. By pressing the top and bottom buttons of the Nymi Band, users can navigate through screens that provide information, such as the Band label and SEOS status.

When you wake up an authenticated Nymi Band, the main dashboard screen appears.

When the Nymi Band has a band label, an arrow at the top of the dashboard screen appears and you can press the top button to display the band label. At the bottom of the band label screen, an arrow appears and you can press the bottom button to return to the dashboard screen.

The following figure provides an overview of the Nymi Band Dashboard carousel.

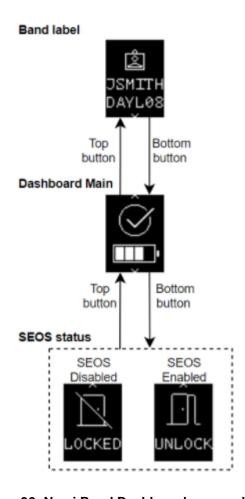

Figure 36: Nymi Band Dashboard carousel

# 8.6 - Nymi Band Vibration

By default the Nymi Band provides haptic feedback, specifically a vibration, that is triggered by specific events.

**Note:** You can disable haptic feedback on the Nymi Band for certain users or all users. *Customizing the CWP Configuration* provides more information.

| Vibration Event | Details                                                                                                    | When is it used                                                                                                    |
|-----------------|----------------------------------------------------------------------------------------------------|----------------------------------------------------------------------------------------------------|
| Acknowledgement | One short vibration. Used when<br>the Nymi Band acknowledges<br>that the user input has been<br>received or to prompt the user to<br>pay attention to the Nymi Band | <ul> <li>Nymi Band detects user's<br/>finger at the beginning of an<br/>authentication</li> <li>Nymi Band starts charging</li> </ul> |

| Vibration Event | Details                                                                                                    | When is it used                                                                                                    |
|-----------------|----------------------------------------------------------------------------------------------------|----------------------------------------------------------------------------------------------------|
| Success         | Two short vibrations in quick succession. Used when the Nymi Band confirms an operation is successfully completed | <ul> <li>Nymi Band's authentication success</li> <li>Fingerprint enrollment success</li> <li>Start of restart or security wipe sequence</li> </ul> |
| Warning         | Long vibration. Used when<br>the Nymi Band confirms that<br>an operation is successfully<br>completed             | <ul> <li>Failed authentication</li> <li>Nymi Band transition from<br/>authenticated state to<br/>deauthenticated state</li> </ul>                  |

# 8.7 - Tapping the Nymi Band

Many uses for the Nymi Band involve tapping it to a compatible BLE adapter or NFC reader to perform a task.

**Note:** The section *Editing the nbe.toml File* in the *Nymi Connected Worker Platform—Deployment Guide* provides information about how to configure BLE tap.

# **Tips for tapping your Nymi Band**

- For tapping to work, users must first authenticate their identity to the Nymi Band. If the screen on the Nymi Band is blank, press any button on the Nymi Band to wake it from sleep. If the screen remains blank, users need to charge the Nymi Band. If the screen displays the fingerprint image, users need to authenticate their identity.
- Users do not need to touch the face of the Nymi Band directly to the reader. Keep it just above the surface of the NFC reader (approximately 1 cm) or BLE adapter (within 10 cm).
- If tapping fails, move the Nymi Band away from the reader (30 cm or more) and then try again.
- Users may need to adjust the tapping speed. It should take approximately 1 second to move the Nymi Band towards and away from the reader.

# 8.8 - SEOS Access

By default, an authenticated Nymi Band provides users with the ability to gain access to SEOS-enabled doors.

When the user removes their authenticated SEOS-enabled Nymi Band, the Nymi Band deauthenticates and SEOS is disabled.

# 9 - Using the Nymi Application

The Nymi Application allows you to perform authentication tasks, such as e-signatures by tapping the Nymi Band on the iPad.

When a user launches a web-based Nymi-enabled Application (NEA) and performs an authentication task, the Nymi Application appears on the screen and prompts the user to tap their Nymi Band to complete the operation. The following figure show the Nymi Application window.

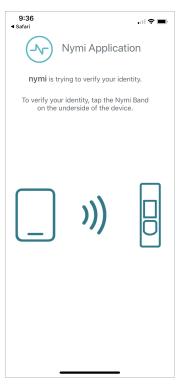

Figure 37: Nymi Application

**Note:** The Nymi Application might reference a different company name instead of *nymi*.

If the Nymi Application detects that a configuration issue, a status panel appears in the lower left corner of the screen and displays the problem to the user. The following figure provides an example of the status panel when the Nymi Application cannot access Bluetooth adapter

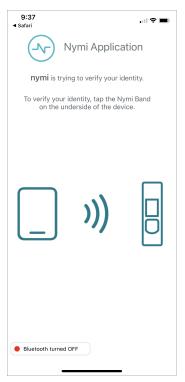

Figure 38: Nymi Application - Cannot Access Bluetooth Adapter

The Nymi Application waits about 10 seconds for the user to tap their Nymi Band. If user does not tap the Nymi Band and the request times out, the Nymi Application prompts the user to retry or cancel, as shown in the following figure.

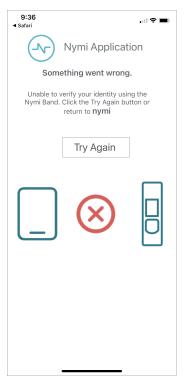

Figure 39: Nymi Application Timeout

When the tap operation completes successfully, the Nymi Application prompts the user to tap the application link on the navigation bar to return to the web-based NEA.

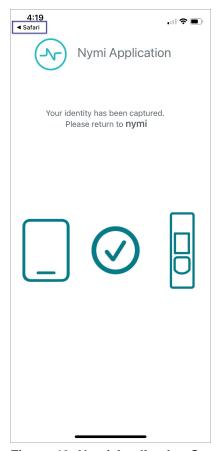

Figure 40: Nymi Application Success

# 9.1 - Overriding the Nymi Band Tap Configuration

The MDM device profile defines the positioning of the Nymi Band near the Bluetooth adapter that the Nymi Application requires to complete an authentication task.

### **About this task**

If your configuration allows users to override the settings directly on the iOS device, perform the following steps.

## **Procedure**

- 1. On the iOS device, navigate to settings > Nymi
- 2. In the Profile Settings Section, touch Nymi Band Tap, as shown in the following figure.

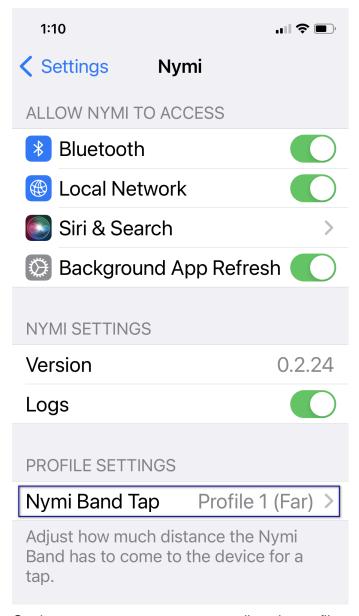

3. On the Nymi Band Tap screen, adjust the profile setting.

**Note:** You can use the Nymi Calibration tool to determine the optimal profile setting. The *Nymi Connected Worker Platform – Deployment Guide* provides more information.

- To increase the detection sensitivity of the Nymi Band, select a smaller profile value. Lower
  values reduce the distance between the Nymi Band and Bluetooth adapter that the Nymi
  Application requires to complete an authentication task.
- To decrease the detection sensitivity of the Nymi Band, select a higher profile value. Higher
  values increase the distance between the Nymi Band and Bluetooth adapter that the Nymi
  Application requires to complete an authentication task.
- 4. Retest the Nymi Band tap.

# 10 - Using Nymi Lock Control

A user can unlock a Nymi Lock Control user terminal by tapping their authenticated Nymi Band against an attached NFC reader, BLE adapter (BLED112), or by using the Nymi Credential Provider to log in without typing a password.

A terminal on which Nymi Lock Control is installed has a modified Windows login screen that displays Nymi Credential Provider below the username. The Nymi Credential Provider is the application that validates user credentials for Nymi Lock Control.

The following image provides an example of the login screen when Nymi Lock Control is installed on the terminal.

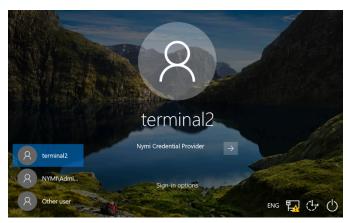

Figure 41: User Terminal Log in Screen with Nymi Lock Control

# 10.1 - Initializing Nymi Lock Control

Perform the following while wearing an authenticated Nymi Band.

# **About this task**

## **Procedure**

- 1. Lock the desktop.
- 2. Press any key to display the Windows Login screen.
- 3. Click Other User.
- 4. Click Sign-in options.
- 5. Click the Nymi Credential Provider button, as shown in the following figure.

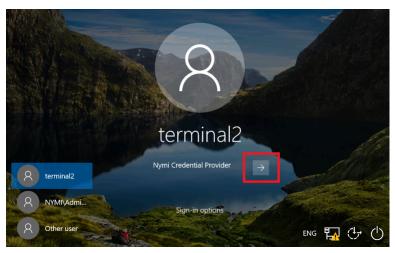

Figure 42: Nymi Credential Provider button

6. Tap the Nymi Band against the NFC reader or Bluetooth Adapter to unlock the desktop.

# 10.2 - Confirming Nymi Lock Control Recognizes the Nymi Band

After a user enrolls their Nymi Band, perform the following steps on a user terminal to confirm that Nymi Lock Control recognizes the Nymi Band user.

## **About this task**

To confirm Nymi Lock Control Recognizes the Nymi Band, the Nymi Band user performs the following steps:

### **Procedure**

1. Log into the user terminal with your username and password

**Note:** Nymi Lock Control will NOT detect changes to a user's corporate credentials in the Nymi Band. If a user changes their corporate credentials or the password has expired while Nymi Lock Control is enabled, Nymi Lock Control will not unlock the terminal. To update the Nymi Band with the encrypted password, the user must first sign into the Nymi Band Application and re-authenticate their Nymi Band. Refer to Resetting an Expired Password on page 75 for information on resetting an expired password.

**2.** From the system tray, hover over the Nymi Lock Control icon. When Nymi Lock Control detects the Nymi Band, the icon displays a green checkmark.

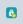

Hover text also appears to indicate that the Nymi Band is present.

# 10.3 - Unlocking or Logging On With an NFC or BLE Tap

Perform the following actions to unlock a user terminal by tapping the Nymi Band against an attached bluetooth adapter or an attached NFC reader.

### **Procedure**

- 1. Press any key to display the Windows Login screen.
- **2.** Tap the authenticated Nymi Band against the bluetooth adapter or NFC reader. Desktop unlocks.

# 10.4 - Unlocking with Nymi Credential Provider

When Nymi Lock Control is installed on a terminal, the log in screen displays Nymi Credential Provider below the username of an enrolled user.

## **About this task**

A user with an authenticated Nymi Band can use the Nymi Credential Provider to unlock a user terminal that does not have an attached NFC reader.

## **Procedure**

- 1. Press any key to display the Windows Login screen.
- **2.** Select the username on the Login screen. If the username does not appear, perform the following actions:
  - a) Click Other User.
  - b) Click sign-in options, and then select the Nymi icon.
  - c) Type the username.
- 3. Click the submit button.

The following figure provides an example of the Login screen with the **Submit** button.

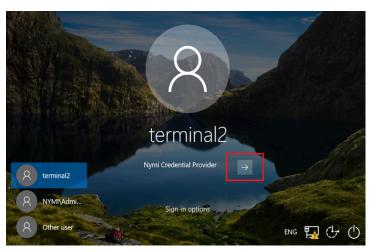

Figure 43: Nymi Credential Provider Submit button

The Nymi Credential Provider validates the authorization of the user. If the user has permission to access the user terminal, the user terminal unlocks.

# 10.5 - Unlocking a Nymi Lock Control User Terminal Without a Nymi Band

Nymi Credential Provider provides sign in options that allow users to log into the user terminal without an authenticated Nymi Band.

### **About this task**

A user that does not have an enrolled Nymi Band can unlock a terminal that has Nymi Lock Control installed by clicking sign-in options, and then selecting password credentials or smart card.

- 1. Press any key to display the Windows login screen.
- 2. Click Sign-on Options, and then select the Password icon, as shown in the following figure.

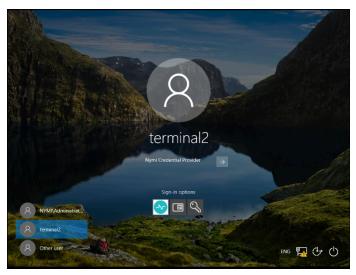

Figure 44: Sign-on Options screen

# 10.6 - Locking the User Terminal

The user can manually lock the terminal or the terminal automatically locks in the following situations:

- When the user removes the Nymi Band from their wrist.
- When the Nymi Band is out of Bluetooth range of the user terminal for more than 30 seconds.

# 10.7 - Stopping Nymi Lock Control

By default, Nymi Lock Control starts when the user terminal starts.

### **About this task**

Perform the following steps to stop the Nymi Lock Control application on the user terminal.

- 1. Log into the user terminal.
- 2. On the System Tray, right-click the Nymi Lock Control icon, and select Quit.

## 10.8 - Resetting an Expired Password

When a Nymi Band user uses Nymi Lock Control and the password for a user expires, when the user performs a tap to unlock the desktop, the unlock fails with the message Something went wrong.

### **About this task**

After the user updates their password, before they can use Nymi Lock Control to unlock the desktop, they must log in to the Nymi Band Application on an enrollment terminal, which updates their password in NES.

### **Procedure**

- **1.** Perform the following steps on the user terminal:
  - a. Click OK.

The Nymi Credential Provider window appears prompting the user for their password.

- **b.** Click the **Sign-in** option.
- c. Select the Key icon.
- **d.** Enter the current password for the user and then click **OK**.

A message appears and states that the password has expired.

- e. Click **OK**. A window appears to update the password.
- **f.** In the **Password** field, type the current password.
- g. In the **New password** field, type a new password.
- **h.** In the **Confirm password** field, type the new password again.
- i. Press Enter.

A message appears advising that the password has changed. Desktop appears.

- 2. If the user terminal does not have Nymi Band Application, log into the enrollment terminal.
- **3.** Log into the Nymi Band Application with your new credentials while wearing your authenticated Nymi Band.

# 11 - Nymi Band Management

This chapter provides information about to how manage and maintain the Nymi Band.

# 11.1 - Removing the Nymi Band

When their shift ends, the user should remove and safely store their Nymi Band.

Nymi recommends that the user charges their Nymi Band at the end of each shift. When the user removes the Nymi Band, it vibrates once to indicate that deauthentication has occurred.

**Note:** The Nymi Band does not vibrate if the Haptic Feedback on Nymi Bands is not enabled for the user or active group policy.

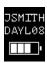

Figure 45: Deauthentication with Band Label enabled

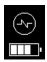

Figure 46: Deauthentication with Band Label disabled

When the user places the Nymi Band on their wrist again, the screen displays the fingerprint icon. The user cannot perform any tasks with the Nymi Band until they authenticate their identity. See the section *Authenticating User Identity to the Nymi Band* for information about how the user can re-authenticate to the Nymi Band.

## 11.2 - Storing the Nymi Band

This section provides recommendations for storing the Nymi Band when it is not in use.

- Store the Nymi Band in a dry and temperature controlled environment inside the range of 0°C to 45°C.
- Apply a label near or on the Nymi Band charger to allow users to quickly identify their Nymi Band when charging in mass charging configurations. The *Nymi Band Charging* Recommendations Guide provides information and references designs for charging station configurations.

## 11.3 - Charging the Nymi Band

The Nymi Band is charged by placing it on a Nymi Band charger. The Nymi Band charger receives power from standard USB ports. It takes up to two hours to charge a fully depleted Nymi Band. A fully-charged Nymi Band typically has a 3-day battery life based on 300 BLE or NFC taps over 10 hours per day. Charging must occur in a temperature controlled environment inside the range of 15 to 30°C (59 to 86°F). This will ensure the Nymi Band charges in a timely manner and will maintain the longevity of the battery.

### Before you begin

Nymi provides a custom charging cradle for charging the Nymi Band.

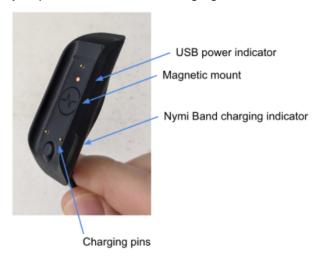

Figure 47: Battery Charger

The Nymi Band provides battery screens that indicate the charge level of the Nymi Band. When the user connects the charger to the Nymi Band, the Nymi Band vibrates and the battery icon changes to indicate the Nymi Band is being charged. A blue LED on the charger lights up indicating that the Nymi Band is charging.

**Note:** The Nymi Band does not vibrate if the Haptic Feedback on Nymi Bands is not enabled for the user or active group policy.

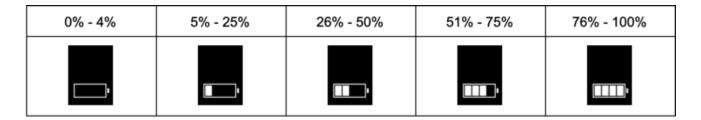

### About this task

To charge a Nymi Band, perform the following steps:

### **Procedure**

- 1. Plug the charging cradle into the USB port on your computer or a USB charging hub. A red LED indicator appears in near the top of the charging cradle indicating that it is receiving power.
- 2. Hold the cradle side of the Nymi Band charger close to the underside of the Nymi Band until it attaches magnetically. Make sure the pins on the charging cradle align with the port on the back of the Nymi Band. The Nymi Band vibrates indicating that it is receiving power. A blue indicator light appears on the side of the charging cradle to indicate that the user successfully connected the Nymi Band to the charging cradle and the Nymi Band is receiving power.
  - **Note:** The Nymi Band does not vibrate if the **Haptic Feedback on Nymi Bands** is not enabled for the user or active group policy.
- **3.** Push the bottom button on the Nymi Band to view the amount of battery charge that is on the Nymi Band.

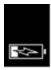

Figure 48: Charging battery indicator

4. When the Nymi Band is fully charged, disconnect the charging cradle from the Nymi Band.

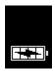

Figure 49: Full battery indicator

## 11.4 - Managing Battery Life

If the battery reaches a critically low level, the screen displays the critically low charge image, and then Nymi Band vibrates and shuts down.

**Note:** The Nymi Band does not vibrate if the **Haptic Feedback on Nymi Bands** is not enabled for the user or active group policy.

To use the Nymi Band again, the user will need to charge it for at least 30 minutes. While charging, the screen might show the critically low charge image for several minutes, and then displays the charging battery indicator.

The typical battery life of the Nymi Band depends on how the Nymi Band is used. The following table summarizes the usage scenarios, activities, and the typical battery life in each scenario.

**Table 5: Typical Battery Life** 

| Usage Scenario               | Daily Activities                                             | Typical Battery Life |
|------------------------------|--------------------------------------------------------------|----------------------|
| Pharmaceutical Manufacturing | Nymi Band is off body for 14 hours and on body for 10 hours. | 3 days               |
|                              | 300 Tap-to-Authenticate operations (non-SEOS)                |                      |
|                              | 20 physical access transactions                              |                      |
| General Enterprise           | Nymi Band is off body for 14 hours and on body for 10 hours. | 3 days               |
|                              | 25 physical access transactions                              |                      |
|                              | 20 print job releases                                        |                      |
|                              | 20 terminal unlocks                                          |                      |

The Nymi Band screen displays icons that indicate the current battery life availability.

- · High battery life an icon with four bars.
- Medium battery life an icon with two or three bars.
- Low battery life an icon with one bar.

Additional icons display when the Nymi Band is:

- plugged into a charger.
- · charging.
- fully charged.

# 11.5 - Exiting Sleep Mode

To conserve battery life, the Nymi Band goes into sleep mode in the following situations:

- When a user removes the Nymi Band
- When the battery level of the Nymi Band is low
- · About 30 seconds after a user authenticates to the Nymi Band

When in sleep mode, the screen on the Nymi Band is blank. To exit sleep mode, the user must charge the Nymi Band if required, and then press any button on the Nymi Band.

# 11.6 - Authenticating User Identity to the Nymi Band

Each time the user removes the Nymi Band, the Nymi Band deauthenticates. To use the Nymi Band to perform tasks, the user must authenticate to the Nymi Band. How the user authenticates depends on the group policy configuration.

### 11.6.1 - Authentication by Fingerprint

When the screen displays the fingerprint icon, the user holds their finger on the square fingerprint sensor and surrounding bezel. The Nymi Band displays the fingerprint authentication screen while fingerprint match and optional ECG liveness detection are in progress during authentication. The ECG liveness detection is automatically enabled for the default group policy. Refer to section *Configuring Liveness Detection* in the section *Customizing the Nymi Band Authentication Method* for information about how to disable ECG liveness detection.

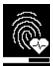

Figure 50: Fingerprint Authentication screen

When the Nymi Band displays one of the following icons, the user identity was successfully authenticated, and the user can remove their finger from the fingerprint sensor and fingerprint bezel.

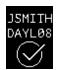

Figure 51: Authentication Success Screen with Band Label

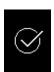

Figure 52: Authentication Success Screen without Band Label

### 11.6.1.1 - Authentication Failures

When authentication of the Nymi Band fails, the Nymi Band vibrates and displays a retry message.

**Note:** The Nymi Band does not vibrate if the **Haptic Feedback on Nymi Bands** is not enabled for the user or active group policy.

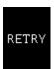

### Figure 53: Authentication Failure Screen with Retry message

Nymi Band authentication failures occur for one of the following reasons:

- Fingerprint matching failure when the authentication fails as a result of a fingerprint mismatch, the Nymi Band vibrates and displays the Retry message about 1 second after the user places their finger on the fingerprint sensor and bezel.
- Liveness failure when the authentication fails due to the inability to detect a consistent ECG signal on the wrist, the Nymi Band vibrates and displays the Retry message about 13 seconds after the user places their finger on the fingerprint sensor and bezel.

### **Troubleshooting Fingerprint Mismatch Failures**

If the fingerprint authentication fails, ensure the following:

- Fingerprint sensor is clean and dry.
  - If the fingerprint sensor is dirty, clean with a 70% isopropyl alcohol wipe, allow it to dry completely, and then retry authentication.
  - If the fingerprint sensor is wet, dry completely with a lint-free towel, and then retry authentication.
- User does not press too hard or too softly on the fingerprint sensor.
- User's finger is clean and dry.
  - If the finger is dirty, clean the hands and allow them to dry completely, and then retry authentication
  - If the finger is too dry, rub some lotion well into the finger, and then retry authentication.
  - If the finger is too wet, rub the finger with an alcohol wipe or with hand sanitizer, allow the finger to dry completely, and then retry authentication
- User places their finger on the centre of the sensor, touching the surrounding bezel.
- User keeps their finger still on the sensor and bezel during the authentication period.
- User does not lift their finger off the sensor or bezel until the authentication process completes.
- Ensure that the Nymi Band fits snugly on the wrist.

### **Troubleshooting Liveness Detection Failures**

If the liveness detection fails, ensure the following:

- Bottom sensor is clean and dry.
  - If the bottom electrode is dirty, clean with a 70% isopropyl alcohol wipe, allow it to dry completely, and then retry authentication.

- If the bottom electrode is wet, dry completely with a lint-free towel, and then retry authentication.
- User's finger is clean and dry.
  - If the finger is dirty, clean the hands and allow them to dry completely, and then retry authentication
  - If the finger is too dry, rub some lotion well into the finger, and then retry authentication.
  - If the finger is too wet, rub the finger with an alcohol wipe or with hand sanitizer, allow the finger to dry completely, and then retry authentication
- User keeps their finger still on the sensor and bezel during the authentication period.
- User's wrist is not too dry. Before authentication, wash and completely dry the wrist before putting on the Nymi Band, or rub some lotion well into the wrist, and then retry authentication.
- Nymi Band bottom electrode remains in contact with the wrist during the authentication period. If the position of bottom electrode prevents contact, remove the Nymi Band, reposition the Nymi Band on the wrist, and then try authentication again.
- User does not lift their finger off the sensor or bezel until the authentication process completes.
- Ensure that the Nymi Band fits snugly on the wrist and does not move around during the authentication process.

**Note:** The SQL database contains a record of the failed authentication attempt. The section *Collecting Data From a Nymi Band* provides more information.

### **Authentication Lockout**

Lockout policies help prevent adversarial users from gaining unauthorized access to systems through brute-force attacks.

After 50 consecutive failures due to a fingerprint mismatch, the Nymi Band displays the See Admin icon and prevent the user from performing additional authentication attempts.

The lockout persists on the Nymi Band, even if the user removes the Nymi Band. The lockout will also persist while the Nymi Band is dead or while charging.

Clear the lockout by one of the following methods:

- Re-enroll the user to the Nymi Band.
- Authenticate the user with their credentials in the Nymi Band Application. A user can
  authenticate by using corporate credentials only if the Corporate Credentials
  Authentication option was enabled in the NES policy at the time of enrollment.

**Note:** Consider re-enrolling the user to the Nymi Band with another fingerprint if the user is repeatedly locked out with their fingerprint.

### 11.6.2 - Authentication by Corporate Credentials

When the screen displays the fingerprint icon, the user logs into the Nymi Band Application, and clicks the Authenticate button.

When the Nymi Band displays the success icon (checkmark), the user identity was successfully authenticated, and the user can log out of the Nymi Band Application.

## 11.7 - Cleaning the Nymi Band

For recommendations on cleaning the Nymi Band, refer to the *Nymi Band 3.0 Cleaning Recommendations Guide.* 

## 11.8 - Restarting the Nymi Band

While troubleshooting an issue, you might be required to restart, or reboot, the Nymi Band.

#### **About this task**

**Note:** A restart does not change any data on the Nymi Band. The Nymi Band remains registered to the user and enrolled in the enterprise.

Perform the following steps to restart the Nymi Band.

#### **Procedure**

- 1. Ask the user to remove the Nymi Band.
- 2. Plug the Nymi Band into a charger.
- 3. Press and hold the top button, the word RESTART and a countdown progress bar appears on the screen. Continue to hold the top button for 10 seconds to complete the countdown, and initiate the restart procedure. The following figure shows the RESTART message with countdown.

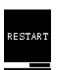

Figure 54: RESTART message

#### Results

The Nymi Band restarts and startup messages appear on the screen. The restart process takes about 20 seconds to complete.

# 11.9 - Determining the Nymi Band Firmware Version

When troubleshooting an issue, you might require the Nymi Band firmware version. Perform the following steps to determine the firmware version on a Nymi Band.

### **About this task**

- 1. Remove the Nymi Band from the wrist of the user.
- 2. Put the Nymi Band on the charger.
- **3.** Press and release the top and bottom button. The firmware version appears on the screen, as shown in the following figure.

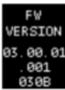

Figure 55: Nymi Band firmware version

# 12 - Nymi Band User Management

Nymi Bands for each user can be managed through the NES Administrator Console.

There are circumstances where you need to change the status of your Nymi Band.

Select Search from the NES Administrator Console to perform the following actions:

- · Searching for User or Nymi Band Information
- Issuing a temporary Nymi Band to a user
- Replacing the Nymi Band for a user
- Suspending a Primary Nymi Band for a user
- · Deleting a Nymi Band from a user
- Deleting User Data
- · Reassigning a Nymi Band
- · Restoring the Nymi Band

# 12.1 - NFC (Unique Identifier) UID Management

When the Nymi Band is unenrolled, a randomly generated NFC UID is available each time it is tapped on an NFC reader when on charger or on-body. This randomly generated NFC UID differs in length from the static NFC UID available when the Nymi Band is authenticated.

**About this task** 

# 12.2 - Searching for User or Nymi Bands Information

The Search page enables Administrators to search the NES database for information about users, individual user policy membership, or Nymi Bands.

Searching for Nymi Band information is particular useful for:

- locating a specific Nymi Band during inventory
- · disassociating a user from a Nymi Band
- · locating the user of a misplaced Nymi Band

The Search page provides Administrators with two types of search options:

- Users Search for Active Directory users that are in the domain(s) managed by NES and display information about the Nymi Band(s) that are assigned to the user account
- Nymi Bands Search for Nymi Band details by using the Nymi Band serial number
- Individual User Policies Search for users that are a member of an individual user policy or are not a member of any individual user policy.

### 12.2.1 - Searching for Users

The Search page enables NES Administrators to search for enrolled Nymi Band users by first name, last name, or username.

#### About this task

#### **Procedure**

- 1. From the NES Administrator Console, select Search.
  - The Search page appears.
- 2. In the Search page, select the Users option.
- 3. In the **search** field, type the full or partial criteria for the following:
  - First name, last name of the user that logs in to the network terminal (space between first name and last name)
  - Username, as the value appears in AD

### 4. Click Search.

The Search page provides a list of matching users, and provides summary information about Individual User Policy or Group policy membership and the status of the application of a policy to a user. There are four status types:

- No active Nymi Band The user does not have an active Nymi Band.
- Pending The policy on the Nymi Band does not match the policy (individual user policy or
  global policy) that is applied to the user. For example, the policy was applied to the user after
  enrollment, and the user has not signed into the Nymi Band Application while wearing their
  authenticated Nymi Band to activate the policy changes.

**Note:** CWP 1.1 is the minimum firmware version that supports the ability to configure liveness detection. If you disable liveness detection in the NES group policy or an individual user policy and the Nymi Band firmware does not support configurable liveness detection, the policy status for the Nymi Band remains in the "Pending" state.

- Active The policy on the Nymi Band matches the policy (individual user policy or global policy) that is applied to the user.
- Information unavailable Enrollment occurred on an earlier version of Nymi Band Application that
  does not support the policy status features. Individual policy support starts with the CWP 1.3
  Nymi Band Application.

The following figure provides an example of the Search page when multiple users are found based on the search criteria.

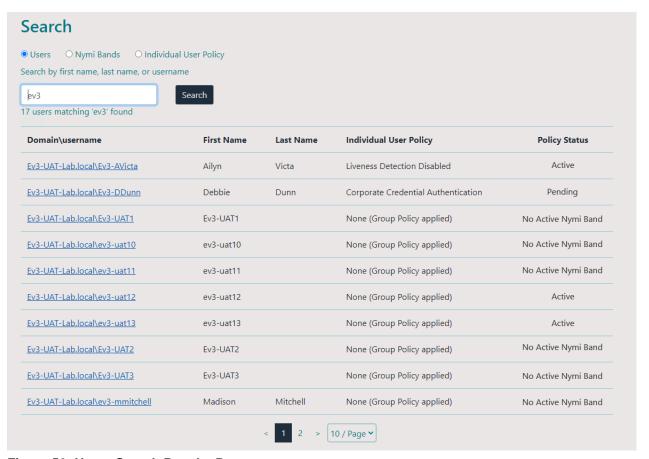

Figure 56: Users Search Results Page

By default, the search result displays 10 users. Use the navigation controls to move between the pages of users and the list box to change the number of users to display on the pane to 20 or 50 per page.

5. Select a user by clicking the Domain\username link.

### 12.2.1.1 - User Details Page

When you select a user in the User Search Results page, the User Details page appears, which provides information about user account settings.

The following figure provides an example of the User Details window.

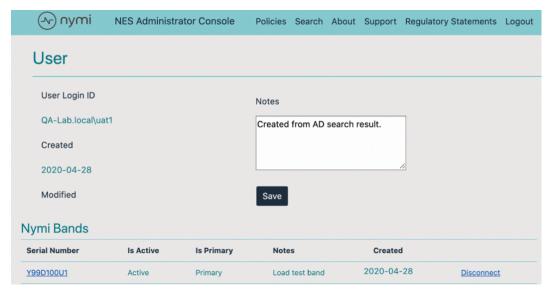

Figure 57: User Details Page

**Table 6: User Details Summary** 

| Field         | Description                                                                                                    |
|---------------|----------------------------------------------------------------------------------------------------|
| Serial Number | Provides the serial number of the Nymi Band.                                                                                                    |
| Is Active     | Displays Active when the Nymi Band is active, and is blank when the Nymi Band is disabled.                                                                                 |
| Is Primary    | Displays Primary when the user has at least one Nymi Band assigned, and the Nymi Band is the primary Nymi Band. Appears empty when the Nymi Band is a temporary Nymi Band. |
| Notes         | Displays an informative message about the Nymi Band that was supplied by the administrator.                                                                                |
| Created       | Displays the date that the Nymi Band was registered to the user or the date that an Administrator first searched for a user.                                               |
| Disconnect    | Deletes the Nymi Band association with the user. Use this option to disassociate the Nymi Band from a user as a part of the Delete User Data process.                      |

### 12.2.2 - Searching for Nymi Bands

The Search page enables NES Administrators to search by a serial number for an enrolled Nymi Band.

### **About this task**

#### **Procedure**

- **1.** From the NES Administrator Console, select **Search**. The Search page appears.
- 2. In the Search page, select the Nymi Bands option.
- 3. In the Search field, type the serial number of the Nymi Band (located on the back of the Nymi Band).
- 4. Click Search.

The following figure provides an example of the Search page when searching by the Nymi Band serial number.

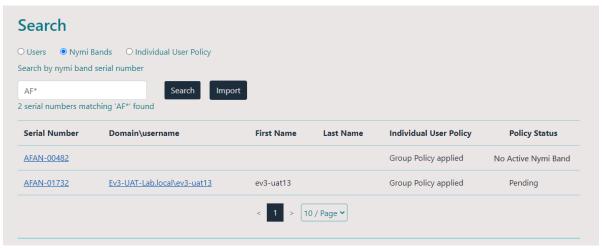

### Figure 58: Nymi Band Search Results Page

By default, the search results display 10 Nymi Bands. Use the navigation controls to move between the pages of Nymi Bands and the list box to change the number of users to display on the pane to 20 or 50 per page

- **5.** Do one of the following:
  - In the returned search list, click the **Domain\username** link. The User Details page displays with the user's information.

• In the returned search list, click the Serial Number link. The Nymi Band details page displays with information about a Nymi Band.

### 12.2.2.1 - Nymi Band Details Page

The Nymi Band details page displays information about a Nymi Band.

**Table 7: Nymi Band Details Summary** 

| Field                 | Description                                                                                                    |
|-----------------------|----------------------------------------------------------------------------------------------------|
| Domain\Username       | Provides the domain and username of the Nymi Band user. The domain is the AD server that stores this information about the user. |
| Band ID               | Displays the MAC address number of the Nymi Band.                                                                                |
| NFC UID               | Displays the ID that is readable by Near Field<br>Communication (NFC) technology when the Nymi Band is<br>authenticated.         |
| Security App Key      | Displays the status of the symmetric key ID of the Nymi Band.                                                                    |
|                       | If the policy is configured to support the creation, ID is created the field displays, Created                                   |
|                       | If the ID is not created the field displays, Not Created                                                                         |
| Corp Credentials Auth | Displays the status of the External Authenticator creation.                                                                      |
|                       | If a policy enables the use of External Authenticator, the field displays Created                                                |
|                       | If a policy is not configured to enable the use of<br>an External Authenticator, the field displays <b>Not</b> Created           |
| Serial Number         | Displays the unique value that is located on the back of the Nymi Band.                                                          |
| Encrypted Password    | Indicates if the user's password was encrypted and saved in NES database.                                                        |
|                       | If the password was encrypted and saved, the field displays Stored                                                               |
|                       | If the password was not encrypted and not saved, the field displays Missing                                                      |
| Has Fingerprint       | Indicates if the user's fingerprint step was performed during enrollment.                                                        |
|                       | If the fingerprint step was performed, the field displays Yes                                                                    |
|                       | If the fingerprint step was not performed, the field displays No                                                                 |

| Field            | Description                                                                                                    |
|------------------|----------------------------------------------------------------------------------------------------|
| Band Label       | Displays the Band Label assigned to the Nymi Band. Band Labels can only be assigned to Nymi Band 3.0, when the active policy is configured to support the option.          |
| Firmware Version | Displays the version of the Nymi Band firmware at the time of enrollment.                                                                                                  |
| Created          | Displays the date that the Nymi Band was registered to the user or the first time that an NES Administrator searched for the user.                                         |
| Modified         | Displays the date that the Nymi Band assignment was modified.                                                                                                    |
| Is Active        | Displays Active when the Nymi Band is active and is empty when the Nymi Band is disabled.                                                                                  |
| Is Primary       | Displays Primary when the user has at least one Nymi Band assigned, and the Nymi Band is the primary Nymi Band. Appears empty when the Nymi Band is a temporary Nymi Band. |
| Notes            | Displays an informative message about the Nymi Band that was supplied by the administrator.                                                                                |

The following figure provides an example of the Nymi Band Details window.

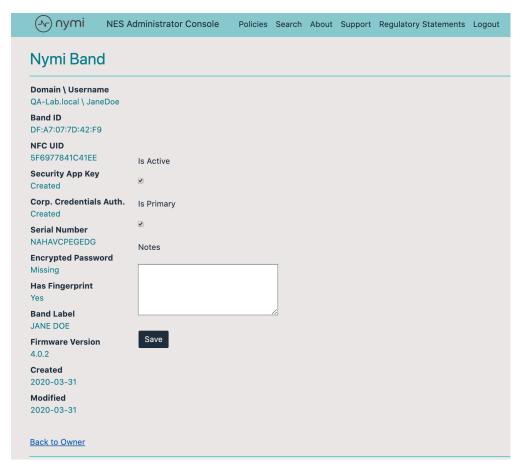

Figure 59: Nymi Band Details page

# 12.2.3 - Searching for Individual User Policy Membership

The Search page enables NES Administrators to display all users that are a member of an individual user policy.

#### About this task

- From the NES Administrator Console, select Search.
   The Search page appears.
- 2. In the Search page, select the Individual User Policy option.
- 3. From the policy list, select the Individual User Policy, and then click Search.

#### Results

The Search Results window appears with a list of users. By default, the search results display 10 individual user policies. The Individual User Policy column displays the name of the individual policy that is assigned to a user. If a user is not assigned to an individual user policy, none[group policy applied] appears. Use the navigation controls to move between the pages of users and the list box to change the number of users to display on the pane to 20 or 50 per page. The following figure provides an example of the Search Results window.

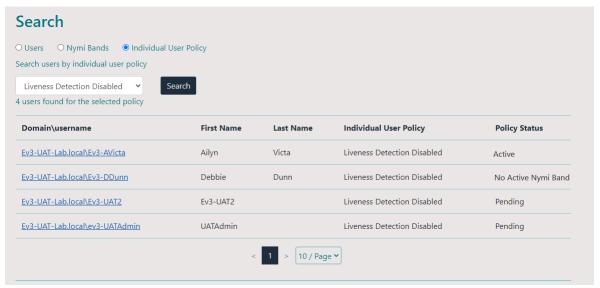

Figure 60: Individual User Policy Search Results

The search results include information about the status of the application of a policy to a user. There are four status types:

- No active Nymi Band The user does not have an active Nymi Band.
- Pending The policy on the Nymi Band does not match the policy (individual user policy
  or global policy) that is applied to the user. For example, the policy was applied to the user
  after enrollment, and the user has not signed into the Nymi Band Application while wearing
  their authenticated Nymi Band to activate the policy changes.

**Note:** CWP 1.1 is the minimum firmware version that supports the ability to configure liveness detection. If you disable liveness detection in the NES group policy or an individual user policy and the Nymi Band firmware does not support configurable liveness detection, the policy status for the Nymi Band remains in the "Pending" state.

- Active The policy on the Nymi Band matches the policy (individual user policy or global policy) that is applied to the user.
- Information unavailable Enrollment occurred on an earlier version of Nymi Band Application that does not support the policy status features. Individual policy support starts with the CWP 1.3 Nymi Band Application.

# 12.3 - Issuing a temporary Nymi Band to a User

A user can only have one active Nymi Band. If a user requires a temporary Nymi Band, perform the following steps to disable the existing Nymi Band for the user, and then add a new Nymi Band for the user.

### **About this task**

**Note:** You must enroll the temporary Nymi Band. User data is not transferred between Nymi Bands.

This process involves two main steps:

- · suspending the user's existing Nymi Band
- enrolling the temporary Nymi Band to the user

### **Procedure**

- 1. In the NES Administrator Console, select Search.
- 2. In the Search page, select the Users Option.
- 3. In the Search field, type the full or partial username, first name, or last name of the user.
- **4.** Click **Search**. The Search page displays the user, or a list of users that match the search criteria.
- **5.** Select the Domain\username link of the user to open the User Details page.
- 6. Click the Serial Number of the original Nymi Band. The Nymi Band page appears.
- 7. Clear the Is Active box.
- 8. Select the Is Primary box.
- 9. Click Save.

The original Nymi Band is disabled.

**Note:** The Is Primary option provides an administrator with the ability to distinguish between the original (primary) Nymi Band and the temporary Nymi Band.

**10.**Contact the user to enroll the temporary Nymi Band.

**11.**The User page should appear with the following updated information:

- Is Active field for the original Nymi Band is empty.
- Is Primary field for the original Nymi Band displays Primary.
- Is Active field for the temporary Nymi Band displays Active.
- Is Primary for the temporary Nymi Band is empty.

## 12.4 - Restoring the Nymi Band

Perform the following steps in the NES Administrator Console to restore the Nymi Band configuration for a user who was issued a temporary Nymi Band.

### **About this task**

#### **Procedure**

- 1. In the NES Administrator Console, select Search.
- 2. In the Search page, select the Users Option.
- 3. In the search field, type the full or partial username, first name, or last name of the user.
- **4.** Click **search**. The Search page displays the user, or a list of users that match the search criteria.
- 5. Select the Domain\username link of the user to open the User Details page.
- **6.** On the Users page, click the Serial Number for the primary Nymi Band. The Edit Nymi Band page appears.
- 7. Select the Is Active box and (if necessary) the Is Primary box.
- **8.** Click **Save**. The original Nymi Band is enabled for the user. The Is Active field for the temporary Nymi Band is empty.

# 12.5 - Replacing the Nymi Band for a User

A user can have one active Nymi Band only.

### **About this task**

If a user requires a new Nymi Band, for example, to replace a lost or broken one, perform the following steps to disable the existing Nymi Band for a user, and then add a new Nymi Band for the user.

**Note:** You must enroll the new Nymi Band. User data is not transferred between Nymi Bands.

This process involves two main steps:

- suspending or deleting the user's existing Nymi Band.
- · enrolling the Nymi Band to the user.

**Note:** In this release, if you delete the existing Nymi Band, you will lose the ability to track historical data.

Perform the following steps to suspend the original Nymi Band and then enroll the new Nymi Band to the user.

### **Procedure**

- 1. In the NES Administrator Console, select Search.
- 2. In the Search page, select the Users Option.
- 3. In the search field, type the full or partial username, first name, or last name of the user.
- **4.** Click **Search**. The Search page displays the user, or a list of users that match the search criteria.
- 5. Select the Domain\username link of the user to open the User Details page.
- 6. Click the Serial Number of the original Nymi Band. The Nymi Band page appears.
- 7. Clear the Is Active box.
- 8. In the Notes field, add descriptive information, such as Lost Band.
- 9. Click Save.

The original Nymi Band is disabled.

10. Contact the user to enroll the new Nymi Band by using the Nymi Band Application.

11. When the enrollment succeeds, click Back to Owner.

The User page should appear with the following updated information:

- **Is Active** field for original Nymi Band is empty.
- **Is Primary** field for the original Nymi Band is empty.
- **Is Active** field for the new Nymi Band displays **Active**.

**12.**If the original Nymi Band is found, perform a Delete User Data process of the original Nymi Band.

# 12.6 - Suspending the primary Nymi Band for a User

Suspending the Nymi Band disables the user's ability to use the Nymi Band for authentication. For example, the user cannot tap the Nymi Band to perform an e-signature or unlock a terminal session. Biometric authentication will continue to work for the user until you perform a Delete User Data process on the Nymi Band. See the section *Deleting User Data* for more information.

### **About this task**

Perform the following steps to disable the primary Nymi Band for a user.

### **Procedure**

1. In the NES Administrator Console, select Search.

- 2. In the Search page, select the Users Option.
- 3. In the Search field, type the full or partial username, first name, or last name of the user.
- **4.** Click **search**. The Search page displays the user, or a list of users that match the search criteria.
- 5. Select the Domain\username link of the user to open the User Details page.
- 6. Click the Serial Number of the original Nymi Band. The Nymi Band page appears.
- 7. Clear the Is Active box.
- 8. Select the Is Primary box.
- 9. Click Save.

# 12.7 - Disconnecting the Nymi Band from a user in NES

Disconnecting the Nymi Band that is associated with a user prevents the user from using the Nymi Band for authentication tasks, but the user can continue to authenticate to the Nymi Band until you perform a Delete User Data process on the Nymi Band.

### **About this task**

**Note:** In this release, if you disconnect a Nymi Band for a user, you lose the ability to gather historical information about Nymi Band usage from the NES database.

Perform the following steps in the NES Administrator Console to disconnect the Nymi Band that is registered to a user.

- 1. In the NES Administrator Console, select Search.
- 2. In the Search page, select the Users Option.
- 3. In the search field, type the full or partial username, first name, or last name of the user.
- **4.** Click **Search**. The Search page displays the user, or a list of users that match the search criteria.
- 5. Select the Domain\username link of the user to open the User Details page.
- **6.** In the Nymi Band table, to the right of the Nymi Band that you want to delete, click **Disconnect**. On the Disconnect page, scroll down and then click **Disconnect**.
- 7. On the Disconnect screen, scroll to the bottom and select Disconnect.

## 12.8 - Deleting User Data

The Delete User Data process clears personal information, such as the fingerprint template and credentials, from the Nymi Band that is currently enrolled to a user. This process also clears the lockout during a failed authentication lockout.

### **Procedure**

- 1. Remove the Nymi Band from the wrist of the user, and then attach the Nymi Band to a charger.
- 2. On the Nymi Band, hold the bottom button. The Delete User Data message displays on the screen, as shown in the following figure.

**Note:** The Nymi Band does not vibrate if the **Haptic Feedback on Nymi Bands** is not enabled for the user or active group policy.

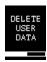

Figure 61: Delete User Data

3. Continue to hold the bottom button until the Nymi Band vibrates quickly twice and the User Data Deleted message displays on the screen (after about 10 seconds), as show in the following figure.

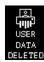

Figure 62: User Data Deleted

# 12.9 - Reassigning a Nymi Band

To assign a Nymi Band to a user when the Nymi Band is already registered to another user, you must perform a delete user data process on the Nymi Band, delete the Nymi Band from the NES database, and then instruct the new user to enroll and register the Nymi Band.

### **About this task**

**Note:** Performing the delete user data process on a Nymi Band removes all user data for the original user. It is still possible to query audit events for the original user of the Nymi Band. See *NES Audit Logging*.

Perform the following steps in the NES Administrator Console to assign a registered Nymi Band to a different user.

### **Procedure**

- **1.** Perform a delete user data process of the Nymi Band. See section *Deleting User Data* for more information.
- 2. In the NES Administrator Console, select Search.
- 3. In the Search page, select the Users Option.
- 4. In the search field, type the full or partial username, first name, or last name of the user.
- **5.** Click **search**. The Search page displays the user, or a list of users that match the search criteria.
- 6. Select the Domain\username link of the user to open the User Details page.
- 7. In the Nymi Band table, to the right of the Nymi Band that you want to delete, click <code>Disconnect</code>. On the Disconnect page, scroll down and then click <code>Disconnect</code>.
- 8. Provide the user with the new Nymi Band and ask the user to enroll the Nymi Band.
- 9. In the search field, type the full or partial username, first name, or last name of the user.
- 10.Select the Domain\username link of the user to open the User Details page.
- 11.In the Nymi Band table, confirm that the Nymi Band is Active.

# 12.10 - Re-enrolling a User

User might require re-enrollment to their current Nymi Band in the event of multiple fingerprint authentication failures or when must use a different fingerprint for authentication, for example, due to a cut.

### **About this task**

To re-enroll a user to their Nymi Band, the NES Administrator must delete the Nymi Band to user association in NES and the user or administrator must delete the user data on the Nymi Band.

**Note:** Performing the delete user data process on a Nymi Band removes all user data for the original user. It is still possible to query audit events for the original user of the Nymi Band. See *NES Audit Logging*.

Perform the following steps in the NES Administrator Console to assign a registered Nymi Band to a different user.

- **1.** Perform a delete user data process of the Nymi Band. See section *Deleting User Data* for more information.
- 2. In the NES Administrator Console, select search.
- 3. In the Search page, select the Users Option.
- 4. In the Search field, type the full or partial username, first name, or last name of the user.

- **5.** Click **search**. The Search page displays the user, or a list of users that match the search criteria.
- 6. Select the Domain\username link of the user to open the User Details page.
- 7. In the Nymi Band table, to the right of the Nymi Band that you want to delete, click <code>Disconnect</code>. On the Disconnect page, scroll down and then click <code>Disconnect</code>.
- 8. Provide the user with the new Nymi Band and ask the user to enroll the Nymi Band.
- 9. In the search field, type the full or partial username, first name, or last name of the user.
- 10.Select the Domain\username link of the user to open the User Details page.
- 11.In the Nymi Band table, confirm that the Nymi Band is Active.

# 13 - Data Storage

Nymi stores information related to NES in a SQL database.

Users can install a SQL querying tool such as SSMS or a custom built application that is capable of running T-SQL queries and run SQL queries to view the database tables.

### 13.1 - Storage of NES Data

Nymi stores information related to the NES configuration, the Nymi Band, and the Active Directory username for users in several tables in a SQL database. You can perform queries to gather transactional information, such as changes to the NES policy configuration, enrollments, and Nymi Band deactivations.

By default, the account that installs the SQL server software has read access to the NES database. During NES configuration you can add additional Auditor accounts that have read-only access to Audit tables. The Auditor account is not limited to specific Active Directory (AD) users, but can be an AD group, so that AD users can be added to that group later by AD administrator.

# 13.1.1 - Adding Additional Users or Groups to View and Query the Audit Database

When you configure NES during deployment, you define the users or groups that have access to the NES audit log database.

### **About this task**

Perform the following actions to provide additional users or groups access to the NES SQL database.

**Note:** These steps apply to an NES database that was configured to use Windows authentication.

- 1. Log in to the NES server with the account that performed the NES installation and configuration.
- 2. Navigate to the directory that contains the NES installation software.
- **3.** From the directory that contains the extracted NES installation package, run ... WesInstaller *Vinstall.exe*.
- 4. On the User Access Control window, click Yes.

- 5. On the Open File Security warning window, click Run.
- **6.** If applicable, on the User Access Control page, review the Microsoft .NET EULA, and then click Accept. Complete the .NET installation and continue with the NES installation.
- 7. On the Application Install Security Warning window, click Install.
- 8. On the Open File Security warning window, click Run.
- 9. On the left navigation pane, click Location, and then perform the following steps.
  - a) In the Install Root field, confirm that the path to the NES services is correct, as it was specified during the initial deployment.
    - The default location is *C:\inetpub\www.root*.
  - b) In the Instance Name field, type the descriptive name that was specified during the initial deployment for the NES web application instance name. For example, NES. See Configuration Attribute Values in the Nymi Connected Worker Platform—Deployment Guide.

Note: Ensure that the values that you specify in the Install Root and Instance Name match the values that you specified when you deployed the previous version of NES. When the values that you specified in the Install Root and Instance Name are correct, the Location test results will show Install Type: Update/ Re-Install. If there is no match for the values entered, the Location test results will show New Installation for the Install Type. The following figure provides an example of the Location window for an NES upgrade.

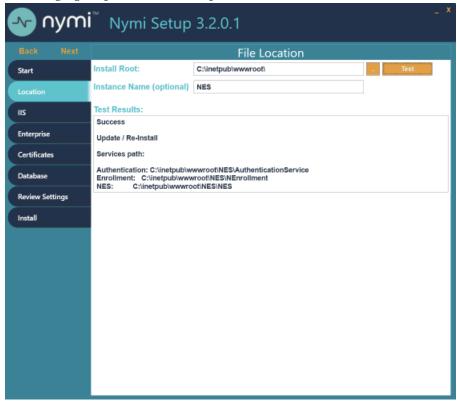

Figure 63: Update / Reinstall installation type

**10.**On the Database page, click right-click in the Users table and select Add. The Database Credentials Editor window appears.

- 11. From the Login Type list, select Auditor.
- **12.**In the **Domain Account** field, type the domain and username (or group name) of the user in the format *domain\_name*\user\_name.
- **13.**In the **Database User** field, type the name of the SQL user to associate with the user or group.
- 14.Click ox.
- 15.Click Verify Users.

If the NES installer finds the user or group in active directory, the message **No errors found** appears in the status window. If an error appears, right-click on the user or group in the **Database** table, and select **Edit** to correct the credential information.

16.On the Install tab, click Apply Settings.

The output displays Creating Database Auditor Login is done.

### 13.1.2 - NES SQL Database Overview

Connected Worker Platform records configuration information about the Connected Worker Platform components in the NES database. When configuration changes are made, the system records information in the appropriate SQL tables.

The NES database name is Nymi.instance\_name, where instance\_name is the instance name that was specified in the NES Setup wizard. For example, Nymi.NES. If an instance name was not specified, the default database name is Nymi.NESg2.admin.

The NES SQL database contains several schemas that are named and grouped according to the type of stored data.

The following figure shows the structure of the NES database, including the relationship between each schema, the primary keys, and foreign keys.

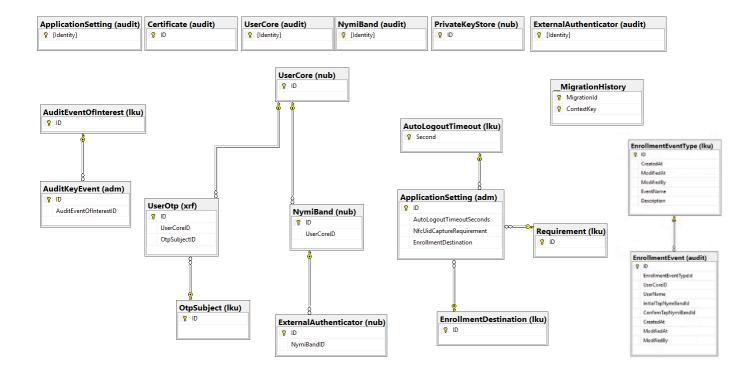

Figure 64: NES Database Structure

### adm and nub Schemas

Transactional tables that contain the current record of the information for each Connected Worker Platform component.

Table 8: adm and nub Schemas

| Table Name                | Purpose                                                                                                    |
|---------------------------|----------------------------------------------------------------------------------------------------|
| adm.ApplicationSettings   | Contains a entry for each NES policy and the values that are currently assigned to each settings in the policy. |
| adm.AuditColumnValue      | Legacy table.                                                                                                   |
| adm.AuditKeyEvent         | Legacy table.                                                                                                   |
| nub.ExternalAuthenticator | Contains an entry for Nymi Band that contains an external authenticator.                                        |
| nub.NymiBand              | Contains current information about each Nymi Band that has been enrolled on the NES server.                     |

| Table Name          | Purpose                                                                         |
|---------------------|---------------------------------------------------------------------------------|
| nub.PrivateKeyStore | Contains a entry for each private key that is stored in the Microsoft keystore. |
| nub.UserCore        | Contains an entry for each user and the current value of each user property.    |
| nub.UserOtp         | Contains a entry for each private key that is stored in the Microsoft keystore. |

### dbo.\_\_MigrationHistory

Transactional table that stores information about SQL database migrations that occur during an NES upgrade.

### Iku Schema

Lookup tables that contain a list of acceptable values settings that appear in the adm. Application Settings table, and are selected by an NES Administrator in the properties page of the policy in the NES Administrator Console.

Table 9: Iku schema

| Table Name                | Purpose                                                                       |
|---------------------------|-------------------------------------------------------------------------------|
| Iku.AuditEventsOfInterest | Legacy option.                                                                |
| Iku.EnrollmentDestination | Contains a list of acceptable values for the Enrollment Destintation setting. |
| Iku.OtpSubject            | Legacy option.                                                                |
| Iku.Requirement           | Contains a list of acceptable values for the NfcUIDCapture setting.           |
| Iku.AuditLogoutTimeout    | Contains a list of acceptable values for the Auto Logout Timeout setting.     |
| Iku.EnrollmentEventType   | Contains a list of acceptable values for enrollment events.                   |

### xrf.UserOtp Schema

Legacy transactional table that contains information about each OTP that is created for a user.

### audit Schemas

Log tables that record each event that occurs as a result of a change in a transaction table. The audit schemas contain the same columns as each corresponding transactional table as well as 4 additional columns that identify the time of the event, the type of event, the system user, and the schema entry identifier. Stores information about changes (creation, updates and deletions) that result in changes to the nub and adm table objects. These changes are

tracked as events. There is one row for each event type and a single change can results in several recorded events types. Accessing the data in the audit tables enables users to gather useful information for audit and compliance purposes. The following sections provide detailed information about the contents of each audit table.

### audit.EnrollmentEvent SQL Schema

This table contains enrollment information that pertains to NES users. Each attribute name that is listed in the Column Name is prefaced with Identity. For example, identity. EventTime.

Table 10: audit.EnrollmentEvent SQL Schema

| Column Name           | Description                                                                                                    |
|-----------------------|----------------------------------------------------------------------------------------------------|
| EnrollmentEventTypeID | ID that denotes the type of enrollment event. There are 4 types of enrollment events:                                                                                                    |
|                       | <ul> <li>1—The Nymi Band used to perform the first tap during the enrollment process is not the same Nymi Band that was used to perform the second tap during the enrollment process.</li> <li>2—The username or password that was provided to log into the Nymi Band Application was not correct.</li> <li>3—Enrollment completed.</li> <li>4—The Nymi Band that was used to perform the tap operation is assigned to a different user.</li> </ul> |
| UserCoreID            | ID of the user that is associated with the Nymi Band, as it appears in the audit.UserCore table. When an NES Administrator disassociates a Nymi Band from a user in the NES Administrator Console, the UserCoreld value is as NULL for the associated Update and Delete Event Type entries in the table.                                                                                                    |
| Username              | Active directory account that logged in to the Nymi Band Application to perform the enrollment.                                                                                                    |
| InitialTapNymiBandId  | The NFC UID for the first Nymi Band tap in the Nymi Band Application.                                                                                                    |
| ConfirmTapNymiBandId  | The NFC UID for the second Nymi Band tap in the Nymi Band Application.                                                                                                    |
| CreatedAt             | Date and time that the object entry was created in the table.                                                                                                    |
| ModifiedAt            | Date and time that the object entry was modified in the table.                                                                                                    |
| ModifiedBy            | User account that modified the object entry in the table. For example, when the user performs an enrollment, the AD user account for the user appears.                                                                                                    |

audit.UserCore SQL Schema

This table contains information that pertains to NES users. Each attribute name that is listed in the Column Name is prefaced with Identity. For example, identity. EventTime.

Table 11: audit.UserCore SQL Schema

| Column Name | Description                                                                                                    |
|-------------|----------------------------------------------------------------------------------------------------|
| Identity    | Unique identifier for the schema entry.                                                                                                    |
| EventTime   | Date and time associated with the event that is defined by EventType.                                                                                                    |
| EventType   | Type of event, denoted by a single character. There are three event types:  C—when the user is enrolled or for an unenrolled user, the first time that an NES Administrator performs a search for the user in the NES Administrator Console.                                                                                                    |
|             | U—when the properties of the user is updated.                                                                                                    |
| SystemUser  | Account that is specified as the Application Pool Identity for the NES application pool.                                                                                                    |
| ID          | ID of the user in the audit.UserCore table.                                                                                                    |
| Domain      | Domain of the user.                                                                                                    |
| Username    | Login name of the user.                                                                                                    |
| MiscNote    | Displays the value that appears in the <b>Notes</b> field in the properties of the user account. Values that can appear:                                                                                                    |
|             | <ul> <li>NULL when the Notes field is empty. For example, when the user entry was initially created in the database as a result of an enrollment, or when an NES ADminsitrator removes the text that appears in the Notes field.</li> <li>Text specified by the NES Administrator in the Notes field for the properties of the Nymi Band in the NES Administrator Console.</li> </ul> |
|             | The value Created from an AD search result, which is the text that appears in the Notes field when the user entry is created in the database as a results of an NES Administrator searching for a user in the NES Administrator Console for which a Nymi Band enrollment has never occurred.                                                                                          |
| CreatedAt   | Date and time that the object entry was created in the table.                                                                                                    |
| ModifiedAt  | Date and time that the object entry was modified in the table.                                                                                                    |

| Column Name | Description                                                                                                    |
|-------------|----------------------------------------------------------------------------------------------------|
| ModifiedBy  | User account that modified the object entry in the table. For example, when the user performs an enrollment, the AD user account for the user appears. When an NES Administrator modifies the <b>Notes</b> field for the properties of the user in the NES Administrator Console, then the AD user account for the NES Administrator appears. |

### audit.NymiBand SQL Schema

This table contains audit log data pertaining to Nymi Band events. Each attribute name that is listed in the Column Name is prefaced with Identity.

Table 12: audit.NymiBand SQL Schema

| Column Name     | Description                                                                                                    |
|-----------------|----------------------------------------------------------------------------------------------------|
| Identity        | Unique identifier for the schema entry.                                                                                                    |
| EventTime       | Date and time associated with the event that is defined by EventType.                                                                                                    |
| EventType       | Type of event, denoted by a single character. There are three event types:                                                                                                    |
|                 | <ul> <li>C—when the Nymi Band is enrolled.</li> <li>U—when the properties of the Nymi Band is updated.</li> <li>D—when the Nymi Band to user association is deleted.</li> </ul>                                                                                                    |
| SystemUser      | Account that is specified as the Application Pool Identity for the NES application pool.                                                                                                    |
| ID              | ID of the Nymi Band in the audit.NymiBand table.                                                                                                    |
| UserCoreld      | ID of the user that is associated with the Nymi Band, as it appears in the audit.UserCore table. When an NES Administrator disassociates a Nymi Band from a user in the NES Administrator Console, the UserCoreld value is as NULL for the associated Update and Delete Event Type entries in the table. |
| NymiBandID      | MAC address of the Nymi Band.                                                                                                    |
| NfcUID          | NFC address of the Nymi Band.                                                                                                    |
| AuthorisationID | N/A. The value appears as NULL.                                                                                                    |
| HardwareID      | Nymi Band serial number.                                                                                                    |

| Column Name           | Description                                                                                                    |
|-----------------------|----------------------------------------------------------------------------------------------------|
| SymmetricKeyID        | SymmetricKey ID that was created on the Nymi Band. Values that can appear:                                                                                                    |
|                       | <ul> <li>An encrypted key sequence when Corporate Credentials Authenticator is enabled in the policy or the Enrollment Destination is set to NES and Evidian.</li> <li>NULL when in the policy the Corporate Credentials Authenticator is not enabled and the Enrollment Destination value is NES only at the time of enrollment.</li> </ul> |
| EncryptionIV          | Encryption Initialization Vector that is used to support encrypting the password for a user. A value appears in this field when the Nymi Lock Control option is enabled in the default policy at the time that the Nymi Band is enrolled.                                                                                                    |
| EncryptedPassword     | Encrypted password for a user. A value appears in this field when the Nymi Lock Control option is enabled in the default policy at the time that the Nymi Band is enrolled.                                                                                                    |
| IsActive              | Status of the Nymi Band as set in the NES Administrator Console. Values that can appear:                                                                                                    |
|                       | <ul><li>0 when the Nymi Band inactive.</li><li>1 when the Nymi Band is active.</li></ul>                                                                                                    |
| IsPrimary             | Status of the Nymi Band as set in the NES Administrator Console. Values that can appear:                                                                                                    |
|                       | <ul><li>0 when the Nymi Band not the primary Nymi Band.</li><li>1 when the Nymi Band is primary.</li></ul>                                                                                                    |
| HasFingerprint        | Status of the fingerprint enrollment for the Nymi Band. Values that can appear:                                                                                                    |
|                       | <ul> <li>0 when a fingerprint enrollment has completed.</li> <li>1 when a fingerprint enrollment has not been completed.</li> </ul>                                                                                                    |
| EnrollmentStatus      | N/A. The value appears as NULL.                                                                                                    |
| MiscNote              | Displays the value that appears in the <b>Notes</b> field in the properties of the Nymi Band.                                                                                                    |
| BandSubordinateCaCert | N/A. The value appears as NULL.                                                                                                    |
| BandCert              | N/A. The value appears as NULL.                                                                                                    |
| UserCert              | N/A. The value appears as NULL.                                                                                                    |

| Column Name                | Description                                                                                                    |
|----------------------------|----------------------------------------------------------------------------------------------------|
| BandLabel                  | The Band Label name given to the Nymi Band during enrollment, when the Display Band Label on Nymi Bands option is enabled. The value is NULL when the Display Band Label on Nymi Bands option was disabled at the time of enrollment. |
| FirmwareVersion            | Firmware version on the Nymi Band at time of enrollment.                                                                                                    |
| CreatedAt                  | Date and time that the object entry was created in the table.                                                                                                    |
| ModifiedAt                 | Date and time when the object entry was modified in the table.                                                                                                    |
| ModifiedBy                 | The user who modified the object.                                                                                                    |
| EvidianEnrollmentCompleted | Status of the enrollment of Nymi Band on an EAM Controller. Values that can appear:  • 0 when enrollment completed. • 1 when enrollment did not complete or occur.                                                                    |

#### audit.ApplicationsSetting SQL Schema

This table contains audit log data pertaining to NES application settings that are defined in the each NES policy. Each attribute name that is listed in the Column Name is prefaced with Identity.

Table 13: audit.ApplicationsSetting SQL Schema

| Column Name | Description                                                                              |
|-------------|------------------------------------------------------------------------------------------|
| Identity    | Unique identifier for the schema entry.                                                  |
| EventTime   | Date and time associated with the event that is defined by EventType.                    |
| EventType   | Type of event, denoted by a single character. There are three event types:               |
|             | C—when a new policy is created or change to an existing policy is created.               |
|             | U—when a setting in a policy is modified.                                                |
|             | D—when a policy is deleted.                                                              |
| SystemUser  | Account that is specified as the Application Pool Identity for the NES application pool. |
| ID          | The database ID of application settings on audit.ApplicationSettings table.              |

| Column Name              | Description                                                                                                    |
|--------------------------|----------------------------------------------------------------------------------------------------|
| IsActive                 | Status of the policy as set in the NES Administrator Console. Values that can appear:                                                                 |
|                          | <ul><li>0 when the policy is not the active policy.</li><li>1 when the policy is the active policy.</li></ul>                                         |
| Description              | Name of the policy that contains the setting.                                                                                                    |
| AutoLogoutTimeoutSeconds | Length of time after which the Nymi Band Application and the NES Administrator Console automatically disconnects an idle user.                        |
| NfcUIDCaptureRequirement | Status of the requirement to capture the NFC UID of the Nymi Band during enrollment. The value is always M (Mandatory).                               |
| FingerprintRequirement   | Legacy option that defines the status of the requirement to capture the fingerprint of the user during enrollment. The value is always M (Mandatory). |
| PassworthAuthOption      | Status of the option to allow authentication by corporate credentials. Values that can appear:                                                        |
|                          | <ul><li>0 when the setting is disabled.</li><li>1 when the setting is enabled.</li></ul>                                                              |
| FingerprintOption        | Legacy option that defines the status of the fingerprint capture option. The value is always 1 (enabled).                                             |
| LockControlSupportOption | Status of the option to allow Nymi Lock Control. Values that can appear:                                                                              |
|                          | <ul><li>0—when the setting is disabled.</li><li>1—when the setting is enabled.</li></ul>                                                              |
| DoorSecurityOption       | N/A                                                                                                    |
| AdCheckUserStatus        | Status of the Check User Status setting. Values that can appear:                                                                                      |
|                          | <ul><li>0—when the setting is disabled.</li><li>1—when the setting is enabled.</li></ul>                                                              |
| AdCacheUserStatus        | Status of the Cache User Status setting. Values that can appear:                                                                                      |
|                          | <ul><li>0—when the setting is disabled.</li><li>1—when the setting is enabled.</li></ul>                                                              |
| AdCacheExpiryTimeSeconds | Expiry time of user status cache in seconds. When the Cache User Status setting is disabled, NULL appears.                                            |
| ManualOtpOption          | Legacy option.                                                                                                    |
| ManualNeaOtpOption       | Legacy option.                                                                                                    |

| Column Name                      | Description                                                                                                    |
|----------------------------------|----------------------------------------------------------------------------------------------------|
| LockWhenAway                     | Status of the <b>Lock When Away</b> setting for Nymi Lock Control. Values that can appear:                                                                        |
|                                  | <ul><li>0 when the setting is disabled.</li><li>1 when the setting is enabled.</li></ul>                                                                          |
| MonitorProximity                 | Legacy option.                                                                                                    |
| KeepUnlockedWhenPresent          | Status of the <b>Keep Unlocked When Present</b> setting for Nymi Lock Control. Values that can appear:                                                            |
|                                  | <ul><li>0 when the setting is disabled.</li><li>1 when the setting is enabled.</li></ul>                                                                          |
| CheckProximityForUnlock          | Legacy option.                                                                                                    |
| LockProximitySphera              | Proximity distance for Nymi Lock Control that is defined in the adm. Application Settings table. Nymi recommends that you leave the default value of 3.           |
| UnlockProximitySphera            | Proximity distance for Nymi Lock Control that is defined in the adm. Application Settings table. Nymi recommends that you leave the default value of 2.           |
| ProximityLockCountdown           | Starting time for the countdown timer in seconds, that Nymi Lock Control displays to the user when the Nymi Band moves out of close proximity to the BLE adapter. |
| BandLabelOnBandEnabled           | Status of the Display Band Label on Nymi Bands setting. Values that can appear:                                                                                   |
|                                  | <ul><li>0 when the setting is disabled.</li><li>1 when the setting is enabled.</li></ul>                                                                          |
| BandLabelOnBandCustomizationEnab | letatus of the Allow Band Label Customization setting. Values that can appear:                                                                                    |
|                                  | <ul><li>0 when the setting is disabled.</li><li>1 when the setting is enabled.</li></ul>                                                                          |
| CreatedAt                        | Date and time that the object entry was created in the table.                                                                                                    |
| ModifiedAt                       | Date and time when the object entry was modified in the table.                                                                                                    |
| ModifiedBy                       | User who modified the object entry in the table.                                                                                                    |
| EnrollmentDestination            | Status of the <b>Enrollment Destination</b> setting. Values that can appear:                                                                                      |
|                                  | <ul><li>1 when enrollment data is sent to NES only.</li><li>2 when enrollment data is sent to NES and Evidian.</li></ul>                                          |
| SDCTEnabled                      | Legacy option.                                                                                                    |
| SDRemindersEnabled               | Legacy option.                                                                                                    |

| Column Name       | Description                                                                              |
|-------------------|------------------------------------------------------------------------------------------|
| UnlockWhenPresent | Status of the Unlock When Present setting for Nymi Lock Control. Values that can appear: |
|                   | <ul><li>0 when the setting is disabled.</li><li>1 when the setting is enabled.</li></ul> |

#### audit.ExternalAuthenticator SQL Schema

This table contains audit log data pertaining to external user authentication events. Each attribute name that is listed in the Column Name is prefaced with Identity.

Table 14: audit.ExternalAuthenticator SQL Schema

| Column Name                 | Description                                                                                                    |
|-----------------------------|----------------------------------------------------------------------------------------------------|
| Identity                    | Unique identifier for the schema entry.                                                                                                    |
| EventTime                   | Date and time associated with the event that is defined by EventType.                                                                                                    |
| EventType                   | Type of event, denoted by a single character. There are three event types:                                                                                                    |
|                             | C—when the external authenticator is created on the Nymi Band.                                                                                                    |
|                             | U—when the properties of external authenticator on the<br>Nymi Band is updated.                                                                                                    |
|                             | D—when external authenticator is deleted on the Nymi<br>Band.                                                                                                    |
| SystemUser                  | Account that is specified as the Application Pool Identity for the NES application pool.                                                                                                    |
| ID                          | ID of the object entry in the audit.ExternalAuthenticator table.                                                                                                    |
| PublicKey                   | Base-64 pem encoded public key on the Nymi Band.                                                                                                    |
| BandExternalAuthenticatorid | ID of the external authenticator.                                                                                                    |
| NymiBandId                  | ID of the associated Nymi Band in the audit.NymiBand table.                                                                                                    |
| Name                        | Name of the application that created the External Authenticator. Values that can appear:                                                                                                    |
|                             | <ul> <li>NEM—Nymi Band Application, when the Corporate Credentials Authenticator setting is enabled in the policy and the Enrollment Destination setting is set to NES only.</li> <li>Evidian—EAM controller when the Enrollment Destination setting is set to NES and Evidian.</li> </ul> |
| MiscNote                    | Additional information.                                                                                                    |

| Column Name                 | Description                                                                                                    |
|-----------------------------|----------------------------------------------------------------------------------------------------|
| CreatedAt                   | Date and time that the object entry was created in the table.                                                                                                    |
| PrivateKeyWO                | N/A.                                                                                                    |
| PrivateKeyStoreID           | UUID and the key ID of the private key in the Microsoft keystore.                                                                                                    |
| HapticFeedbackonBandEnabled | Status of the HapticFeedbackonBandEnabled setting. Values that can appear:  O when the setting is disabled.  I when the setting is enabled.                                           |
| ModifiedAt                  | Date and time when the object was modified.                                                                                                    |
| ModifiedBy                  | The user who modified the object, which is the account that was logged into the Nymi Band Application at the time the external authenticator was created or removed on the Nymi Band. |

#### audit.Certificate SQL Schema

Stores information about all the NEA certificate creation events, when a certificate is issued to the Nymi Band Application and all other NEAs. Each attribute name that is listed in the Column Name is prefaced with Identity.

Table 15: audit.Certificate SQL Schema

| Column Name       | Description                                                                                        |
|-------------------|----------------------------------------------------------------------------------------------------|
| ID                | Unique identifier for the schema entry.                                                            |
| NotBefore         | Date before which the certificate is not valid.                                                    |
| NotAfter          | Date after which the certificate is not valid.                                                     |
| SerialNumber      | Serial number of the certificate.                                                                  |
| RequesterTime     | Date and time that the application requested the certificate.                                      |
| RequesterDomain   | Domain of the user that was logged into the application at the time of the certificate request.    |
| RequesterUserName | User name of the user that was logged into the application at the time of the certificate request. |
| RequesterIp       | IP address of the machine from which the request originated.                                       |

### 13.1.3 - Viewing and Querying Audit Schema

Users with read access to the NES SQL database can view and query audit information by using a SQL querying tool such as SSMS or a custom-built application that is capable of running T-SQL queries.

#### About this task

Perform the following steps to use SSMS to view the entries in an audit schema.

#### **Procedure**

- 1. Open SSMS and connect to the SQL server.
- 2. In the Object Explorer, navigate to your server, and open Databases.
- **3.** Locate the database instance Nymi.instance\_name.
- 4. Right-click the audit schema that you want to view, and then select Select Top 1000 Rows.

A results window appears that displays the values for the most recent 1000 schema entries in a table.

#### Tracing changes in the audit tables

You can verify that the audit log table is populating with the latest values by following these steps:

- 1. Enroll a Nymi Band. In the audit.NymiBand table, a series of update and create records are logged.
- 2. In the NES Administrator Console, edit the properties of the Nymi Band, add a note, and then click **Save**.
- In SSMS view the Nymi. <u>instance\_name</u>.audit. NymiBand table, confirm that an update entry appears, and that the <u>MiscNote</u> column displays the new note.
- **4.** In the NES Administrator Console, edit the properties of the Nymi Band. Do not make any changes and then click **Save**.
- **5.** In SSMS view the Nymi. *instance\_name*. audit. NymiBand table and confirm that an update entry does not appear.
- **6.** In the NES Administrator Console, edit the properties of the Nymi Band, remove the note, and then click **Save**.
- 7. In SSMS view the Nymi. <a href="mailto:instance\_name">instance\_name</a>. audit. NymiBand table, confirm that an update entry appears, and that the MiscNote column displays NULL.

## 13.1.4 - Performing More Complex Queries of the Audit Tables

The Audit Logs contain data for all create, update, delete events that are related to users, Nymi Bands, certificates, application settings, and the external authenticator.

#### **Overview of SQL queries**

The following provides you with a high level overview of the steps to follow to build more complex queries that gather information that is contained in multiple schemas in the Nymi. instance\_name database when a table contains a foreign key that is linked to the primary key of another table.

- **1.** Define a SELECT statement then list the subsequent table columns data values that the query retrieves.
- **2.** Add a FROM clause to define the primary table from which to retrieve the column data values, and use an AS statement renames the table.
- **3.** Add a JOIN clause to define the table that contains column value data that is related to the primary table, and the AS statement renames the table.
- **4.** Specify an ON clause to define the conditions of JOIN clause.
- 5. Add an WHERE clause that defines a filter for the results.

### Querying for the database to gather information about enrollments and the Nymi Band to user relationship

The Nymi.instance\_name.audit.UserCore schema contains information that is specific the users in the CWP environment. The Nymi.instance\_name.audit.NymiBand schema contains information that is specific to the Nymi Bands in the CWP environment

These two schemas share the a common UserID value, which allows you to generate results that provide details about a user and their associated Nymi Band.

To retrieve information from the Nymi.instance\_name.audit.UserCore and Nymi.instance.audit.NymiBand tables and display information about the last 1000 enrollments, perform the following steps.

**Note:** In the following example, the NES instance name is NES.

- 1. Open SSMS and connect to the SQL server.
- 2. On the Toolbar, click New Query.
- 3. In the SQL Query window, type the following SQL query command.

```
SELECT TOP (1000)
nb.[Identity]
,nb.[EventTime]
,nb.[EventType]
,nb.[SystemUser]
,nb.[ID]
,nb.[UserCoreID]
,nb.[NymiBandID]
,nb.[NfcUID]
,nb.[IsActive]
,nb.[IsPrimary]
,nb.[HasFingerprint]
,nb.[EnrollmentStatus]
,nb.[MiscNote]
,nb.[CreatedAt]
,uc.Domain
,uc.Username
FROM [Nymi.NES].[audit].[NymiBand] AS nb
JOIN [Nymi.NES].[audit].[UserCore] AS uc
ON nb.UserCoreID = uc.ID
WHERE nb.EventType = 'C'
```

In this query:

- **a. SELECT** statement returns the first 1000 rows and the subsequent table columns define the table columns data values that the guery retrieves.
- **b. FROM** clause defines [Nymi.NES].[audit].[NymiBand] as the primary table from which to retrieve the column data values, and shortens the table name to nb.
- **c. JOIN** clause defines [Nymi.NES].[audit].[UserCore] as the table that contains column value data that is related to the primary table, and shortens the table name to uc.
- **d. ON** clause defines the primary key of the Nymi.NES.audit.NymiBand table. and the foreign key of Nymi.NES.audit.UserCore table.
- **e. WHERE** clause specifies that only Create (C) rows and the associated data values appear in the query results.
- 4. On the Toolbar, click Execute.

The Nymi Support Knowledge Base provides more information about creating and running complex SQL database queries.

### 14 - Log Files

NES, the Nymi Band, and the Nymi Band Application write information to log files, which enables you to monitor and troubleshoot issues that you might encounter with the Connected Worker Platform components. Log files from the Nymi Band may also be required for troubleshooting issues with your Nymi Solution Consultant.

### 14.1 - Enrollment Terminal Log Files

Use the Menu option in the Nymi Band Application to save or view the log files.

### 14.1.1 - Saving Nymi Band Application log files

Perform the following actions to save a zip file of the log files.

#### About this task

#### **Procedure**

- 1. In the Nymi Band Application, from the navigation bar, select Logs > Save Log Files.

  The Save Log Files Save As window appears.
- 2. From the Folder list, select a folder to save the files.
- 3. In the File name field, type a name for the zip file.
- 4. Click Save.

### 14.1.2 - Viewing Nymi Band Application log files

Perform the following actions to view the log files.

#### **About this task**

#### **Procedure**

- 1. In the Nymi Band Application, from the navigation bar, select Logs > Explore Logs. Windows Explorer opens and displays the content of the log files folder. The default path to the log files is C:\users\username\AppData\Roaming\Wymi\NEM\Logs.
- **2.** Double-click the log file to open the contents in the default text editor. The Nymi Band Application logs information in two files:
  - *nem.log*—Contains information about the Nymi Band Application.
  - nymi\_api.log—Contains information about the Nymi SDK.

### 14.2 - Windows User Terminal Log Files

Nymi Runtime is installed on the user terminals in the environment. The Nymi Runtime includes the Nymi Bluetooth Endpoint and Nymi Agent services.

- The Nymi Bluetooth Endpoint log file (nymi\_bluetooth\_endpoint.log) is located in C:Wymi \Bluetooth\_Endpoint\logs folder.
- The Nymi Agent log file (nymi\_agent.log) is located in the C:\Nymi\NymiAgent folder.

In some configurations, for example, in RDP and Citrix Environments, the configuration uses a centralized Nymi Agent. In this configuration, the *nymi\_bluetooth\_endpoint.log* is on the user terminal and the *nymi\_agent.log* file is located on remote machine, on which the Nymi Agent is installed.

To enable debug mode for the Nymi Runtime services, create a system environment variable named NYMI\_DEBUG with a non-zero value, and then restart the Nymi services.

### 14.3 - Nymi Application Log files

iOS devices that access web-based Nymi-enabled ApplicationNEAs require the Nymi Application, which includes the Nymi Bluetooth Endpoint component of Nymi Runtime. The option to log Nymi Bluetooth Endpoint messages is enabled by default.

To access the log file, open the Nymi Application and touch the **Logs** icon in the upper right corner, as shown in the following figure.

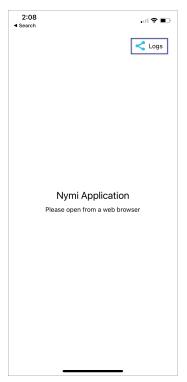

Figure 65: Nymi Application Logs

**Note:** If logging is disabled at the system level, the **Logs** icon does not appear.

On the file sharing options screen, select the method to share the file, for example, Air Drop or email.

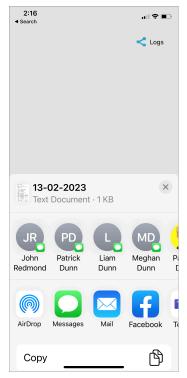

Figure 66: Nymi Application Send Options

To disable logging, navigate to Settings > Nymi, and then toggle Logs to the off position, as shown in the following figure.

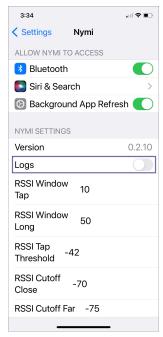

Figure 67: Disabling Nymi Application Logging

### 14.4 - Nymi Lock Control Log Files

Nymi Lock Control creates log files for security and troubleshooting purposes.

#### **Security log**

The C:\Users\Public\AppData\Nymi\unlock\Log\credential-provider.log file contains a record of the time and result of each authentication attempt on the user terminal.

#### Collecting log files and contacting support

To quickly create a zip file of the Nymi Lock Control log files that you can send to Nymi Support, perform the following steps:

- Right-click the Nymi Lock Control icon on the system tray and select Contact Nymi Support.
- 2. On the Include Logs? window, click Yes.
- On the Submit a Request page, in the drop-down, select Nymi Customer -Technical Support.
- On the next page, fill in the appropriate details, and in the Attachments section, click Add file.
- **5.** Navigate to the *C:\Users\[username]\AppData\Roaming\Nymi\unlock\ZipLog* folder, and then select the zip file.

### 14.5 - NES Log Files

The NES host has separate log files for each web service. When you encounter an issue, enable verbose mode for each web service, retry the operation, and then review the messages that appear in each log file.

### 14.5.1 - Enabling Verbose Logging

By default, Nymi Enterprise Server (NES) logs information level messages to the log files. When you encounter an issue, Nymi Support might request that you enable verbose mode for each web service, retry the operation, and then review the messages that appear in each log file. NES has a feature that writes previously encountered error messages to log files when you increase the logging level, so it is not necessary to leave NES in debug mode after troubleshooting completes. Logging levels include Critical, Error, Warning, Information, and Verbose.

#### About this task

To enable verbose logging mode, perform the following steps:

#### **Procedure**

1. Edit the *C:\inetpub\wwwroot\nes\_service\_name\nes\web.config* file and in the <system.diagnostics> section, change the value for each add name parameter from **Information** to **Verbose**.

For example:

```
<system.diagnostics>
<switches>
<add name="Global" value="Verbose" />
<add name="Authentication" value="Verbose" />
</switches>
<system.diagnostics>
```

2. Edit the C:\inetpub\wwwroot\nes\_service\_name\nenrollment\web.config\ file\ and in the <system.diagnostics> section, change the value for each add name parameter from Information to Verbose.

For example:

3. Edit the C:\inetpub\wwwroot\nes\_service\_name\authenticationservice\web.config file and in the <system.diagnostics> section, change the value for each add name parameter from Information to Verbose.

For example:

```
<system.diagnostics>
<switches>
<add name="Global" value="Verbose" />
<add name="Authentication" value="Verbose" />
</switches>
<system.diagnostics>
```

4. Restart the IIS.

### 14.5.2 - NES Web Service Log File Locations

The NES log files are in the following locations, where <u>nes\_service\_name</u> is the Instance name selected during the NES installation:

- C:\ProgramData\Nymi\NESg2.Admin\Default\_Web\_Site\nes\_service\_name\log
- C:\ProgramData\Nymi\NEnrollment\Default\_Web\_Site\nes\_service\_name\_ES\log
- C:\ProgramData\Nymi\AuthenticationService\Default\_Web\_Site\nes\_service\_name\_AS\log

### 14.5.3 - Nymi Support Tool

The Nymi Support Tool enables you to collect log information and generate a zip file that Nymi can review for troubleshooting purposes. The following logs and information is collected: NES Installation log files, Windows event logs, NES log files and NES instance configuration files.

#### **About this task**

Follow these steps to generate a log zip file.

#### **Procedure**

**1.** On NES server, double-click ..\nes\_installation\_folder\WesSystemInfo\WymiSupportTool.exe.

The User Account Control dialog box appears.

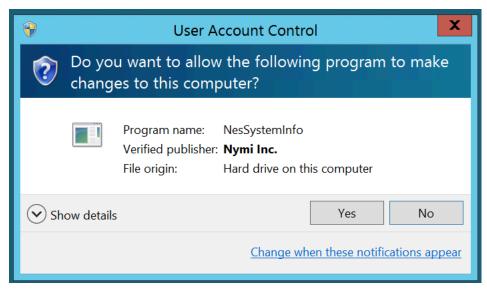

Figure 68: The User Account Control

- 2. On the User access control window, click Yes to start the script.
- 3. On the Save As window, click Save to accept the default zip file name and location. By default the name of the zip file is the server hostname and the default directory is the *Documents* folder for the user running the command.

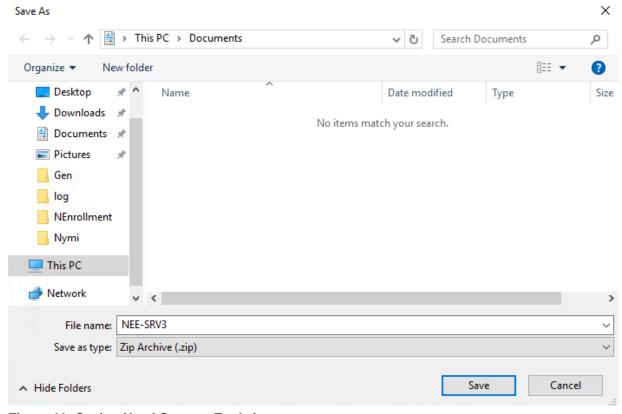

Figure 69: Saving Nymi Support Tool zip

#### **Results**

The zip file contains the following files and directory structure:

- InstallLogsWESg2.Installer Folder that contains the logs files that were created during the NES installation.
- *inetsrv\Config* Folder that contains the *applicationHost.config*, which contains IIS configuration information.
- NesInstances nes\_instance\_name Folder that contains the IIS web.config files for the NES Authentication Service, Enrollment Service and Directory Service, and info.txt file that contains path and version information for each service..
- EventLogs Folder that contains the Windows Event log files on the NES server.
- SysInfo.txt File that contains information about the configuration of the NES server.
- SupportTool.log Log file that contains the output of the NymiSupportTool.exe command.

### 14.6 - Firmware Log Files

The Nymi Solution Consultant may request logs from the Nymi Band to troubleshoot issues.

To retrieve log files from the Nymi Band, first plug the Bluetooth Adapter supplied by Nymi into the workstation and put the Nymi Band must be on the charger.

### 14.6.1 - Firmware Log Retrieval

#### **About this task**

To retrieve logs from the Nymi Band, perform the following steps:

#### **Procedure**

- Place the Nymi Band on the charger and move the Nymi Band and charger close to the BLE radio antenna on the terminal (BLED112 adapter). This will ensure the logs are retrieved from the correct Nymi Band.
- **2.** Download and extract the firmware package into a directory of your choice on a Windows computer. For example, *C:Wymi\_firmware*.
- **3.** If the Windows machine has the Nymi Band Application installed on it, stop the Nymi Bluetooth Endpoint service.
- **4.** Navigate to the *C:\nymi\_firmware\build\exe.win32-2.7* directory.
- **5.** Run the nsp\_logs\_download.exe. A command prompt window opens with the status of the log file download. When the download completes, the command window closes and the firmware log file is saved to the folder that contains the nsp\_logs\_download.exe file.

**Note:** The log files from the Nymi Band are encrypted. Provide the log file to your Nymi Solution Consultant.

### 14.7 - Submitting a Support Request

You can submit a support request to Nymi from the NES Administrator Console.

#### **About this task**

#### **Procedure**

- 1. In the NES Administrator Console, click Support.
- 2. Click Submit a ticket.
- 3. In the **subject** field, provide a short description of the issue and the name of your company.
- **4.** From the **submit** a **request list**, select the appropriate option for your issue, for example, Nymi Customers Technical Support.
- 5. In the Description field, provide the details about the issue that you are seeing.
- 6. Optionally, attach the Nymi Band Application log files and NES support tool output.
- 7. Click Submit.

**Note:** For information on the NES support tool, refer to the Nymi Connected Worker Platform — Administration Guide for more information.

# 15 - Manage the Connected Worker Platform Environment

This section provides you with information about how to maintain and mange the Connected Worker Platform components.

### 15.1 - Manage NES

This section provides information about how to manage NES and Windows components that NES relies upon.

### 15.1.1 - Uninstalling the NES Installer Application

You can perform the following steps to remove the NES Installer software. This process is optional, but available to help with your cleanup activities.

#### **About this task**

#### **Procedure**

- From Control Panel > Programs > Programs and Features, select NES Installer.
- 2. Click Uninstall/Change
- 3. On the NES Maintenance window, leave the default selection Remove the application from this computer, and then click OK.

### 15.1.2 - NES Backup and Recovery

Review this section for information about how to perform backups and recoveries of the NES host.

#### 15.1.2.1 - NES Backups

To protect the Connected Worker Platform and certificate data on the NES host, perform a backup of the SQL databases.

If the NES host is a virtual machine (VM), you can use VMware vMotion or recovery snapshots to protect the VM.

Administrators also need to store the fullchain.p12 file and the accompanying password in a secure location for recovery purposes.

#### Performing SQL database backups

NES stores Nymi Band information and usernames securely in a SQL database named Nymi. NES\_service\_name, where NES\_service\_name is the NES service mapping name that you configured in the NES Setup wizard. For example, Nymi. NES

Use your corporate backup software to back up the SQL database.

See Microsoft for more information about how to protect the SQL server.

#### 15.1.2.2 - NES Recoveries

This section describes how to restore NES data on the original NES host, when you were not required to install a new operating system.

#### Recovering NES-Specific Configuration

To recover the NES configuration, do the following:

- install NES, which includes certificate installation using the fullchain.p12 file
- recover the SQL database and re-run the NES Setup wizard to configure NES

### 15.1.3 - Managing Database Logins

Manage the database logins using the Add, Edit and Delete buttons.

The **Database** page in the installation wizard enables you to configure settings that apply applied to the database. You can manage the Database Logins settings by adding, editing and deleting information.

#### 15.1.3.1 - Adding Database Logins

The Database window enables you to configure settings that apply to the database. In the Connection String area, if the connection uses Integrated Security and the Security property is set to **True**, you can add Database Logins.

#### **About this task**

To add a new user perform the following steps:

#### **Procedure**

- 1. In an empty row of the Manage Database Logins table, right-click and select Add. The Select User Credentials window appears.
- 2. From the Login Type drop-down list, select Auditor or User.
  - Auditor Provides the database user with read-only access to the database
  - User Provide the database user with full control access to the database
- 3. In the **Domain Account** field, type the domain name followed by the user account or group account.

**Note:** Ensure that a backslash separates the domain and account user or group.

4. In the Database User field, type the name of the database user.

- 5. Click ox.
- 6. On the Database page, click the Verify Users button to ensure that the new user is valid. The Database Login is added to the Manage Database Logins area. This Database Login is added to the SQL database when you are finished configuring the NES Setup Wizard. Proceed to the Install tab, and and press Install or Upgrade.

#### 15.1.3.2 - Editing Database Logins

#### **About this task**

To edit a database login, perform the following steps:

#### **Procedure**

- 1. In the Manage Database Logins table, right-click and select Edit.
- **2.** Modify the fields as required.

**Note:** You cannot change the Login type for a service login account.

3. Click ox.

#### 15.1.3.3 - Deleting Database Login

#### **About this task**

You can delete any Auditor login that you have added.

#### **Procedure**

- 1. In the Manage Database Logins area, click the row that you want to delete and right-click.
- 2. From the drop-down box, select Delete.
- 3. Enter Delete.
- **4.** Click **OK** to confirm the deletion. The selected login is deleted.

## 15.1.4 - Adding and Removing NES Administrator Access

Access to the NES Administrator Console as an NES Administrator is defined through the addition and removal of user accounts in the Windows group that you specified during the configuration of the NES server.

#### Before you begin

To determine the Windows group that was defined during the NES deployment, edit the C:\inetpub\wwwroot\nes\_WES\web.config file and search for the \string name="AdminGroup". The value that appears between the value tags immediately after the

string name is the Windows group name. Alternatively, log into the NES Administrator Console as an NES Administrator, click About, and then click View Full System Diagnostics, a list of the NES Administrator groups appear in the Local Domain section.

#### About this task

Perform the following steps to add or remove NES Administrator for a user.

#### **Procedure**

- **1.** Log in to a domain controller as an administrator.
- 2. Edit the group.
- 3. Add or remove the users and groups, as required.
- 4. Save the group.

## 15.1.5 - Updating the Application Pool Identity Password

If you configured the Application Pool Identity to start with a specific user account, Nymi recommends that you use an account with a password that does not expire or change.

#### About this task

If policies in your organization require that the password for the user account expires, perform the following steps to update the password in IIS.

#### **Procedure**

- 1. Log in to NES server as an administrator and start IIS Manager.
- 2. In the left navigation pane, expand the server, and then select Application Pools, as shown in the following figure.

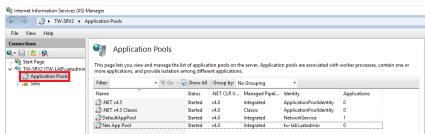

Figure 70: IIS Application Identity Pools

- 3. Select the NES application pool, the default name is NES App Pool.
- 4. From the Actions pane on the right of the window, click Advanced Settings

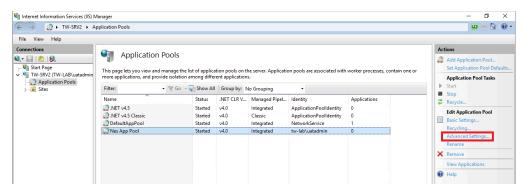

Figure 71: IIS Application Identity Advanced Settings

5. On the Advanced Settings window, select Identity, and then click the ellipses.

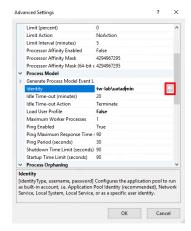

Figure 72: IIS Application Identity Advanced Settings

- **6.** On the Application Pool Identity pop-up, click **set**.
- **7.** On the Set Credentials window, perform the following actions:
  - a) In the Username field, type the username in the format domain\username
  - b) In the Password and Confirm Passwordfields, type the new password.
  - c) Click ox.

The following figure provides an example of the Set Credentials window.

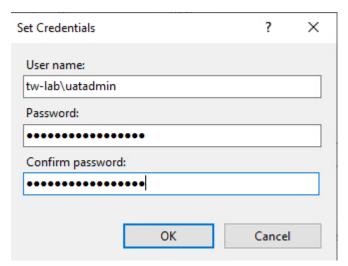

Figure 73: Set Credentials window

### 15.2 - System Diagnostics

The NES Administrator Console contains a system diagnostics page that provides NES users and administrators with system information that can help resolve system configuration issues.

### 15.2.1 - Access the NES Administrator Console

Perform the following steps to connect to the NES Administrator Console and confirm the status of the system.

#### About this task

#### **Procedure**

- 1. Connect to the NES Administrator Console in a browser by typing https://nes\_server/NES\_service\_name or http://nes\_server/NES\_service\_name depending on the NES configuration, where:
  - nes\_server is the Fully Qualified Domain Name (FQDN) of the NES host.
  - *NES\_service\_name* is the service mapping name for the NES web application. The default service mapping name is *nes*.

For example, https://nes.cwp.company.com/nes.

**Note:** The service mapping name for NES is defined during deployment. Contact the person who performed the deployment to obtain the NES service mapping name value. Record the URL of ph conkeyref="prod\_names/nes"/> in *Appendix – Record the CWP Variables*. You will use this URL to connect to the NES Administrator Console and require it during the CWP Backend deployment.

2. Click the Sign in button.

The Sign in dialog opens. Enter username and password.

**3.** On the main menu, click **About**. The System Diagnostics page appears.

#### 4. Click View Full System Diagnostics.

The NES server analyzes the status of dependencies and displays the results on the page. The following figure shows the various tests that are performed and the status. In this example, all tests passed and there was one warning the that L2 certificate will expire soon.

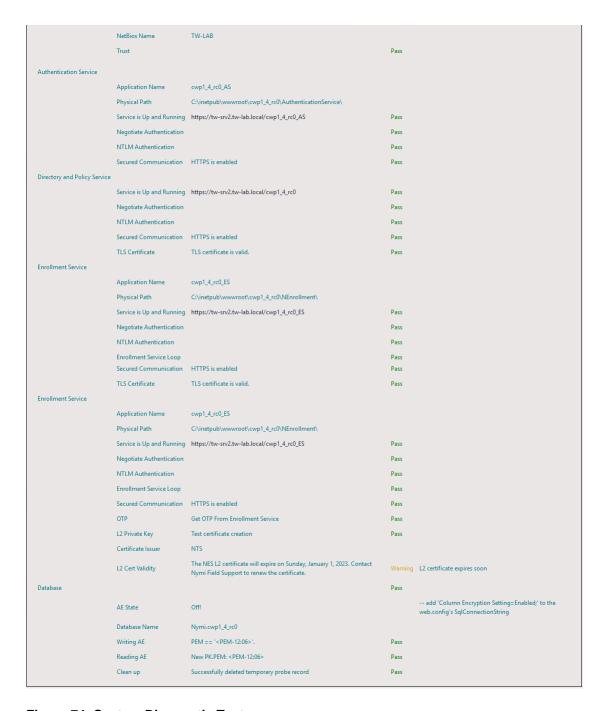

Figure 74: System Diagnostic Tests

**5.** Verify the username has administrative access by observing **Policies**, and **Search** in the main menu.

#### What to do next

The *Nymi Connected Worker Platform—Troubleshooting Guide* provides information about how to resolve issues that you might encounter when you run system diagnostics and attempt to access the NES Administrator Console.

### 15.2.2 - System Diagnostics Information

The system diagnostics runs a NES system diagnostic test and provides a snapshot of NES application information such as service availability, service failures and communication between NES services and hardware and software components.

#### **Benefits**

The system diagnostics page provides the following benefits:

- Summary information about the NES Application
- Failed services can be easily identified.
- Error codes help troubleshoot issues.
- · Diagnostics helps on site troubleshooting.

#### **NES System Diagnostics Information**

To access the System Diagnostics information, log into the NES Administrator Console and click About in the main menu. Navigate to the NES Administrator Console Diagnostic page then click View Full Diagnostics.

The following information is displayed on the System Diagnostics page:

**Table 16: NES Application Details** 

| Service          | Description                                   |
|------------------|-----------------------------------------------|
| Version          | Version of the NES Application.               |
| Branch           | The branch from which the build was created.  |
| Application Name | The service names of the NES web application. |
| Physical Path    | The physical path of the NES application      |

#### **Table 17: Local Domain**

This section of the system diagnostics page describes the domain where NES is running.

| Service         | Description                                          |
|-----------------|------------------------------------------------------|
| Name            | The name of the local domain of the NES application. |
| Service Account | The name of the domain service account.              |
| Short Name      | The short name of the local domain.                  |

| Service      | Description                                                                                                    |
|--------------|----------------------------------------------------------------------------------------------------|
| Domain trust | Tests if the machine has a trusted relationship with the domain controller. Provides a Pass or Fail status indicator. A failed status requires domain trust to be reestablished between the machine and domain controller. |

#### **Table 18: Configured Domains**

This section of the system diagnostics page describes domains that are configured in the NEnrollment web configuration file.

| Service      | Description                                                                                                    |
|--------------|----------------------------------------------------------------------------------------------------|
| Name         | The name of the domain account in the configuration file.                                                                                                    |
| Short Name   | The short name of the domain account in the configuration file.                                                                                                    |
| FQDN         | The fully qualified domain name under which the service is running configured in the configuration file.                                                                                                    |
| NetBios Name | The NetBios name of the domain in the configuration file.                                                                                                    |
| Trust        | Tests if the NES machine has a trusted relationship with the domain controller. Provides a Pass or Fail status indicator. A failed status requires domain trust to be reestablished between the NES machine and domain controller. |

#### **Table 19: Authentication Service**

This section of the system diagnostics page describes the status of the NES Authentication Service.

| Service                     | Description                                                                                           |
|-----------------------------|----------------------------------------------------------------------------------------------------|
| Service is Up and Running   | Provides a link to system Authentication Service information page. Provides a Pass or Fail indicator. |
| Negotiate<br>Authentication | Provides a Pass or Fail indicator.                                                                    |
| NTLM Authentication         | Provides a Pass or Fail indicator.                                                                    |
| Secured<br>Communication    | Provides a Pass or Fail indicator.                                                                    |

#### **Table 20: Directory and Policy Service**

This section of the system diagnostics page describes the status of directory and policy services.

| Service                   | Description                                                                           |
|---------------------------|---------------------------------------------------------------------------------------|
| Service is Up and Running | Provides a link to NES Administrator Console page. Provides a Pass or Fail indicator. |

| Service                     | Description                                                                                                    |
|-----------------------------|----------------------------------------------------------------------------------------------------|
| Negotiate<br>Authentication | Provides a Pass or Fail indicator.                                                                                                    |
| NTLM Authentication         | Provides a Pass or Fail indicator.                                                                                                    |
| Secured<br>Communication    | Provides a Pass or Fail indicator.                                                                                                    |
| TLS Certificate             | Provides a Pass or Fail for the validity of the TLS certificate. Provides the expiry date (m,d,y) of the TLS certificate within three months of the expiration date. |

**Table 21: Enrollment Service** 

This section of the system diagnostics page describes the status of the Enrollment Service.

| Service                      | Description                                                                                                    |
|------------------------------|----------------------------------------------------------------------------------------------------|
| Service is Up and<br>Running | Provides a link to NES Enrollment Service page. Provides a Pass or Fail indicator. Configure the Enrollment Service using the Policy option from the main menu. |
| Negotiate<br>Authentication  | Provides a Pass or Fail.                                                                                                    |
| NTLM Authentication          | Provides a Pass or Fail.                                                                                                    |
| Enrollment Service<br>Loop   | Provides a Pass or Fail.                                                                                                    |
| Secured<br>Communication     | Provides a Pass or Fail.                                                                                                    |
| L2 Private Key               | Tests the certificate creation. Indicates a Pass or Fail.                                                                                                    |
| Certificate Issuer           | Indicates if the certificate was issues by the Nymi Token Server.                                                                                               |
| L2 Cert Validity             | Indicates if the certificate is valid. Provides the expiry date (m,d,y) of the NES L2 certificate.                                                              |

**Table 22: Database** 

| Service       | Description                                                                                                    |
|---------------|----------------------------------------------------------------------------------------------------|
| AE State      | Provides information about the always encrypted state of the SQL database.                                                                    |
| Database Name | Provides the name of the NES database.                                                                                                    |
| Writing AE    | Provides a Pass or Fail indicator about the availability of the information writing always encrypted functionality. Indicates a Pass or Fail. |
| Reading AE    | Provides a Pass or Fail indicator about the availability of the reading always encrypted functionality. Indicates a Pass or Fail.             |

| Service | Description                                                                                                  |
|---------|----------------------------------------------------------------------------------------------------|
| •       | Provides a Pass or Fail indicator for the status of the database clean up service. Indicates a Pass or Fail. |

### 15.3 - Certificate Management

This section provides information about managing L2 and TLS certificates, including how to determine the expiration date of the certificates and how to renew the L2 certificate..

The NES L2 certificate needs to be renewed before expiration. If the L2 certificate has expired, NEA token renewal is not possible and results in service disruption.

The NES TLS server certificate also needs to be renewed before expiration. If this certificate has expired, most Nymi services cease to operate. Customers are responsible for renewing the NES TLS server certificate.

During NES installation, the expiration date of all of these certificates is recorded. The certificates should be renewed before their expiration date (e.g., 2-4 weeks) to ensure continuity of service.

**Note:** The certificates mentioned above do not all expire on the same date. Therefore, it is the customer's responsibility to keep track of expiration dates for all certificates.

Typical certificate expiration dates are:

L2 certificate: varies

NES TLS certificate: varies

### 15.3.1 - Check Certificate Expiration Dates

Check the expiration date of the TLS and L2 certificates.

#### 15.3.1.1 - Determining the L2 Certificate Expiration Date

The Nymi Enterprise Server(NES) L2 certificate needs to be renewed before expiration. If the L2 certificate has expired, Nymi-enabled Application(NEA) token renewal is not possible and results in service disruption.

#### **About this task**

Perform the following steps to determine the date of the L2 certificate expiration.

**Note:** The NES Administrator Console reports the L2 expiration date 3 months before the expiry date, as described in the next section.

#### **Procedure**

1. Connect to the NES server.

- 2. Start Manage Computer Certificates.
- 3. Expand Certificates > Intermediate Certification > Certificates.

The expiration date appear for the L2 certificate, as shown in the following figure.

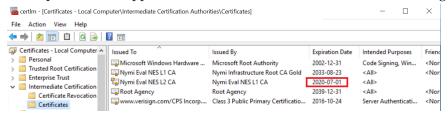

#### **Certificate Renewal**

Three months prior to L2 certificate renewal, when you log into the NES Administrator Console, you will receive the following notification: The NES L2 certificate will expire on (date). Contact your Nymi Solution Consultant to renew the certificate.

Three months prior to TLS certificate renewal, when you log into the NES Administrator Console, you will receive the following notification: *The TLS certificate will expire on (date). Contact your Nymi Solution Consultant to renew the certificate.* 

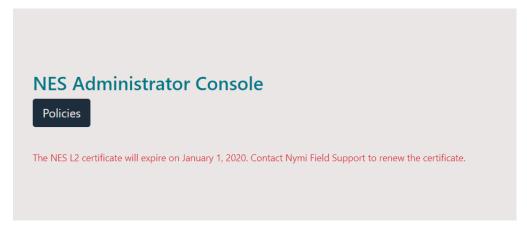

Figure 75: L2 Certificate Expiration Example

Additionally, to view certificate expiration information, navigate to the NES Administrator Console Diagnostic page by clicking the About menu and then click View Full Diagnostics.

Under Enrollment Service, review the information in the L2 Cert Validity section.

Under Directory and Policy Service, review the information in the TLS Certificate Section.

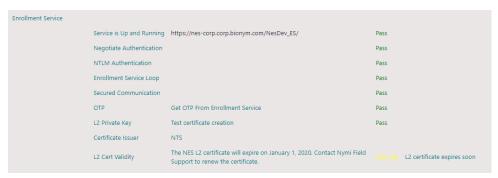

Figure 76: NES Administrator Console Enrollment Service

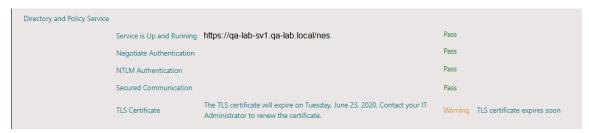

Figure 77: NES Administrator Console Directory and Policy Service

If the NES L2 certificate has expired and you log into NES, the following message appears: The NES L2 certificate has expired. Contact your Nymi Solution Consultant to renew. See Renewing NTS Certificates section in this guide for more information.

If the TLS certificate has expired and you log into NES, the following message appears: The TLS certificate has expired. Contact your IT Administrator to renew the certificate.

### 15.3.1.2 - Determining the TLS Expiration Date

For NES servers that are configured to use https, the NES TLS server certificate also needs to be renewed before expiration. If this certificate has expired, most CWP services cease to operate. Customers are responsible for renewing the NES TLS server certificate.

#### **About this task**

Perform the following steps to determine the TLS expiration date.

#### **Procedure**

- 1. Connect to the NES server.
- 2. Open IIS Manager.
- 3. In the left navigation pane select server\_name.
- **4.** On the Features View tab, open Server Certificates

  The expiration date appear for the TLS certificate, as shown in the following figure.

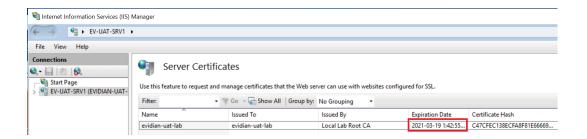

### 15.3.2 - Renewing the L1, L2, and Root Certificates

Renew your certificates before their expiration date.

#### **About this task**

Perform the following steps to renew certificates that are used by the Nymi solution:

- · delete the existing Root CA, L1 and L2 certificates
- re-importing the CRL files
- · renewing certificates
- · restart the IIS

#### 15.3.2.1 - Deleting Expired Certificates

Perform the following steps to delete the Root, L1, and L2 certificates.

#### **About this task**

#### **Procedure**

- 1. Right-click Start, select Run, and then type Manage Computer Certificates.
- 2. In the Console window, in the left navigation pane, expand Certificates > Intermediate Certificates Authorities > Certificates.
- 3. Delete the L1 and L2 certificates.
- 4. Expand the Trusted Root Certification Authority > Certificates
- 5. Delete Nymi Infrastructure Root CA Gold.

#### 15.3.2.2 - Renewing the L1, L2, nd Root Certificates

Nymi provides you with a zipped certificate file package that contains a PKCS12 file.

#### **About this task**

The PKCS12 file (fullchain.p12) contains the following key and certificates.

- Root certificate
- · L1 certificate
- L2 certificate

L2 private key

**Note:** The zip file is protected by a password, and Nymi provides the password to you separately from the file package.

#### **Importing Certificates**

Perform the following steps to import the certificates on the NES host.

#### **About this task**

#### **Procedure**

- **1.** Extract the certificate zip file to a directory.
- 2. Right-click the *fullchain.p12* certificate file, and then select Install PFX, as shown in the following figure.

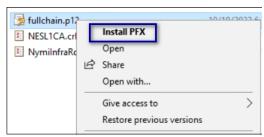

Figure 78: Install PFX Option

- **3.** In the Open File Security Warning dialog, click Open. The Certificate Import Wizard dialog box opens.
- **4.** On the Welcome to the Certificate Import Wizard page, in the store Location page, select Local Machine, as shown in the following figure.

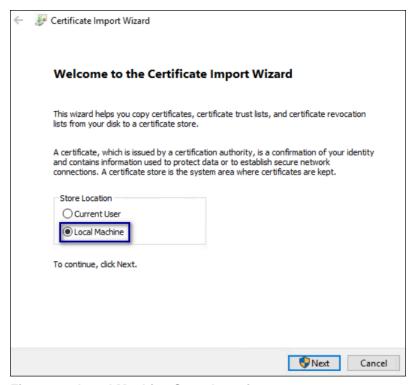

Figure 79: Local Machine Store Location

- 5. Click Next.
- 6. On the User Account Control window, click Yes.
- 7. On the Files to import page, ensure that the fullchain.p12 file appears in the File name field, and then click Next.
- **8.** On the Private Key Protection page, in the Password field, type the Nymi-provided private key password, and then click Next.

The following figure provides an example of the Private Key Protection page.

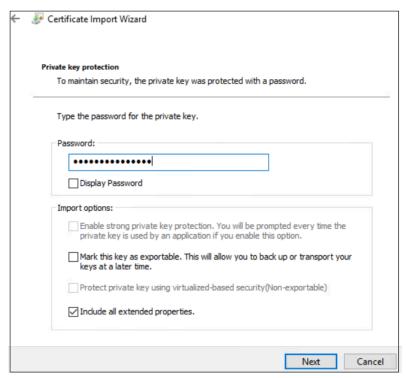

Figure 80: Private Key Protection Page

- 9. On the Files to import page, ensure that the *fullchain.p12* file appears in the File name field, and then click Next.
- **10.**On the Certificate Store page, leave the default option Automatically select the certificate store based on the type of certificate, and then click **Next**.
  - This options ensures all the certificates in the certification path (Root, Intermediate) are placed in the correct store. The following figure provides an example of the Certificate Store page.

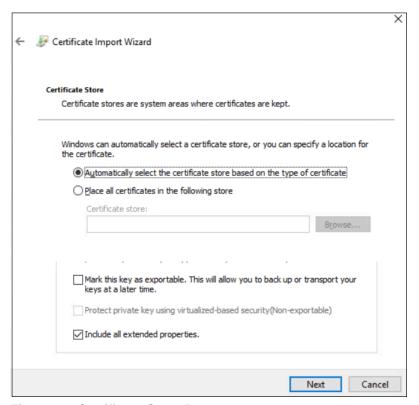

Figure 81: Certificate Store Page

11.On the Completing the Certificate Import Wizard page, click Finish.

12.On the Certificate Import Wizard dialog, click OK.

#### **Managing Private Keys**

If the account used for the NES Application Pool is not LocalSystem, perform the following procedure to grant NES access to the L2 private key.

#### **About this task**

#### **Procedure**

1. From the Windows Start Menu, type Manage Computer, and then select Manage Computer Certificates.

The certlm window appears.

- **2.** Navigate to Personal > Certificates folder. A list of certificates displays.
- 3. Right-click the NES L2 CA and select All Tasks and then select Manage Private Key...
- 4. On the User Account Control dialog, click Yes.
- 5. Select the Security tab and then click the Add button.

- 6. In the new window, click Add, which opens the Select Users, Computers, Service Accounts, or Groups Window.
- 7. Type the account that was selected to be used with the NES Application Pool and then click ox.
- 8. In the Permissions area, assign the following permissions under Allow:
  - · Full control
  - Read

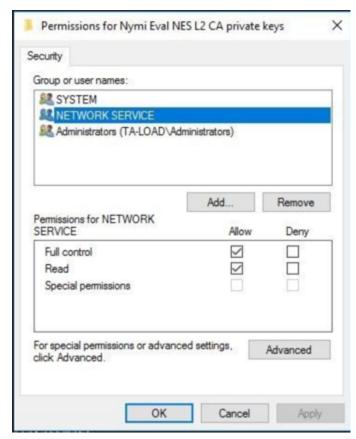

Figure 82: Setting Private Key Permissions

9. Click ox.

### **Moving the L2 Certificate**

Perform the following steps to move the L2 certificate from the Personal store to the Intermediate Certification store.

**About this task** 

#### **Procedure**

1. Expand Intermediate Certification > Certificates and then move the NES L2 CA certificate from Personal > Certificates to the Intermediate Certification > Certificates

You can move the file by dragging and dropping it from one folder to the other folder.

- **2.** In Intermediate Certification > Certificates, verify that the NES L2 CA certificate has a key.
  - When the L2 certificate has a key, a key symbol displays in the upper-left corner of the L2 certificate icon.
- **3.** Record the expiration date of the NES L2 CA certificate ( shown in the Expiration Date column) in the Certificate Expiration Dates table, that was provided in the Nymi Connected Worker Platform—Deployment Guide.
- 4. Close the certlm window.

#### 15.3.2.3 - Restarting IIS

After replacing the CRL file and importing the L2 certificate, restart the IIS. Administrative privileges are needed to perform this procedure.

#### **About this task**

#### **Procedure**

- 1. From the Start menu, click Run.
- 2. In the Open box, type cmd, and click OK.
- **3.** At the command prompt type, iisreset/noforce. IIS attempts to stop all services before restarting. The IISReset command-line utility waits up to one minute for all services to stop.

# 16 - Uninstalling Nymi Components on Endpoints

This section provide information about how to uninstall the Nymi application from endpoints, such as the user terminals and enrollment terminals.

# 16.1 - Uninstalling the Nymi Band Application

To remove the Nymi Band Application, uninstall the following applications:

- Nymi Runtime
- · Nymi Band application

The uninstallation process removes the Nymi Agent and Nymi Bluetooth Endpoint services.

### 16.2 - Uninstalling Nymi Lock Control

#### About this task

Perform the following steps to uninstall Nymi Lock Control.

#### **Procedure**

- 1. On the System Tray, right-click the Nymi Lock Control icon, and select Quit.
- 2. Open Add or Remove Programs.
- 3. In Apps and Features, search for Nymi Lock Control.
- 4. Select Nymi Lock Control, and then click Uninstall.
- 5. On the User Account Control window, click Yes.

### 16.3 - Uninstalling the Nymi Runtime

To remove the Nymi Runtime, in Add or Remove programs, select Nymi Runtime, and then click Uninstall.

### 16.4 - Uninstalling on Nymi Bluetooth Endpoint on HP Thin Pro

Perform the following steps to remove the Nymi Bluetooth Endpoint application from an HP Thin Pro client.

#### **Procedure**

- 1. Connect to the HP Thin Pro client and open an X Terminal session.
- **2.** Type dpkg --purge nbed\_x.y.z\_amd64.deb

Where you replace  $x \cdot y \cdot z$  with the actual version number of the file.

Copyright ©2023 Nymi Inc. All rights reserved.

Nymi Inc. (Nymi) believes the information in this document is accurate as of its publication date. The information is subject to change without notice.

The information in this document is provided as-is and Nymi makes no representations or warranties of any kind. This document does not provide you with any legal rights to any intellectual property in any Nymi product. You may copy and use this document for your referential purposes.

This software or hardware is developed for general use in a variety of industries and Nymi assumes no liability as a result of their use or application. Nymi, Nymi Band, and other trademarks are the property of Nymi Inc. Other trademarks may be the property of their respective owners.

Published in Canada. Nymi Inc. Toronto, Ontario www.nymi.com